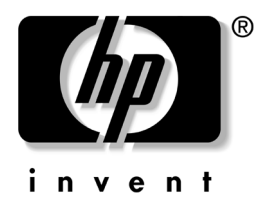

# 문제 해결 설명서 비즈니스 데스크탑

문서 부품 번호: 312969-AD2

#### **2003**년 **5**월

이 설명서는 위 제품과 하드웨어 및 소프트웨어에 발생할 수 있는 문제 해결을 위한 유용한 정보를 제공합니다.

© 2003 Hewlett-Packard Company © 2003 Hewlett-Packard Development Company, L.P.

HP, Hewlett Packard 및 Hewlett-Packard 로고는 미국 및 기타 국가에서 Hewlett-Packard Company의 상표입니다.

Compaq 및 Compaq 로고는 미국 및 기타 국가에서 Hewlett-Packard Development Company, L.P.의 상표입니다.

Microsoft, MS-DOS 및 Windows는 미국 및 기타 국가에서 Microsoft Corporation의 상표입니다.

본 설명서에 수록된 기타 모든 제품명은 해당 제품 업체의 상표입니다.

Hewlett-Packard Company는 본 설명서에 대한 기술상 또는 편집상의 오류나 누 락 부분에 대해 책임이 없으며 이 자료에 준하여 설치, 실행 또는 사용으로 인해 발생하는 직간접적 손해에 대해서도 책임을 지지 않습니다. 본 설명서의 내용은 특정 목적에 대한 수익성 및 적합성에 대한 보증을 포함하여 어떠한 보증없이 "있 는 그대로" 제공되며 사전 통지 없이 변경될 수 있습니다. HP 제품에 대한 보증은 제품과 함께 동봉된 제한 보증서에 명시되어 있습니다. 본 설명서에는 어떠한 추 가 보증 내용도 들어 있지 않습니다.

본 설명서에는 저작권에 의해 보호되는 소유 정보가 포함되어 있습니다. Hewlett-Packard Company의 사전 서면 동의없이 본 설명서의 어떠한 부분도 복 사, 복제 또는 다른 언어로 번역될 수 없습니다.

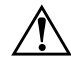

경고: 지시 사항을 따르지 않으면 부상을 입거나 생명을 잃을 수 있습니다.

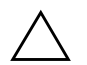

주의: 지시 사항을 따르지 않으면 장비가 손상되거나 정보가 유실될 수 있습니다.

#### 문제 해결 설명서

비즈니스 데스크탑 제 2판(2003년 5월) 문서 부품 번호: 312969-AD2

## **[1](#page-4-0)** [컴퓨터](#page-4-1) 진단 기능

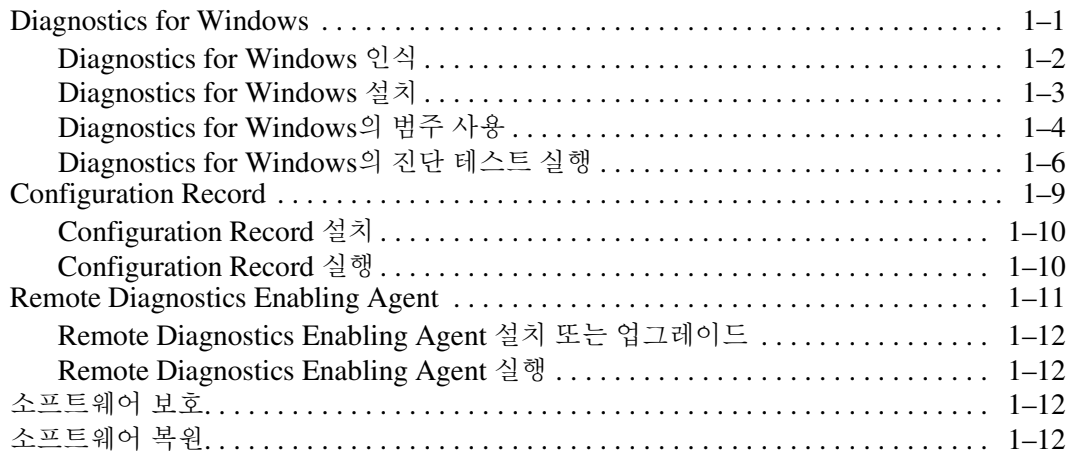

#### **[2](#page-16-0)** 전문가의 진단 없이 문제를 [해결하는](#page-16-1) 방법

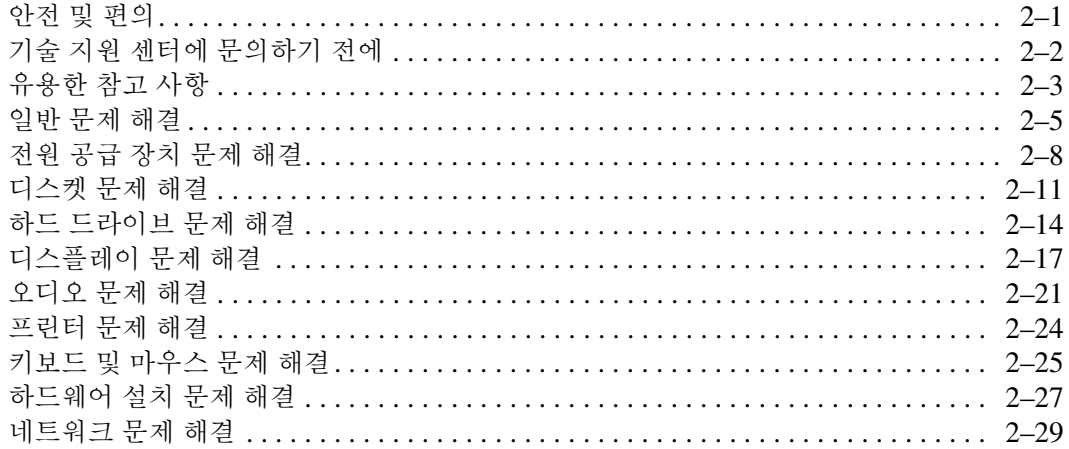

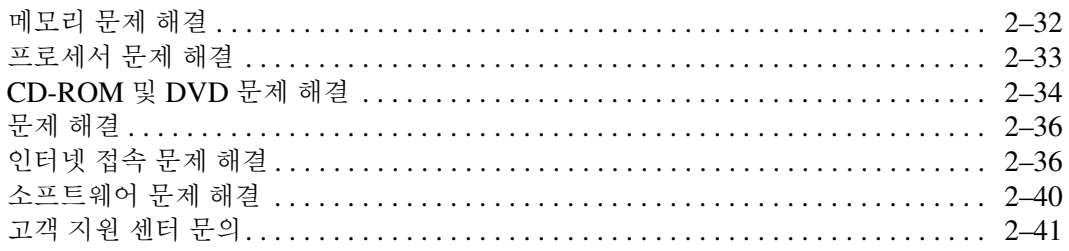

#### **[A](#page-57-0) POST** 오류 메시지

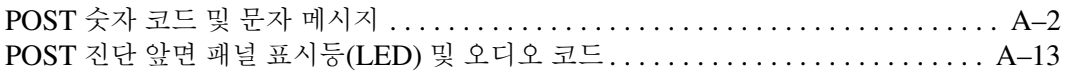

#### **[B](#page-73-0)** [암호](#page-73-1) 보안 및 **CMOS** 재설정

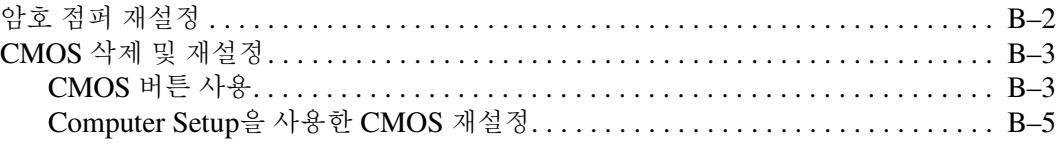

## **[C](#page-78-0)** [드라이브](#page-78-1) 보호 시스템**(DPS)**

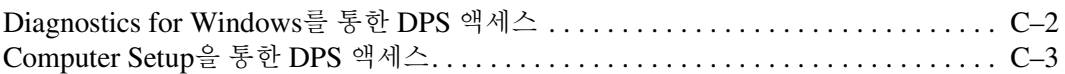

#### **[D](#page-81-0)** [아날로그](#page-81-1)**/**디지털 오디오 출력 설정

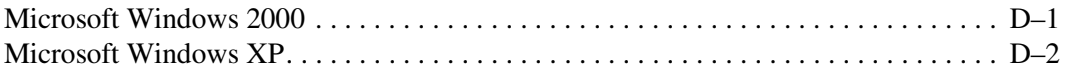

#### [색인](#page-83-0)

# <span id="page-4-3"></span>**1** 컴퓨터 진단 기능

# <span id="page-4-2"></span><span id="page-4-1"></span><span id="page-4-0"></span>**Diagnostics for Windows**

DFW(Diagnostics for Windows)를 사용하여 Microsoft Windows를 실행하는 동안 컴퓨터의 하드웨어와 소프트웨어 구성 정보를 볼 수 있 을 뿐만 아니라 컴퓨터의 하위 시스템에 대한 하드웨어 및 소프트웨어 테스트도 수행할 수 있습니다.

Diagnostics for Windows를 실행하면 Overview 화면에 컴퓨터의 현 재 구성 상태가 표시됩니다. 이 화면에서는 컴퓨터에 대한 정보를 몇 개의 범주별로 볼 수 있으며, **Test** 탭을 사용하여 테스트를 수행할 수 도 있습니다. 유틸리티의 각 화면에 표시되는 정보는 파일로 저장하거 나 인쇄할 수 있습니다.

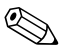

✎ 하위 시스템을 모두 테스트하려면 관리자로 로그인해야 합니다. 관리 자로 로그인하지 않으면 일부 하위 시스템을 테스트할 수 없습니다. 하 위 시스템을 테스트할 수 없을 경우 Test 창에 해당 하위 시스템 이름 아래 오류 메시지가 표시되거나 선택할 수 없도록 회색 음영의 확인란 이 표시됩니다.

다음 경우에 Diagnostics for Windows를 사용합니다.

- 컴퓨터에 설치된 모든 장치가 시스템에 의해 인식되고 제대로 작 동하고 있는지 확인합니다. 테스트 실행 여부는 선택 사항이지만 새 장치를 설치하거나 연결한 다음 테스트를 실행하는 것이 좋습 니다.
- HP가 지원하지 않는 타사 제품은 인식되지 않을 수도 있습니다. 유틸리티에서 작성한 정보를 저장, 인쇄 또는 표시합니다. 고객 지 원 센터에 문의하기 전에 테스트를 실행하고 정보를 인쇄해 두어 야 합니다.

## <span id="page-5-0"></span>**Diagnostics for Windows** 인식

일부 컴퓨터는 Diagnostics for Windows를 제공하지만 사전에 설치되 어 있지는 않습니다. 설치되어 있는 경우 다른 유틸리티와 함께 설치했 거나 다른 사용자가 설치했을 수 있습니다.

Diagnostics for Windows가 설치되어 있는지 확인하려면 다음과 같이 하십시오.

- 1. Diagnostics 아이콘의 위치로 이동합니다.
	- ❏ Windows 2000 Professional의 경우 시작 **>** 설정 **>** 제어판을 선택합니다**.**
	- ❏ Windows XP Home 또는 Windows XP Professional의 경우 시작 **>** 제어판 **>** 성능 및 유지 관리를 선택합니다**.**
- 2. 표시되는 아이콘을 살펴봅니다.
	- ❏ Configuration Record 및 Diagnostics for Windows 아이콘이 있 으면 Diagnostics for Windows 유틸리티가 설치된 것입니다.
	- ❏ Configuration Record 및 Diagnostics for Windows 아이콘이 없으면 Diagnostics for Windows 유틸리티가 로드되었지만 설치되지는 않은 것입니다.

## <span id="page-6-0"></span>**Diagnostics for Windows** 설치

Diagnostics for Windows가 사전 로드되어 있지 않은 경우 다음 웹 사 이트에서 Diagnostics for Windows SoftPaq을 다운로드하면 됩니다.

[www.hp.com/support](http://www.hp.com/support)

다음 작업은 진단 프로그램 소프트웨어가 하드 드라이브에 로드되었 지만 설치되지 않은 경우에 필요합니다.

- 1. 모든 Windows 응용프로그램을 닫습니다.
- 2. Diagnostics for Windows 유틸리티를 설치합니다.
	- ❏ Windows XP의 경우 시작 **>** 소프트웨어 설치 아이콘을 선택 합니다. **Diagnostics for Windows > Next** 버튼을 선택한 다 음 화면의 지시를 따릅니다.
	- ❏ Windows 2000의 경우 데스크탑 **> Diagnostics for Windows > Next** 버튼을 눌러 소프트웨어 설치 아이콘을 선택한 다음 화면의 지시를 따릅니다.
	- ❏ Windows XP 또는 Windows 2000의 경우 바탕 화면이나 시 작 메뉴에 소프트웨어 설치 아이콘이 없으면 **C:\CPQAPPS\DIAGS** 디렉토리에서 설치 프로그램을 실행 하거나 시작 **>** 실행을 선택하고 명령줄에 **C:\CPQAPPS\DIAGS\SETUP** 명령을 입력합니다.
- 3. **Next**를 눌러 Diagnostics for Windows를 설치합니다.
- 4. 설치가 끝나면 컴퓨터를 다시 시작하라는 메시지가 표시되거나 컴 퓨터가 자동으로 다시 시작됩니다. 메시지가 표시되면 완료를 눌 러 컴퓨터를 다시 시작하거나 **취소**를 눌러 설치 프로그램을 종료 합니다. Diagnostics for Windows 설치를 완료하려면 컴퓨터를 다 시 시작해야 합니다.

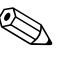

◇ 컴퓨터에 이미 설치된 Diagnostics for Windows 버전을 업그레이드하<br>← 시 기 기 기 기 기 기 기 기 기 기 기 기 기 기 시 Tiscoperies for 려면 [www.hp.com/support](http://www.hp.com/support) 웹사이트에서 최신 Diagnostics for Windows SoftPaq을 찾아 다운로드하십시오.

## <span id="page-7-0"></span>**Diagnostics for Windows**의 범주 사용

범주를 사용하려면 다음 과정을 수행하십시오.

1. 시작 **> HP Information Center > Diagnostics for Windows**를 누릅니다. 제어판에서 **Diagnostics for Windows** 아이콘을 선택 해도 됩니다.

화면에 컴퓨터 하드웨어와 소프트웨어 개요가 표시됩니다.

- ❏ Windows 2000 Professional의 경우 시작 **>** 설정 **>** 제어판 **> Diagnostics for Windows**를 선택합니다.
- ❏ Windows XP Professional 또는 Windows XP Home의 경우 시작 **>** 제어판 **>** 성능 및 유지 관리 **> Diagnostics for Windows**를 선택합니다.
- 2. 특정 하드웨어 및 소프트웨어 정보를 보려면 **Categories** 풀다운 메 뉴에서 범주를 선택하거나 도구 모음에서 해당 아이콘을 누릅니다.

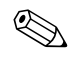

✎ 도구 모음의 아이콘 위로 커서를 이동하면 해당 범주 이름이 커서 근처 에 표시됩니다.

3. 선택한 범주에 대한 자세한 정보를 표시하려면 창 왼쪽 하단에 있 는 **Information Level** 상자에서 **More**를 누르거나 화면 상단에 있는 **Level**을 누르고 **More**를 선택합니다.

4. 필요에 따라 표시된 정보를 검토, 인쇄하거나 저장합니다.

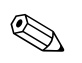

✎ 정보를 인쇄하려면 **File**<sup>을</sup> 누른 다음 **Print**<sup>를</sup> 선택합니다. **Detailed Report(All Categories)**, **Summary Report(All Categories)** 또는 **Current Catefory** 중에서 한 가지 옵션을 선택합니다. **OK**를 눌러 선 택한 보고서를 인쇄합니다.

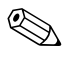

✎ 정보를 저장하려면 **File**<sup>을</sup> 누른 다음 **Save As**<sup>를</sup> 선택합니다. **Detailed Report(All Categories)**, **Summary Report(All Categories)**, 또는 **Current Catefory** 중에서 한 가지 옵션을 선택합니다. **OK**를 눌러 선 택한 정보를 저장하십시오.

5. Diagnostics for Windows를 종료하려면 **File**을 누른 다음 **Exit**를 누릅니다.

#### 메뉴 표시줄 **— File, Categories, Navigation, Level, Tab, Help**

Diagnostics for Windows 화면 상단에는 6개의 풀다운 메뉴로 구성된 메뉴 표시줄이 있습니다.

- File(파일)—Save As, Print, Printer Setup, Exit
- Categoires(범주)—See the list of categories in the following section
- Navigation(이동)—Previous Category (**F5**), Next Category (**F6**)
- Level(레벨)—Less (**F7**), More (**F8**) <information on the screen>
- Tab(탭)—Overview, Test, Status, Log, Error
- Help(도움말)—Contents, How to use Help, About

#### 도구 모음 **—** 정보 범주별 아이콘

메뉴 표시줄 밑에는 컴퓨터에 대한 정보를 다음 범주별로 표시한 아이 콘들이 있습니다.

- System(시스템)—시스템 보드, ROM, 날짜 및 시간 정보
- Asset Control(자산 제어)—자산 태그, 시스템 일련 번호 및 프로 세서 정보
- Input Device(입력 장치)—키보드, 마우스 및 조이스틱 정보
- Communication(통신)—시스템에 있는 포트 및 개별 포트 정보
- Storage(저장 장치)—시스템에 있는 저장 장치 드라이브 및 개별 드라이브 정보
- Graphics(그래픽)—그래픽 시스템 정보
- Memory(메모리)—시스템 보드 및 Windows 메모리 정보
- Multimedia(멀티미디어)—광 저장 매체(CD, DVD 등) 및 오디오 정보
- Windows—Windows 정보
- Architecture(구조)—PCI 장치 정보
- Resources(리소스)—IRO, I/O 및 메모리 맵 정보
- Health(상태)—시스템 온도 및 하드 드라이브 상태
- Miscellaneous(기타)—CMOS, DMI, BIOS, 시스템, 제품명 및 일 련 번호

#### 탭 **— Overview, Test, Status, Log, Error**

도구 모음 아래 다음과 같은 5개의 탭이 있습니다.

- Overview(개요)– Overview 창에는 컴퓨터에 관한 일반 정보가 표시됩니다. 유틸리티를 처음 시작할 때 이 창이 표시됩니다. 창 왼 쪽에는 하드웨어 정보가 표시되고, 창 오른쪽에는 소프트웨어 정 보가 표시됩니다.
- Test(테스트)—Test 창을 사용하면 테스트할 시스템의 다양한 부 분을 선택할 수 있습니다. 테스트 유형 및 테스트 모드를 선택할 수 도 있습니다.
- Status(상태)—Status 창에는 테스트 진행 상태가 표시됩니다. **Cancel Testing** 버튼을 누르면 테스트를 취소할 수 있습니다.
- Log(로그)—Log 창에는 각 장치에 대한 테스트 기록이 표시됩니다.
- Error(오류)—Error 창에는 장치 테스트 중 발생하는 모든 오류가 표시됩니다. 또한 테스트 중인 장치, 오류 유형 및 개수, 오류 코드 가 표시됩니다.

#### <span id="page-9-0"></span>**Diagnostics for Windows**의 진단 테스트 실행

진단 테스트를 실행하려면 다음을 수행하십시오.

- 1. 시작 **> Information Center Diagnostics for Windows**를 누릅니 다. 제어판에서 **Diagnostics for Windows** 아이콘을 선택해도 됩 니다.
	- ❏ Windows 2000 Professional의 경우 시작 **>** 설정 **>** 제어판 **> Diagnostics for Windows**를 선택합니다.
	- ❏ Windows XP Professional 또는 XP Home의 경우 시작 **>** 제어 판 **>** 성능 및 유지 관리 **> Diagnostics for Windows**를 선택합 니다.

화면에 컴퓨터 하드웨어와 소프트웨어 개요가 표시됩니다. 아이콘 줄 밑에 **Overview**, **Test**, **Status**, **Log**, 및 **Error**의 5개의 탭이 표 시됩니다.

2. **Test** 탭을 누르거나 화면 상단에 있는 **Tab**을 누르고 **Test**를 선택 합니다.

- 3. 다음 옵션 중 하나를 선택합니다.
	- ❏ Quick Test(빠른 테스트)—각 장치에 대해 종합적인 테스트를 신속하게 실행합니다. Unattended Mode를 선택하면 테스트 가 자동ㅇ로 식행됩니다.
	- ❏ Complete Test(전체 테스트)—각 장치에 대해 모든 검사를 실 행합니다. Interactive Mode나 Unattended Mode를 선택할 수 있습니다.
	- ❏ Custom Test(사용자 정의 테스트)—선택한 테스트만을 실행 합니다. 특정 장치나 테스트를 선택하려면 목록에서 장치를 찾아 각 테스트 옆에 있는 확인란을 선택합니다. 선택하면 빨 간색 확인 마크가 상자에 표시됩니다. 선택한 일부 테스트는 수동으로 조정해야 할 경우가 있습니다.

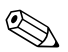

✎ 하위 시스템을 모두 테스트하려면 관리자로 로그인해야 합니다. 관리 자로 로그인하지 않으면 일부 하위 시스템을 테스트할 수 없습니다. Test 창에 해당 하위 시스템 이름과 함께 오류 메시지가 표시되거나 확 인란을 선택할 수 없도록 회색 음영으로 표시되어 있으면 하위 시스템 을 테스트할 수 없음을 나타냅니다.

- 4. **Interactive Mode** 또는 **Unattended Mode**를 선택합니다. Interactive Mode에서는 테스트 중 필요한 정보의 입력을 요구하 는 메시지가 표시됩니다. 일부 테스트의 경우 사용자가 수동으로 조정해야 하며, Unattended Mode와 함께 선택할 경우에는 오류 메시지가 표시되거나 테스트가 잠시 중단됩니다.
	- ❏ Interactive Mode(대화식 모드) 테스트 과정을 최대한 제어 할 수 있습니다. 테스트 통과 또는 실패 여부를 판별하고 장치 삽입 또는 제거를 요청하는 메시지가 나타날 수 있습니다.
	- ❏ Unattended Mode(무인 모드) 프롬프트가 표시되지 않습니 다. 오류가 발견되면 테스트 완료 후 화면에 표시됩니다.
- 5. 창 하단에 있는 **Begin Testing** 버튼을 누릅니다. 각 테스트의 진행 과정과 결과를 볼 수 있는 Test Status가 표시됩니다. 테스트 실행 에 대한 자세한 내용을 보려면 **Log** 탭을 누르고 화면 상단에 있는 **Tab**을 눌러 **Log**를 선택하십시오.
- 6. 테스트 보고서를 보려면 다음 탭을 선택하십시오.
	- ❏ **Status(**상태**)** 탭은 현재 테스트 세션에서 실행, 통과 및 실패한 테스트 내용에 대한 간단한 정보를 표시합니다.
	- ❏ **Log(**로그**)** 탭은 시스템에서 수행된 테스트 종류, 각 테스트의 수행 횟수, 각 테스트에서 발견된 오류 개수 및 각 테스트의 총 수행 시간 등의 정보를 표시합니다.
	- ❏ **Error(**오류**)** 탭은 컴퓨터에서 발견된 모든 오류를 각 오류 코 드와 함께 표시합니다.
- 7. 테스트 보고서를 저장하려면 다음 과정을 진행하십시오.
	- ❏ 로그 탭 보고서를 저장하려면 **Log** tab **Save** 버튼을 선택합 니다.
	- ❏ 오류 탭 보고서를 저장하려면 **Error** tab **Save** 버튼을 선택합 니다.
- 8. 테스트 보고서를 인쇄하려면 다음 과정을 진행하십시오.
	- ❏ 보고서가 Log 탭에 있으면 **File > Save As**를 선택한 다음 폴 더에서 파일을 인쇄합니다.
	- ❏ 보고서가 Error 탭에 있으면 **Error** tab **Print** 버튼을 선택합 니다.
- 9. 오류가 발견되면 **Error** 탭을 눌러 자세한 정보와 대처 방법을 볼 수 있습니다. 일부 문제의 경우 권장 조치를 따라하면 사용자 스스 로 문제를 해결할 수 있습니다.
- 10. 공인 판매업체, 대리점, 서비스 제공업체에 도움을 요청해야 할 경 우에 대비하여 오류 정보를 저장하거나 **Print**를 눌러 인쇄하여 보 관합니다.
- 11. Diagnostics for Windows를 종료하려면 **File**을 누른 다음 **Exit**를 누릅니다.

# <span id="page-12-0"></span>**Configuration Record**

Configuration Record 유틸리티는 다른 관리 툴과 유사한 Windows 기 반 정보 수집 도구입니다. 이 유틸리티는 컴퓨터 상태를 완전히 파악할 수 있도록 다양한 컴퓨터 하위 시스템에 대한 하드웨어 및 소프트웨어 관련 주요 정보를 수집합니다. Configuration Record 유틸리티를 사용 하여 구성 상의 변경 사항을 자동으로 식별하고 비교할 수 있으며 구성 히스토리를 관리할 수 있습니다. 수집된 정보는 여러 개의 세션으로 구 성된 히스토리로 저장할 수 있습니다.

이 유틸리티는 컴퓨터를 오프라인으로 처리하지 않고도 문제를 해결 하고, 컴퓨터 가용성을 최대화할 수 있도록 개발되었습니다. 유틸리티 를 사용하여 수집된 정보는 시스템 문제를 해결하는 데 유용하며, 서비 스 문제 해결에 있어서 첫 단계인 시스템 구성 파악을 신속하고 쉽게 만들어 전반적인 서비스 프로세스를 간소화합니다.

Configuration Record를 사용하여 하드웨어 및 운영 체제 소프트웨어에 대한 정보를 자동으로 수집하여 시스템을 종합적으로 파악할 수 있습니 다. 이 유틸리티는 ROM, 자산 태그, 물리적인 드라이브, PCI 장치, 메모 리, 그래픽, 운영 체제 버전 번호, 운영 체제 매개변수, 운영 체제 시동 파 일 등의 정보를 수집하여 보여줍니다. *Base.log* 원본 파일이 *cpqdiags* 디렉토리에 있는 경우 두 파일을 구분하기 위해 빨간색으로 강조 표시 된 분할 창의 *Now.log* 파일 옆에 *Base.log* 파일이 표시됩니다.

## <span id="page-13-0"></span>**Configuration Record** 설치

Configuration Record는 Diagnostics for Windows의 일부로 Diagnostics for Windows를 설치하면 자동으로 설치됩니다.

## <span id="page-13-1"></span>**Configuration Record** 실행

- 이 프로그램을 실행하려면 다음을 수행하십시오.
	- 1. 시작 **> HP Information Center > Configuration Record**를 누릅 니다. 제어판에서 **Configuration Record** 아이콘을 선택해도 됩 니다.
		- ❏ **Windows 2000 Professional**의 경우 시작 > 설정 > 제어판 > **Configuration Record**를 선택합니다.
		- ❏ **Windows XP Home** 및 **Windows XP Professional**의 경우 시작 **>** 제어판 **>** 성능 및 유지 관리를 선택한 다음 **Configuration Record**를 선택합니다.

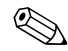

✎ Configuration Record Utility에는 **Show Changed Items Only** <sup>및</sup> **Show All** 의 두 가지 보기 옵션이 있습니다. 기본 설정은 **Show Changed Items Only**이며, 모든 텍스트는 차이가 나는 부분만 나타나기 때문에 빨간색으로 표시됩니다. **Show All**로 보기를 전환하 면 시스템에 대한 종합 정보를 볼 수 있습니다.

- 2. 기본 보기는 **Show Changed Items Only**입니다. Configuration Record가 수집한 정보를 보려면 창 상단에서 **View**를 누른 다음 **Show All**을 선택하거나, **Show All Items** 아이콘을 누릅니다.
- 3. 왼쪽 또는 오른쪽 창에 있는 정보를 저장하려면 **File > Save Window File**을 선택한 다음 **Left Window File** 또는 **Right Window File**을 선택합니다.

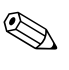

✎ 컴퓨터 구성을 정기적으로 저장하여 구성 히스토리를 보관할 <sup>수</sup> 있습 니다. 이렇게 보관한 히스토리는 시스템 디버깅을 필요로 하는 문제가 발생했을 때 서비스 제공업체에 의해 유용하게 사용될 수 있습니다.

4. Configuration Record를 종료하려면 **File**을 누른 다음 **Exit**를 누릅 니다.

# <span id="page-14-0"></span>**Remote Diagnostics Enabling Agent**

이 유틸리티는 현장을 방문하거나 컴퓨터를 오프라인으로 처리하지 않아도 문제를 신속히 해결하고, 컴퓨터 가용성을 최대화할 수 있도록 개발되었습니다. 이 유틸리티를 사용하여 수집된 정보는 컴퓨터 문제 를 해결하는 데 유용하며, 컴퓨터에 발생한 문제를 신속하고 쉽게 파악 하여 전반적인 서비스 프로세스를 간소화합니다.

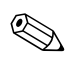

✎ Remote Diagnostics Enabling Agent는 Diagnostics for Window<sup>를</sup> <sup>설</sup> 치해야 사용할 수 있습니다.

Remote Diagnostics Enabling Agent는 Diagnostics for Window에 웹 브라우저 인터페이스를 제공하며, 진단을 원격으로 제어하고, 컴퓨터 에 대한 정보를 원격 시스템으로부터 서비스 제공자에게 쉽게 전송할 수 있습니다.

Remote Diagnostics Enabling Agent에는 하드웨어의 구성 정보를 수 집하고, 테스트를 원격으로 수행하여 컴퓨터에 발생한 문제를 진단할 수 있는 기능이 있습니다. 또한 HP Management Agent가 신호로 알려 주는 컴퓨터 하드웨어 장치의 문제도 식별합니다. 문제가 발생한 하드 웨어 장치는 Remote Diagnostics Enabling Agent에 의해 자동으로 테 스트를 받도록 지정됩니다.

Remote Diagnostics Enabling Agent는 하드웨어 진단 작업을 수행하 는 데 필요한 시간과 노력을 덜어줍니다. 서비스 담당자가 컴퓨터 하드 웨어 진단 도구에 직접 액세스할 수 있으므로 하나의 도구만으로 쉽고 간단하게 컴퓨터 하드웨어 장치를 보고 하드웨어 문제를 파악하기 위 한 테스트를 진행할 수 있습니다. 이러한 접근 방식은 문제 해결에 드 는 시간을 최소화해 줄 뿐만 아니라 컴퓨터 하드웨어 문제가 발생했을 때 이를 해결하기 위해 서비스 담당자가 현장을 방문하거나 전화로 사 용자와 의사소통을 하는 데 드는 시간을 줄여주므로 서비스 관련 비용 도 최소화해줍니다.

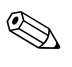

◇ Remote Diagnostics Enabling Agent는 대부분의 컴퓨터에 사전 설치 되어 있고 [www.hp.com/support](http://www.hp.com/support) 웹 사이트에서 SoftPaq을 통해 구입 할 수 있습니다.

## <span id="page-15-0"></span>**Remote Diagnostics Enabling Agent** 설치 또는 업그레이드

이미 설치된 Remote Diagnostics Enabling Agent 버전을 설치하거나 업그레이드하려면 [www.hp.com/support](http://www.hp.com/support) 웹 사이트에서 최신 Diagnostics Enabling Agent SoftPaq을 찾아 다운로드하십시오.

## <span id="page-15-1"></span>**Remote Diagnostics Enabling Agent** 실행

1. 제어판에서 **Remote Diagnostics** 아이콘을 선택합니다.

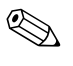

✎ Remote Diagnostics Enabling Agent<sup>를</sup> 사용하면 브라우저 창에서 Diagnostic Test 또는 Configuration Record를 실행할 수 있습니다. 이 유틸리티는 모두 원격 또는 로컬로 실행할 수 있습니다.

2. Remote Diagnostics를 종료하려면 **File**을 누른 다음 **Close**를 누릅 니다.

## <span id="page-15-2"></span>소프트웨어 보호

소프트웨어의 소실 및 손상을 방지하려면 모든 시스템 소프트웨어, 응 용프로그램 및 하드 드라이브에 저장된 관련 파일을 백업해 두십시오. 데이터 파일의 백업본 작성에 대한 지침은 운영 체제 설명서나 백업 유 틸리티 설명서를 참조하십시오.

## <span id="page-15-3"></span>소프트웨어 복원

Restore Kit를 사용하여 컴퓨터를 처음 구입할 때의 상태로 Windows 운영 체제 및 소프트웨어를 복원할 수 있습니다. 이 기능에 대한 자세 한 사용 방법은 Restore Kit를 참조하십시오.

**2**

# <span id="page-16-1"></span><span id="page-16-0"></span>전문가의 진단 없이 문제를 해결하는 방법

이 장에서는 디스켓 드라이브, 하드 드라이브, 광 드라이브, 그래픽, 오 디오, 메모리 및 소프트웨어 등에서 발생하는 사소한 문제들을 식별하 고 해결하는 방법에 관해 설명합니다. 컴퓨터에 문제가 발생하면 이 장 의 예상 원인 및 권장 조치에 대한 표를 참조하십시오.

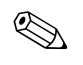

S POST(Power-On Self-Test)중 화면에 나타나는 특정 오류 메시지에<br>관한 자세한 내용은 부록 [A, "POST](#page-57-1) 오류 메시지"를 참조하십시오.

## <span id="page-16-2"></span>안전 및 편의

**경고:** 컴퓨터를 잘못 사용하거나 작업 환경이 안전하고 편안하지 않으면 몸에 무리를 주거나 중상을 입을 수 있습니다. 작업 공간 선택 및 안전하고 편안한 작업 환경을 만드는 자세한 방법은 *Documentation Library* CD의안전 및 편의 설명서를 참조하거나 [www.hp.com/ergo](http://www.hp.com/ergo) 웹 사이트에서 찾을 수 있습니다.

본 장비는 모든 검사를 마쳤으며 FCC 규정 15항에 근거한 Class B 디지털 장 치 제한 사항을 준수합니다. 자세한 내용은 *Documentation Library* CD의 안 전 및 규제 정보를 참조하십시오.

## <span id="page-17-0"></span>기술 지원 센터에 문의하기 전에

컴퓨터에 문제가 발생한 경우 기술 지원 센터에 문의하기 전에 다음 해 결 방안을 시도해 보십시오.

- Diagnostics for Windows 유틸리티를 실행합니다. 자세한 내용은 1장, "[컴퓨터](#page-4-3) 진단 기능"을 참조하십시오.
- Computer Setup의 DPS(드라이브 보호 시스템) 자가 진단 테스트 를 실행합니다. 자세한 내용은 *Computer Setup (F10)* 유틸리티 설 명서를 참조하십시오.
- 특정 문제를 표시하는 컴퓨터 앞면에 있는 깜박이는 표시등을 확 인합니다. 자세한 내용은 부록 [A, "POST](#page-57-1) 오류 메시지"를 참조하 십시오.
- 화면에 아무것도 나타나지 않으면 사용가능한 다른 비디오 포트에 모 니터를 연결합니다. 또는 정상적으로 작동하는 모니터로 바꿉니다.
- 네트워크에서 작업하는 경우 다른 케이블을 사용하는 컴퓨터를 네 트워크에 연결합니다. 네트워크 플러그 또는 케이블에 문제가 있 을 수 있습니다.
- 최근에 새 하드웨어를 추가한 경우 하드웨어를 부리하고 컴퓨터가 제대로 작동하는지 확인합니다.
- 최근에 새 소프트웨어를 설치한 경우 소프트웨어를 제거하고 컴퓨 터가 제대로 작동하는지 확인합니다.
- http://www.hp.ocm/support의 종합 온라인 기술 지원을 참조하 십시오.
- 이 설명서의 "[유용한](#page-18-0) 참고 사항" 단원을 참조하십시오.
- *Restore Plus!* CD를 실행합니다.

기술 지원 센터(1-800-652-6672)에 문의할 때 다음과 같이 하면 더욱 빠르게 서비스 안내를 받을 수 있습니다.

- 컴퓨터 앞에서 전화를 합니다.
- 전화하기 전에 컴퓨터와 모니터의 일련 번호를 적어 둡니다.
- 서비스 기술자와 함께 문제를 해결하는 시간을 가집니다.
- 최근에 시스템에 추가한 하드웨어를 모두 제거합니다.
- 최근에 설치한 소프트웨어를 모두 제거합니다.
- *Restore Plus!* CD를 실행합니다.

✎ 판매 정보 <sup>및</sup> 보증 업그레이드(CarePaqs)<sup>에</sup> 대한 문의는 1-800-282-6672로 문의하십시오.

#### <span id="page-18-0"></span>유용한 참고 사항

컴퓨터, 모니터, 소프트웨어 등에 사소한 문제가 발생한 경우 다른 조치 를 취하기 전에 먼저 다음의 일반적인 제안 사항 목록을 참조하십시오.

- 컴퓨터와 모니터가 제대로 작동하는 전기 콘센트에 연결되어 있는 지 확인합니다.
- 전압 선택 스위치가 해당 지역에 맞는 전압(115V 또는 230V)으로 설정되어 있는지 확인합니다.
- 컴퓨터가 켜져 있고 전원 표시등에 녹색 불이 들어와 있는지 확인 합니다.
- 모니터가 켜져 있고 모니터 표시등에 녹색 불이 들어와 있는지 확 인합니다.
- 컴퓨터 앞면에 깜박이는 표시등을 확인합니다. 깜박이는 표시등은 문제를 진단하는 데 도움이 되는 오류 코드를 나타냅니다. 자세한 내용은 부록 [A, "POST](#page-57-1) 오류 메시지"를 참조하십시오.
- 모니터가 희미하면 모니터의 밝기와 대비 컨트롤을 조정합니다.
- 아무 키나 계속 누릅니다. 시스템에서 신호음이 울리면 키보드가 제대로 작동하는 것입니다.
- 케이블 연결이 느슨하거나 잘못 연결된 케이블이 있는지 확인합니다.
- 아무 키나 누르거나 전원 버튼을 눌러 절전 모드를 종료합니다. 시 스템이 계속 일시 정지 모드 상태에 있는 경우 전원 버튼을 4초 이 상 눌러 컴퓨터를 종료한 다음 전원 버튼을 다시 눌러 컴퓨터를 다 시 시작합니다. 시스템이 종료되지 않으면 전원 코드를 뽑고 몇 초

후에 다시 연결합니다. BIOS에 정전 시 자동 시작으로 설정되어 있으면 컴퓨터가 다시 시작됩니다. 다시 시작되지 않으면 전원 버 튼을 눌러 컴퓨터를 시작합니다.

- 비-플러그 앤 플레이 확장 보드나 기타 옵션을 설치한 후에는 컴퓨 터를 재구성합니다. 자세한 내용은 "[하드웨어](#page-42-0) 설치 문제 해결"을 참조하십시오.
- 필요한 장치 드라이버가 모두 설치되어 있는지 확인합니다. 예를 들어, 프린터를 사용할 경우에는 해당 모델의 프린터 드라이버를 설치해야 합니다.
- 시스템을 켜기 전에 시스템에 있는 디스켓을 모두 꺼냅니다.
- 출하 시 설치한 운영 체제 외에 다른 운영 체제를 설치한 경우 시스 템에서 해당 운영 체제를 지원하는지 확인합니다.
- 컴퓨터에 내장, PCI 또는 AGP 어댑터 등의 여러 비디오 소스가 설 치되어 있고(특정 모델 전용 내장 비디오) 한 대의 모니터만 있는 경우 기본 VGA 어댑터로 선택한 소스의 모니터 커넥터에 해당 모 니터를 연결해야 합니다. 부팅할 때 다른 모니터 커넥터가 비활성 상태이고 해당 포트에 모니터가 연결되어 있으면 모니터가 작동하 지 않습니다. Computer(F10) Setup에서 기본 VGA 소스를 선택할 수 있습니다.

주의: 컴퓨터가 AC 전원에 연결되어 있으면 시스템 보드에 항상 전압이 흐릅 니다. 컴퓨터를 열기 전에 반드시 소켓에서 전원 코드를 뽑아 시스템 보드 또는 부품이 손상되지 않도록 하십시오.

## <span id="page-20-0"></span>일반 문제 해결

본 단원에서 설명된 일반적인 문제들은 사용자가 쉽게 해결할 수 있습 니다. 문제가 지속되어 사용자 스스로 해결할 수 없거나 작업에 익숙하 지 않은 경우 공인 판매업체나 대리점에 문의하십시오.

#### 일반 문제 해결

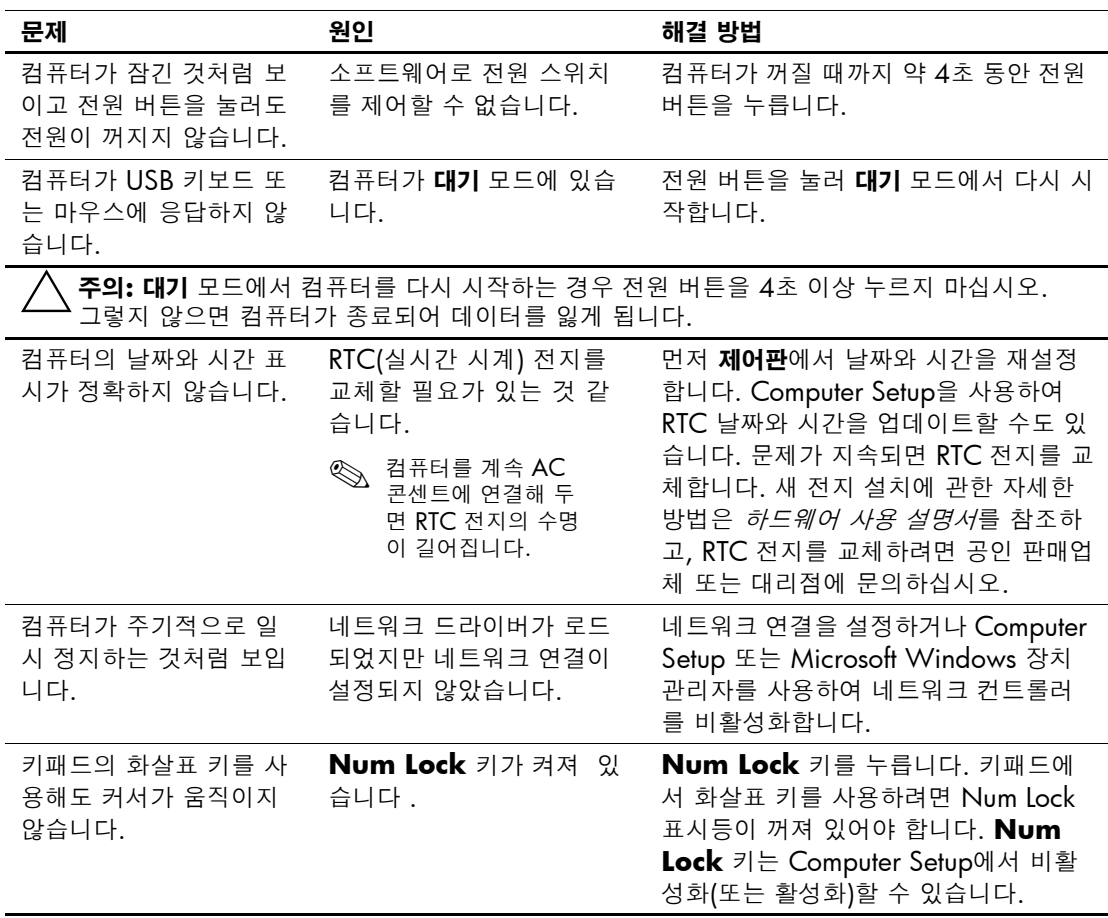

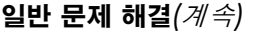

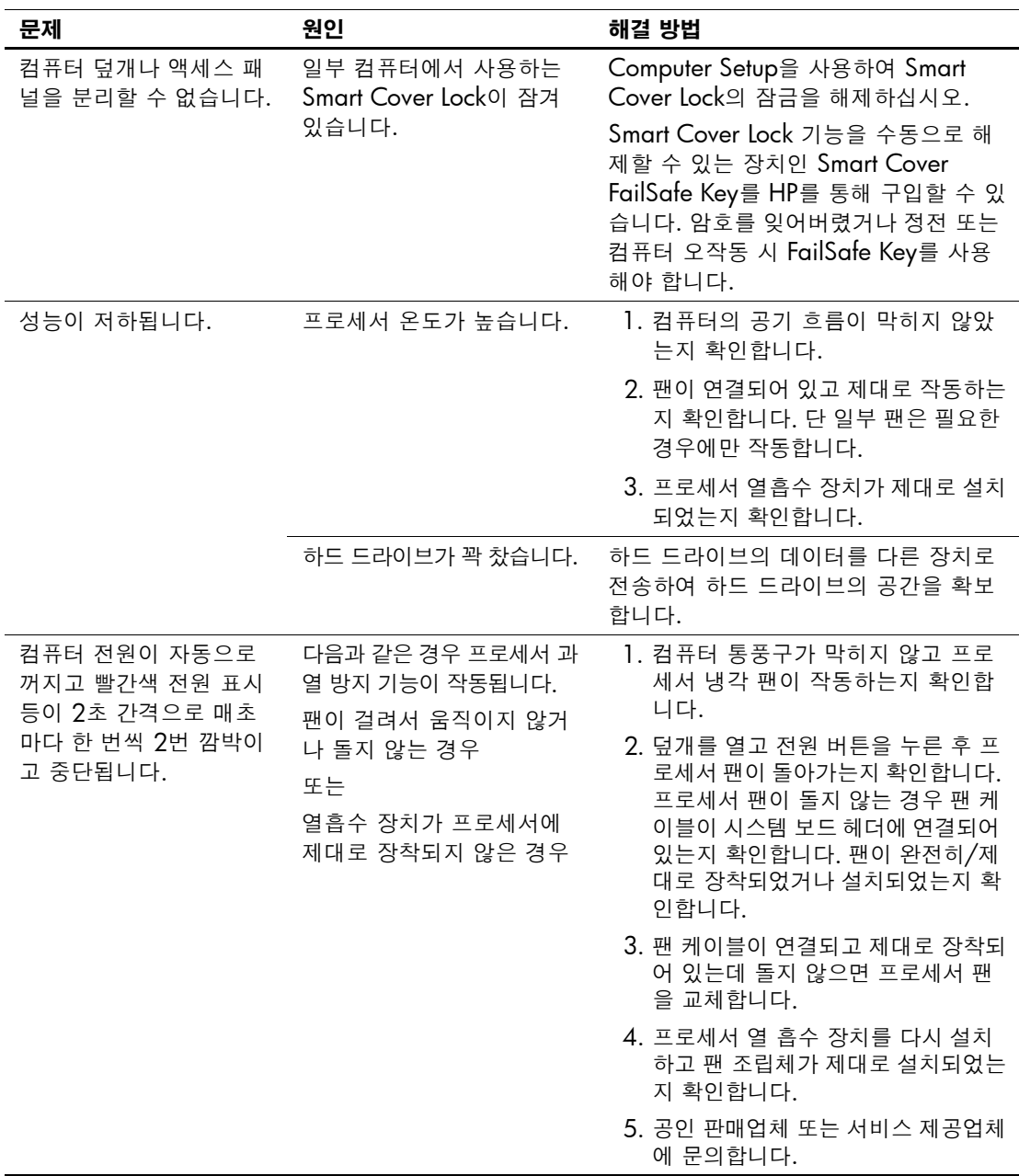

#### 일반 문제 해결*(*계속*)*

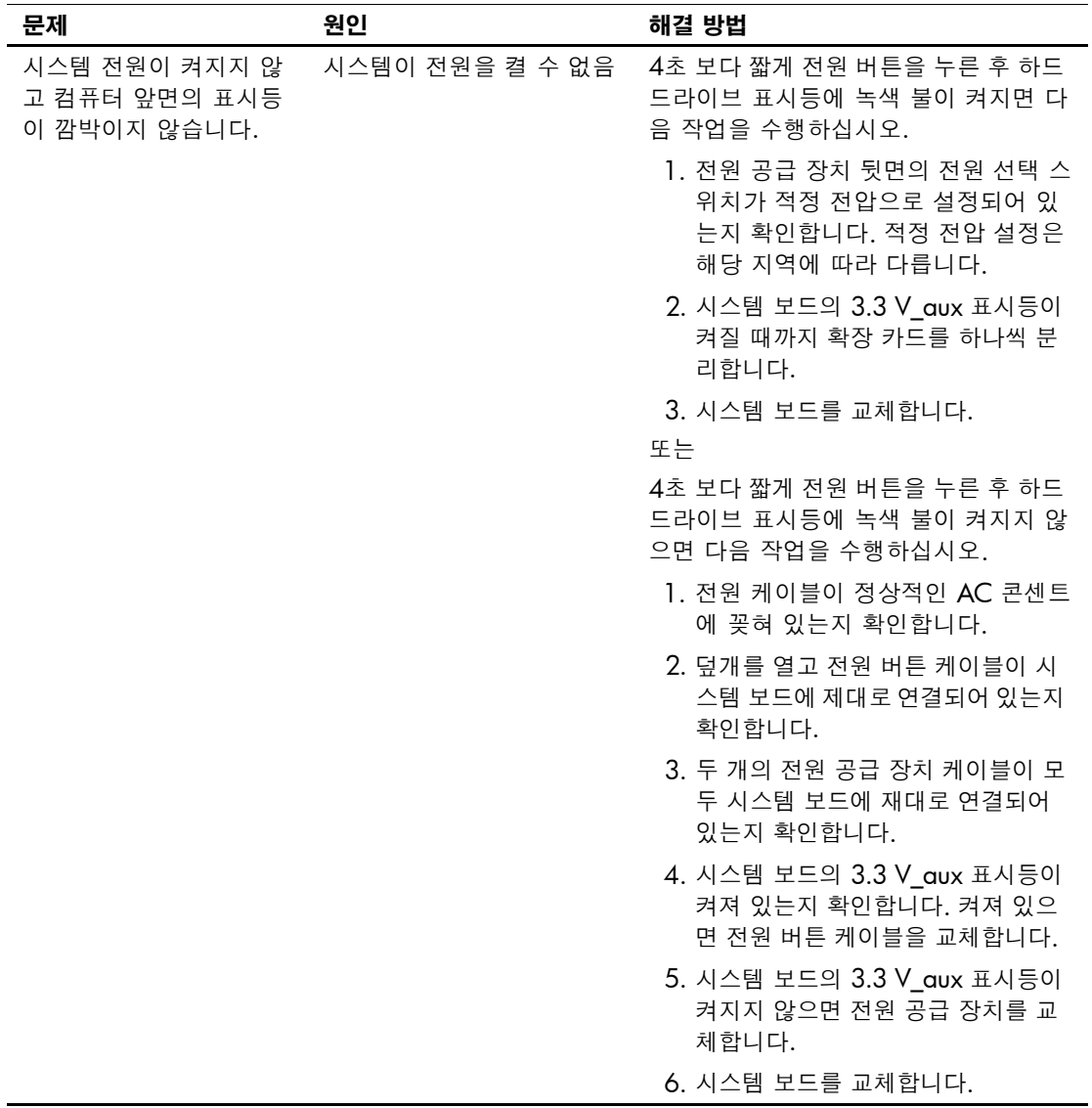

# <span id="page-23-0"></span>전원 공급 장치 문제 해결

#### 전원 공급 장치 문제 해결

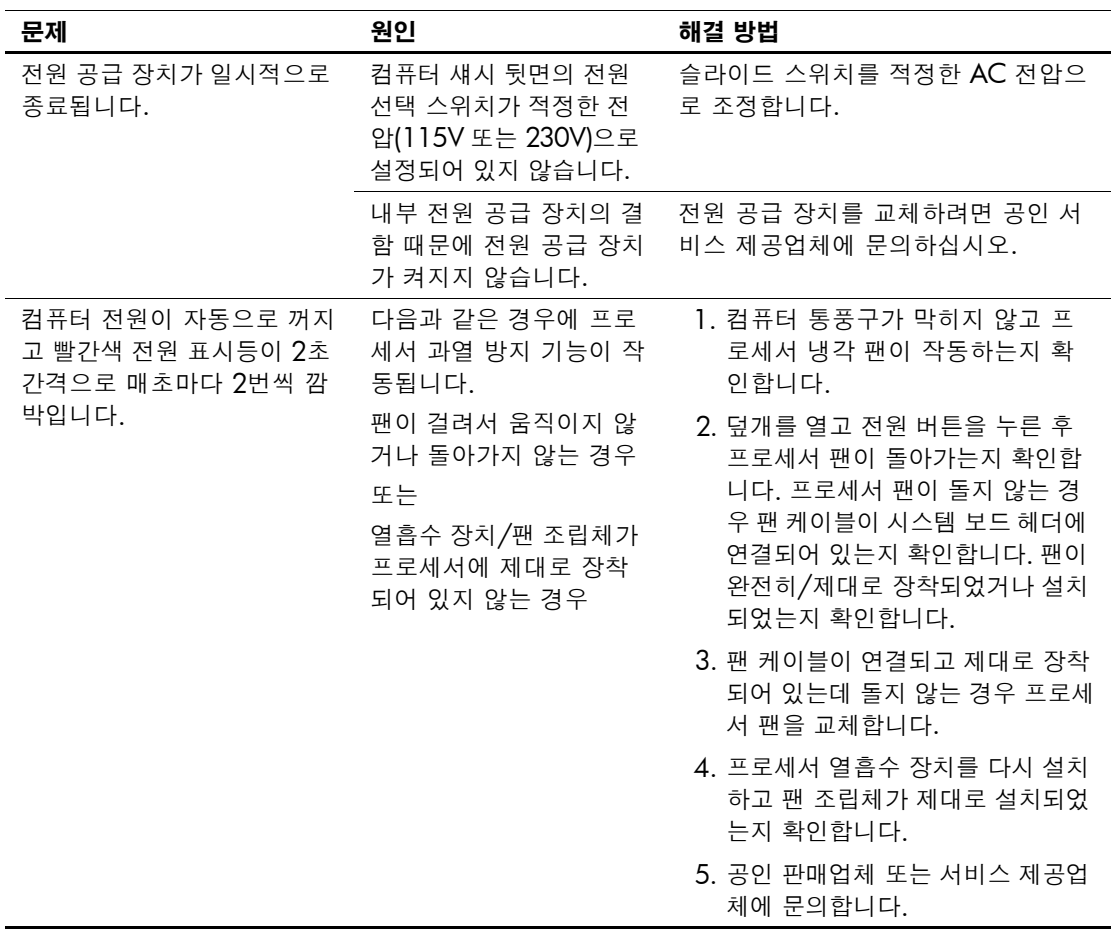

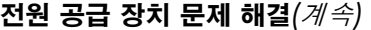

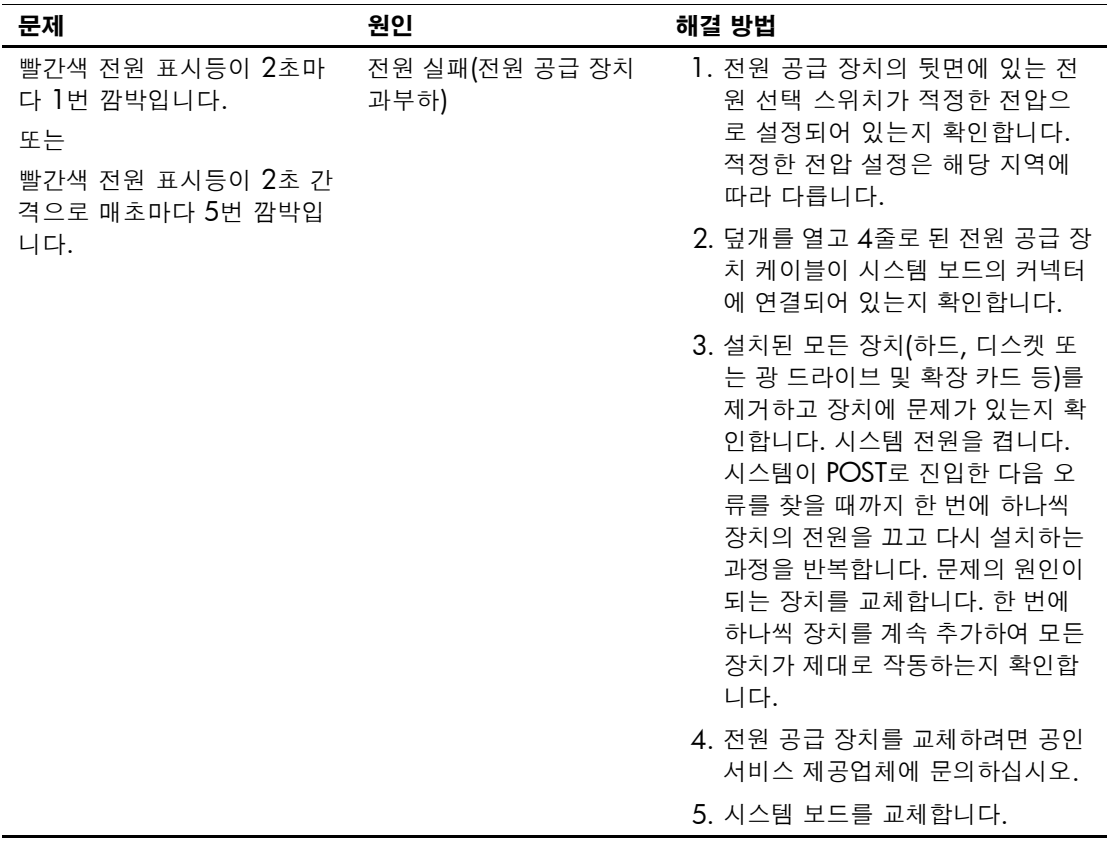

전원 공급 장치 문제 해결*(*계속*)*

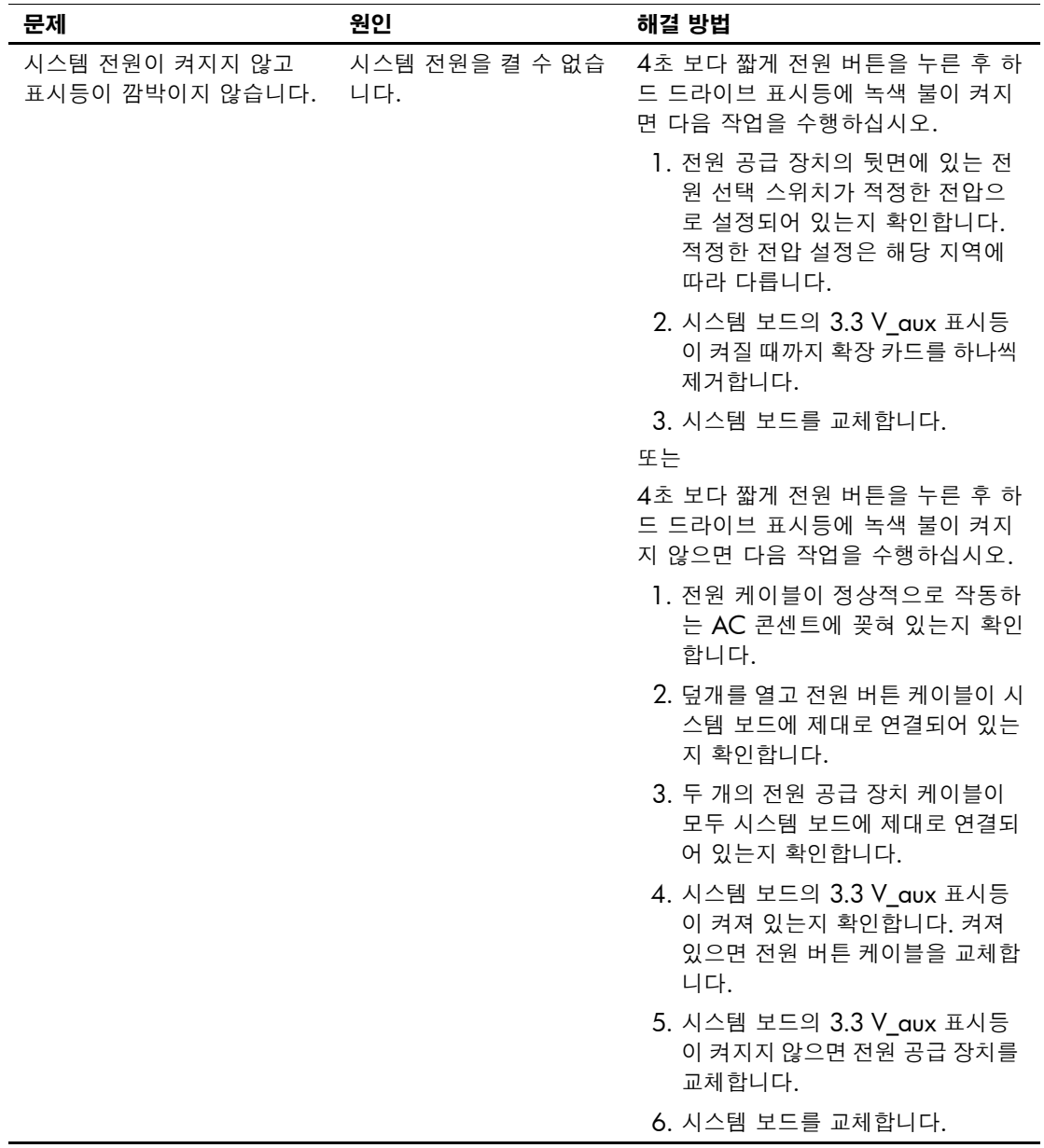

## <span id="page-26-0"></span>디스켓 문제 해결

다음 표에 디스켓 문제의 일반적인 원인 및 해결 방법이 설명되어 있습 니다.

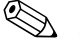

✎ 디스켓 드라이브와 같은 하드웨어를 추가하거나 제거하는 경우 컴퓨 터를 재구성해야 합니다. 자세한 내용은 "[하드웨어](#page-42-0) 설치 문제 해결"을 참조하십시오.

#### 디스켓 문제 해결

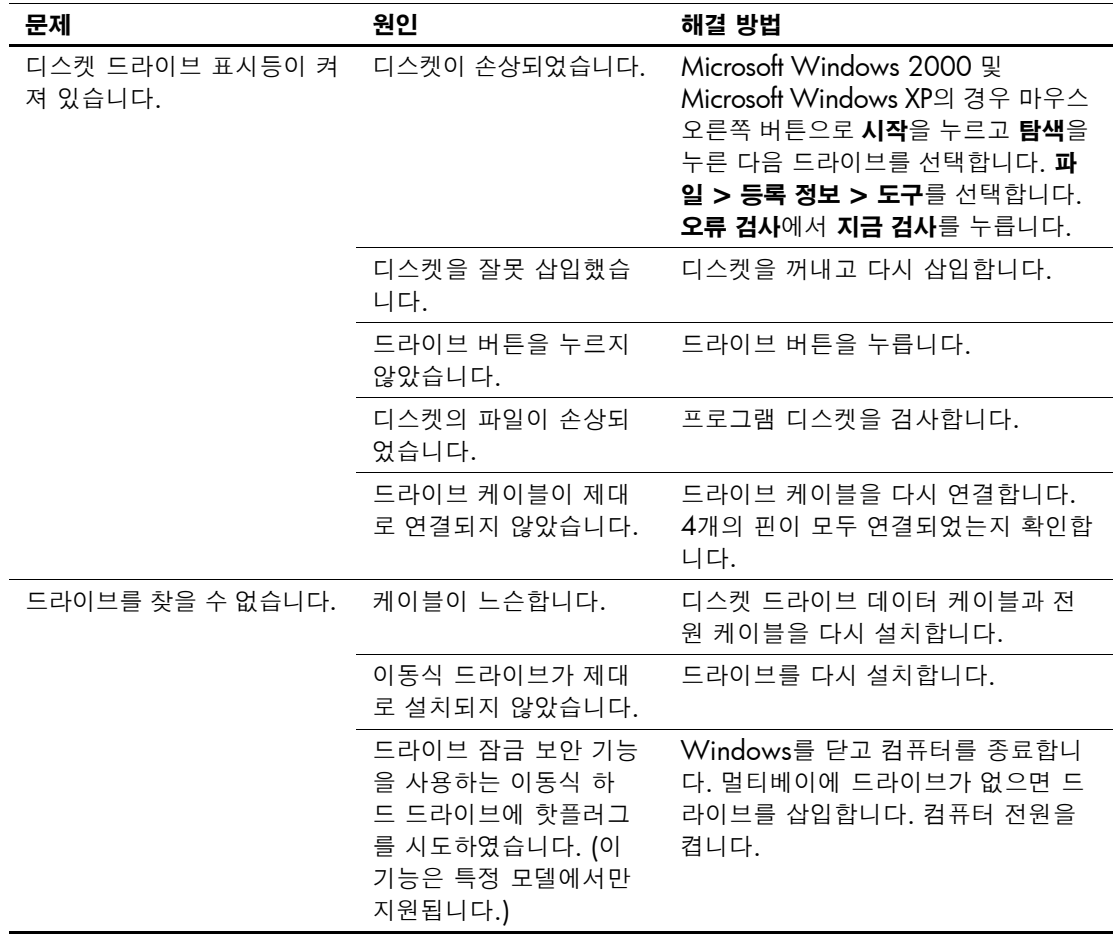

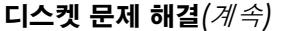

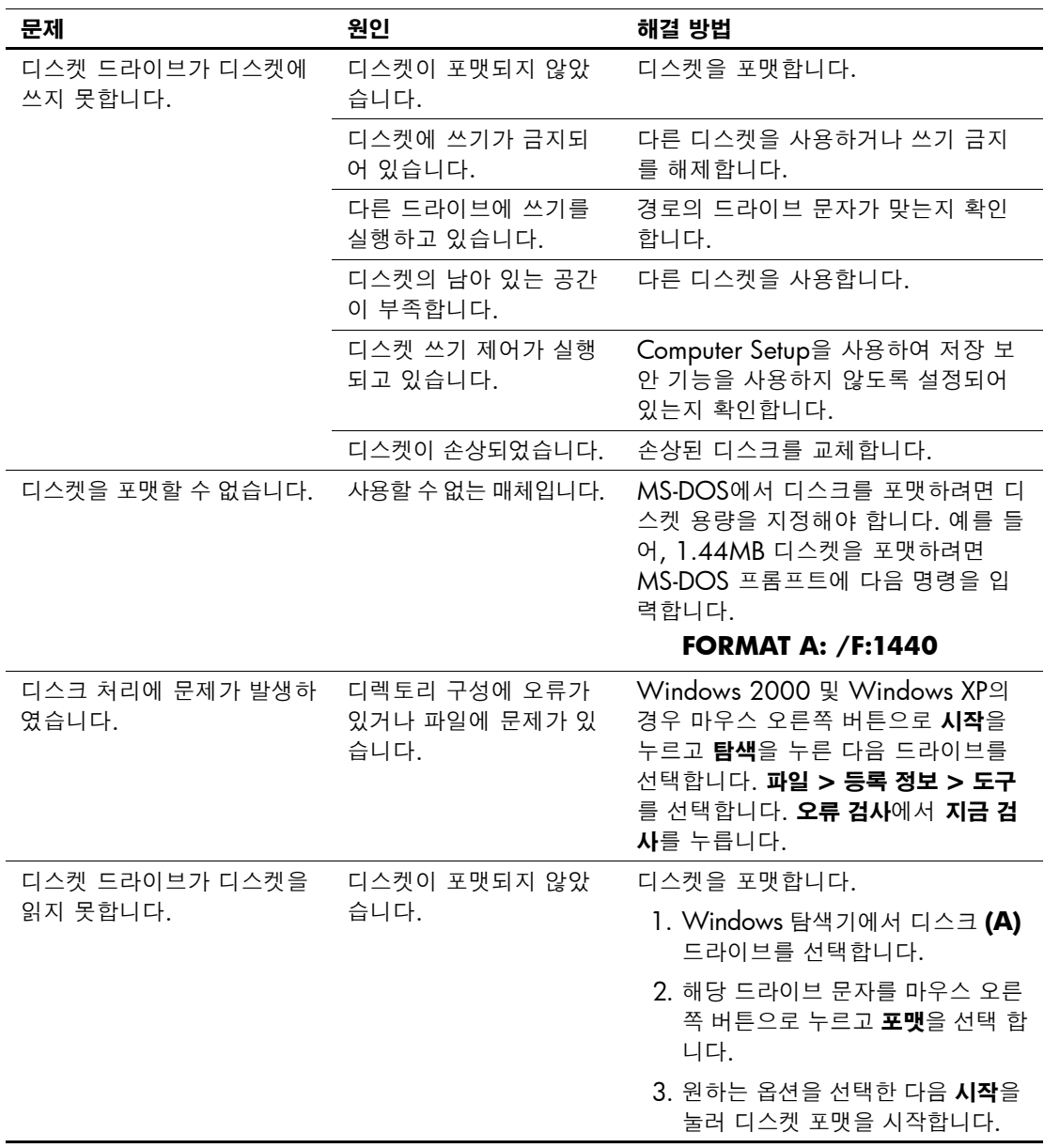

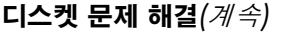

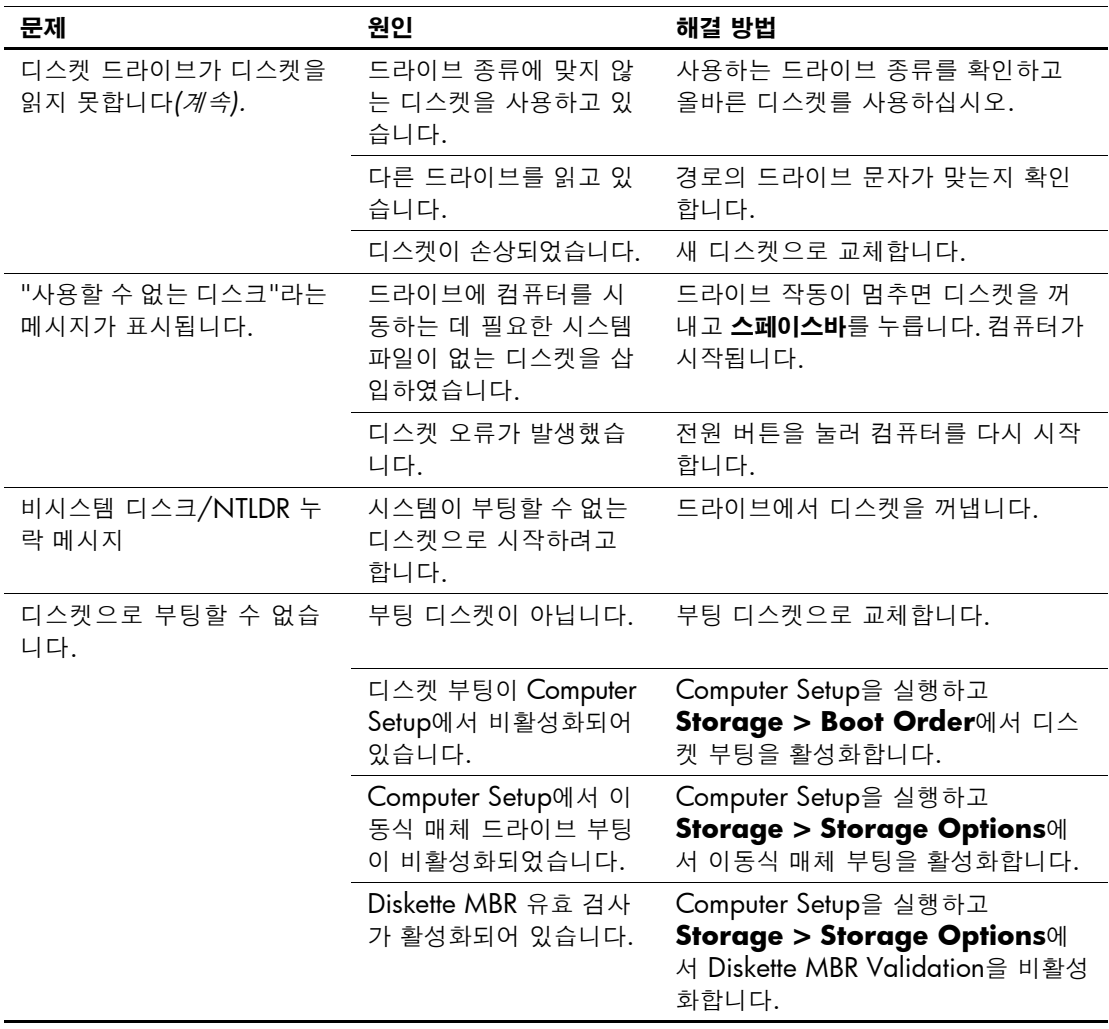

# <span id="page-29-0"></span>하드 드라이브 문제 해결

#### 하드 드라이브 문제 해결

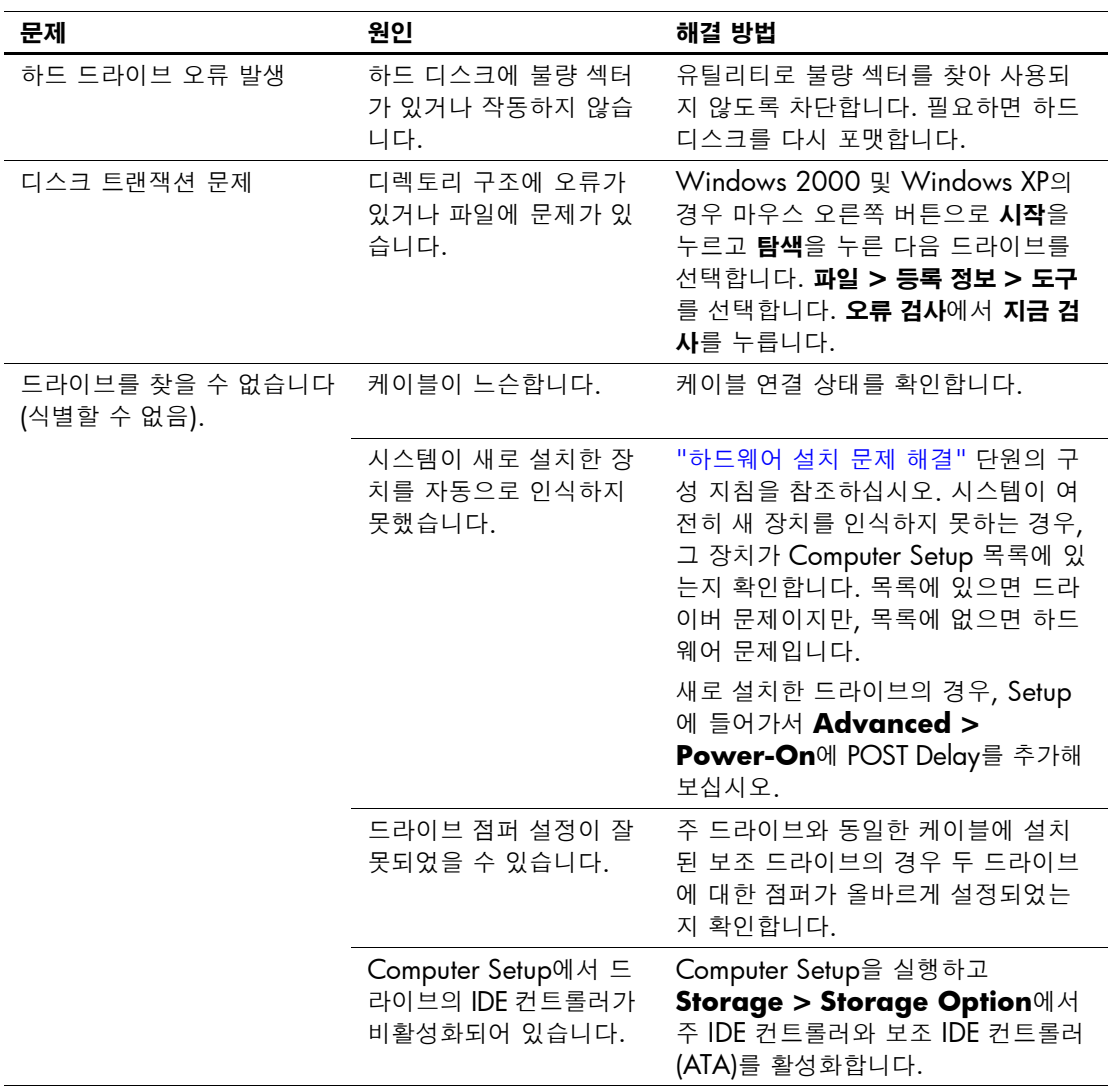

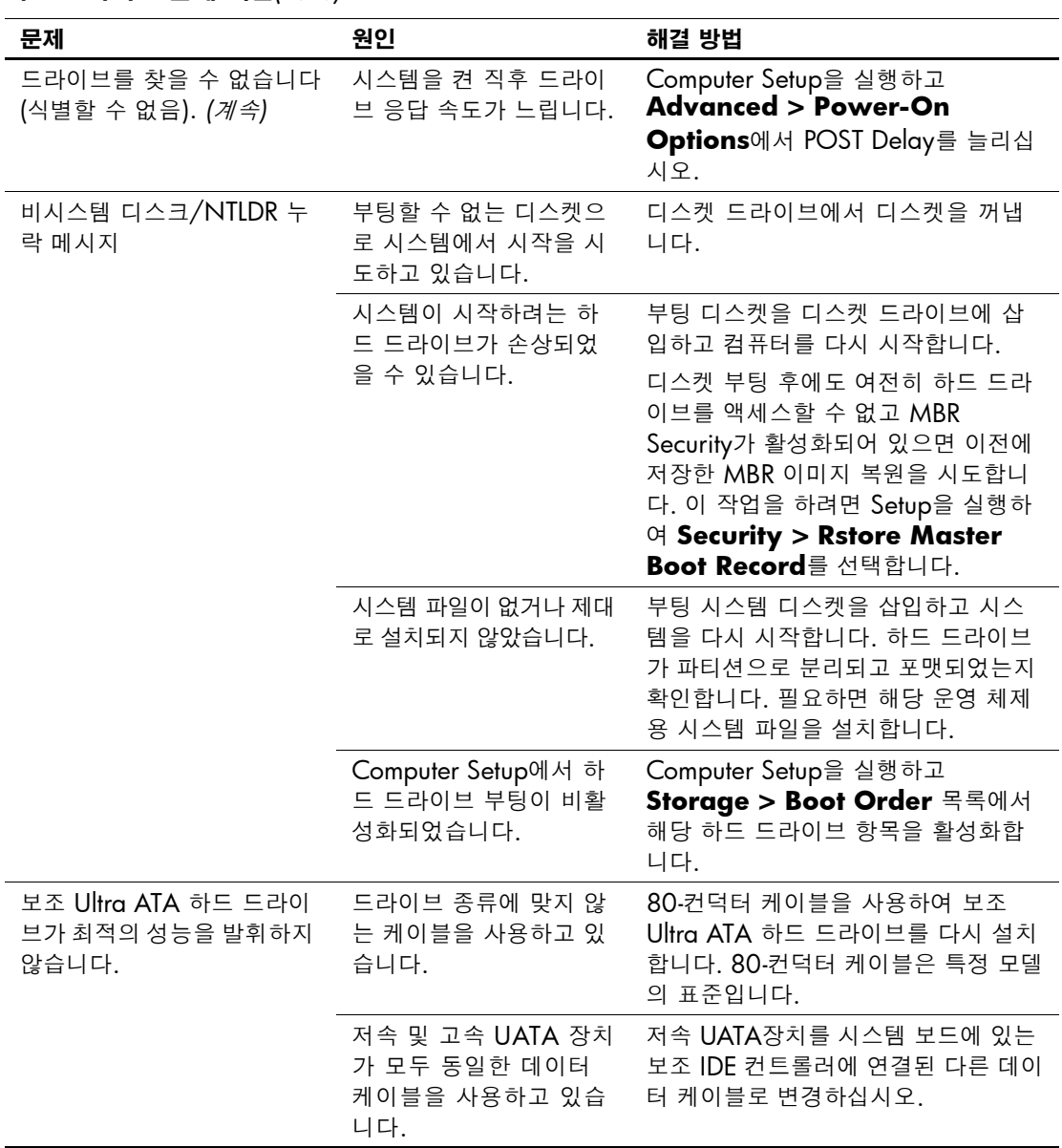

#### 하드 드라이브 문제 해결*(*계속*)*

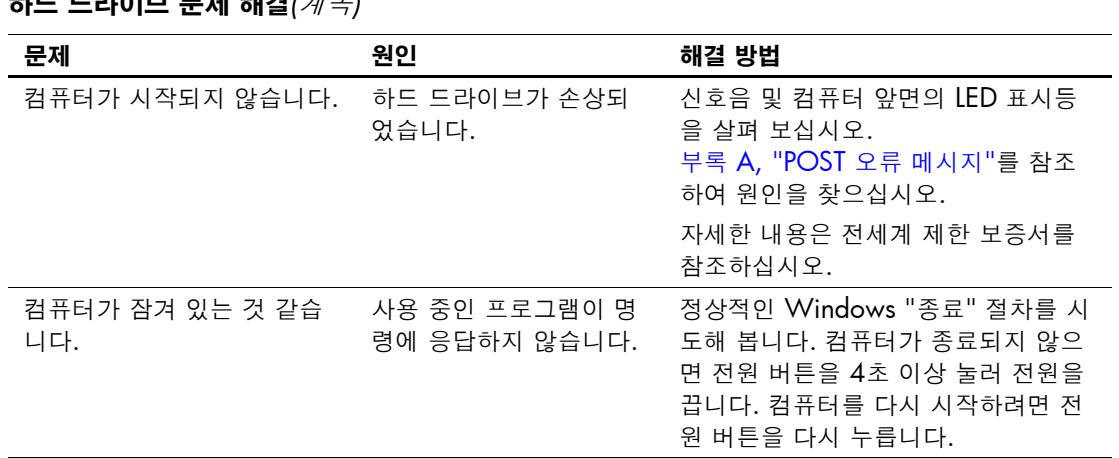

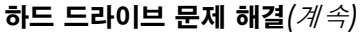

## <span id="page-32-0"></span>디스플레이 문제 해결

디스플레이 문제가 발생하면 모니터와 함께 제공된 설명서 및 다음 표 에 있는 일반적인 원인 및 해결 방법을 참조하십시오.

#### 디스플레이 문제 해결

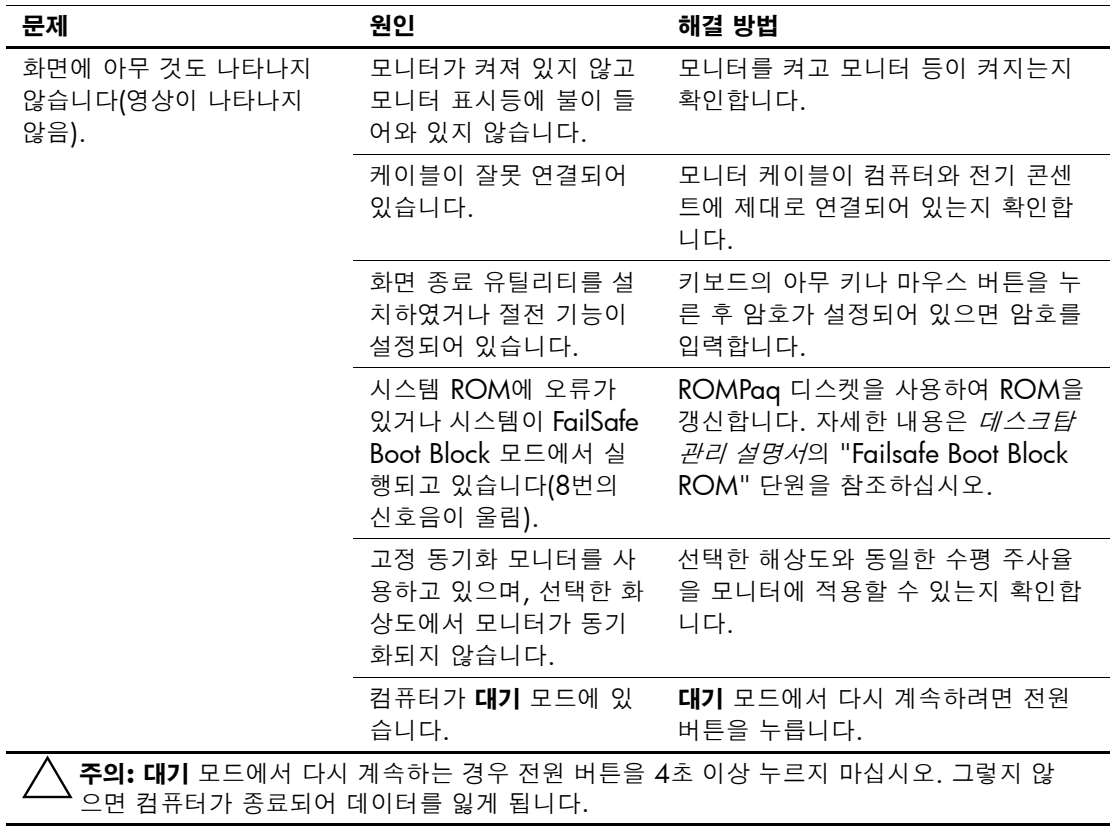

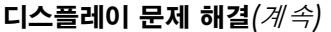

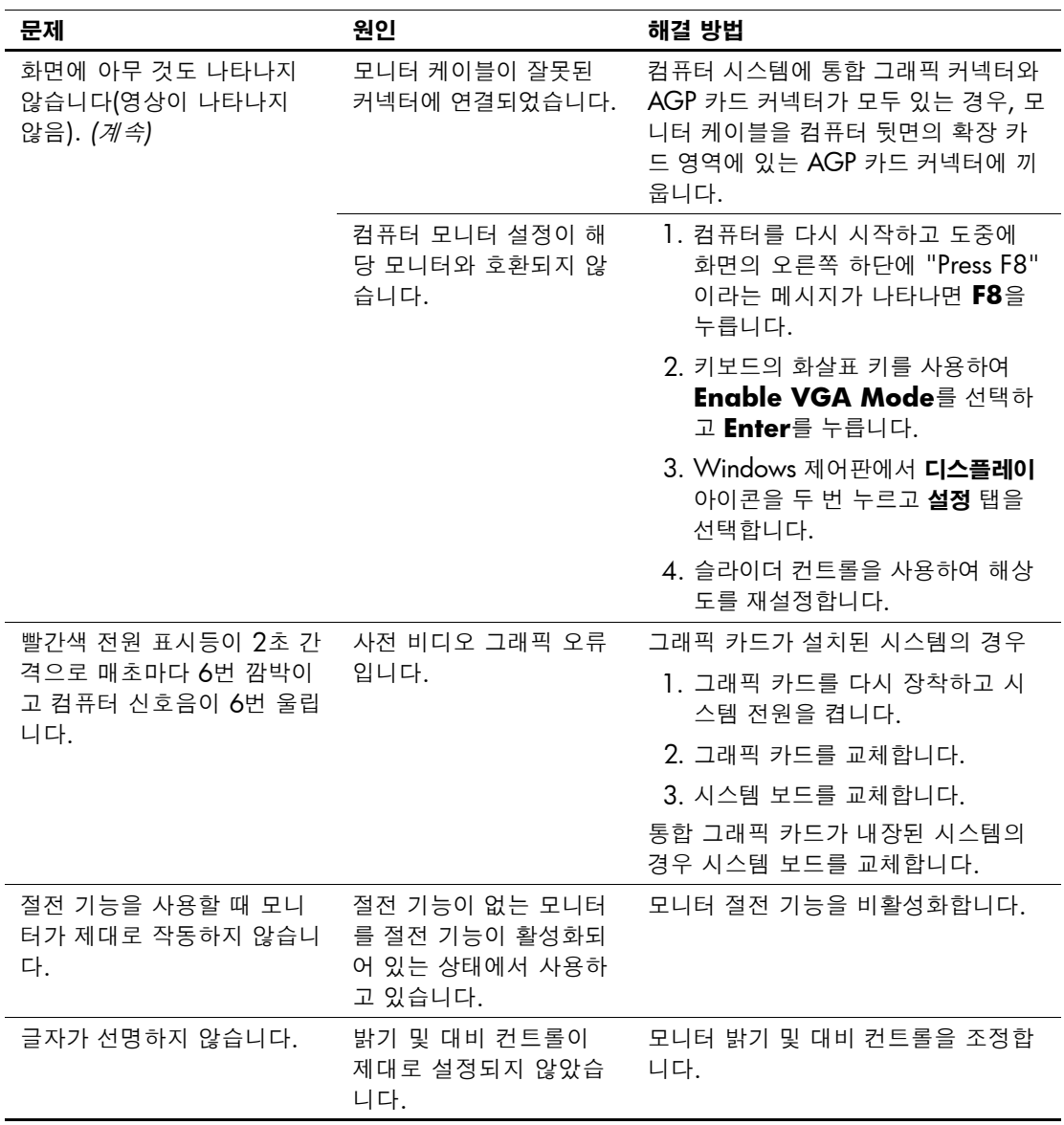

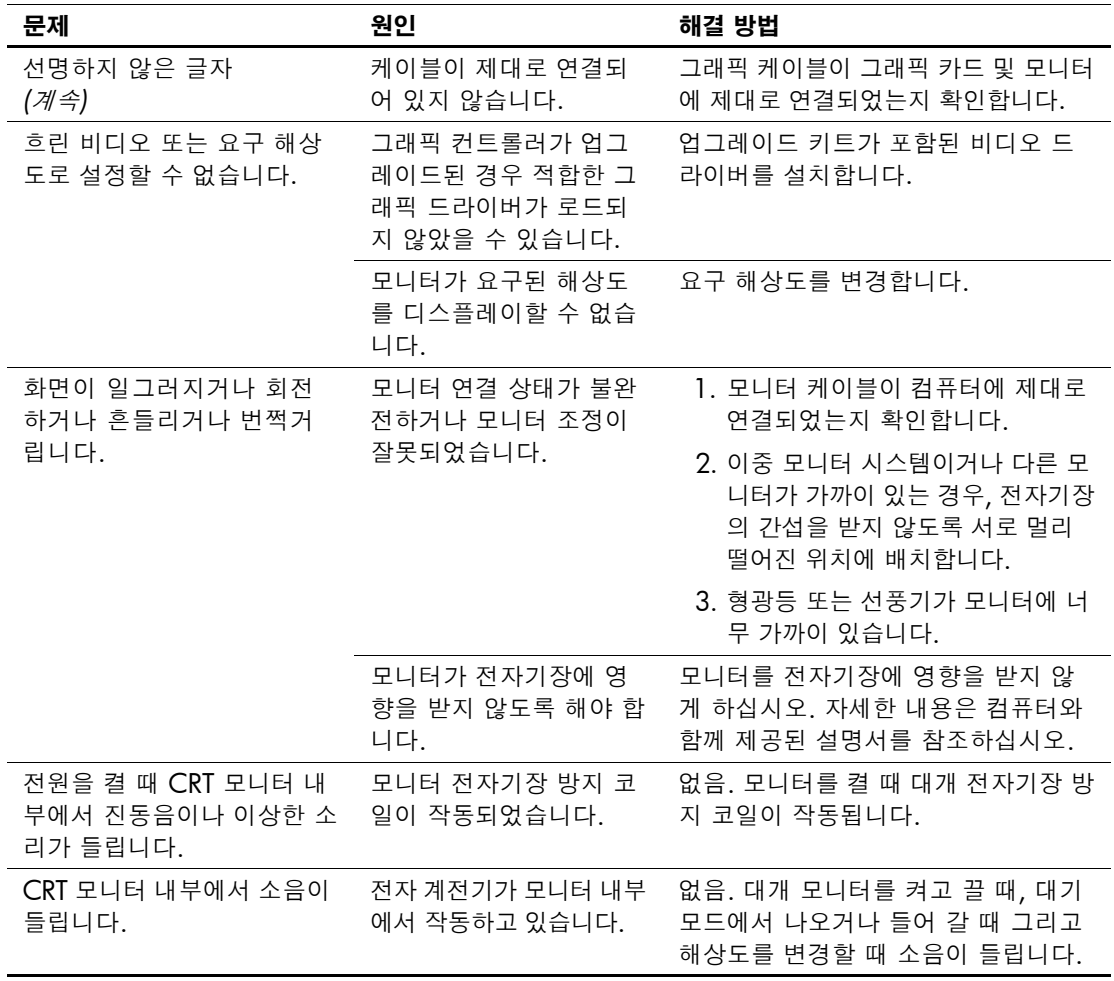

디스플레이 문제 해결*(*계속*)*

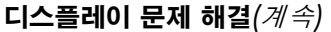

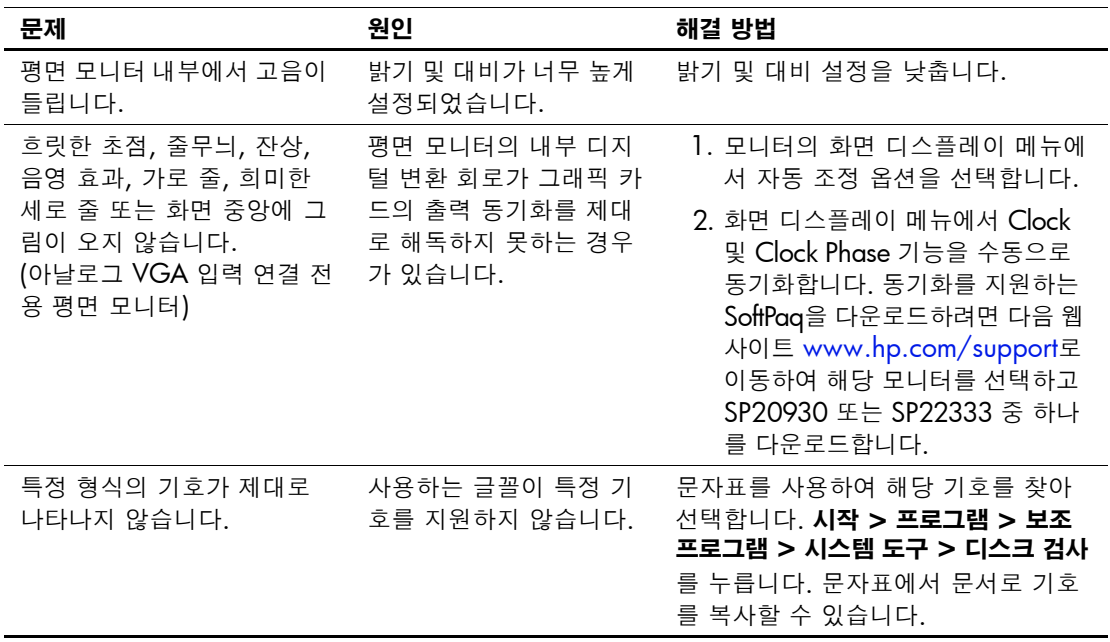
## 오디오 문제 해결

컴퓨터에 오디오 기능이 있고 오디오 문제가 발생한 경우, 다음 표에 나오는 일반적인 원인 및 해결 방법을 참조하십시오.

#### 오디오 문제 해결

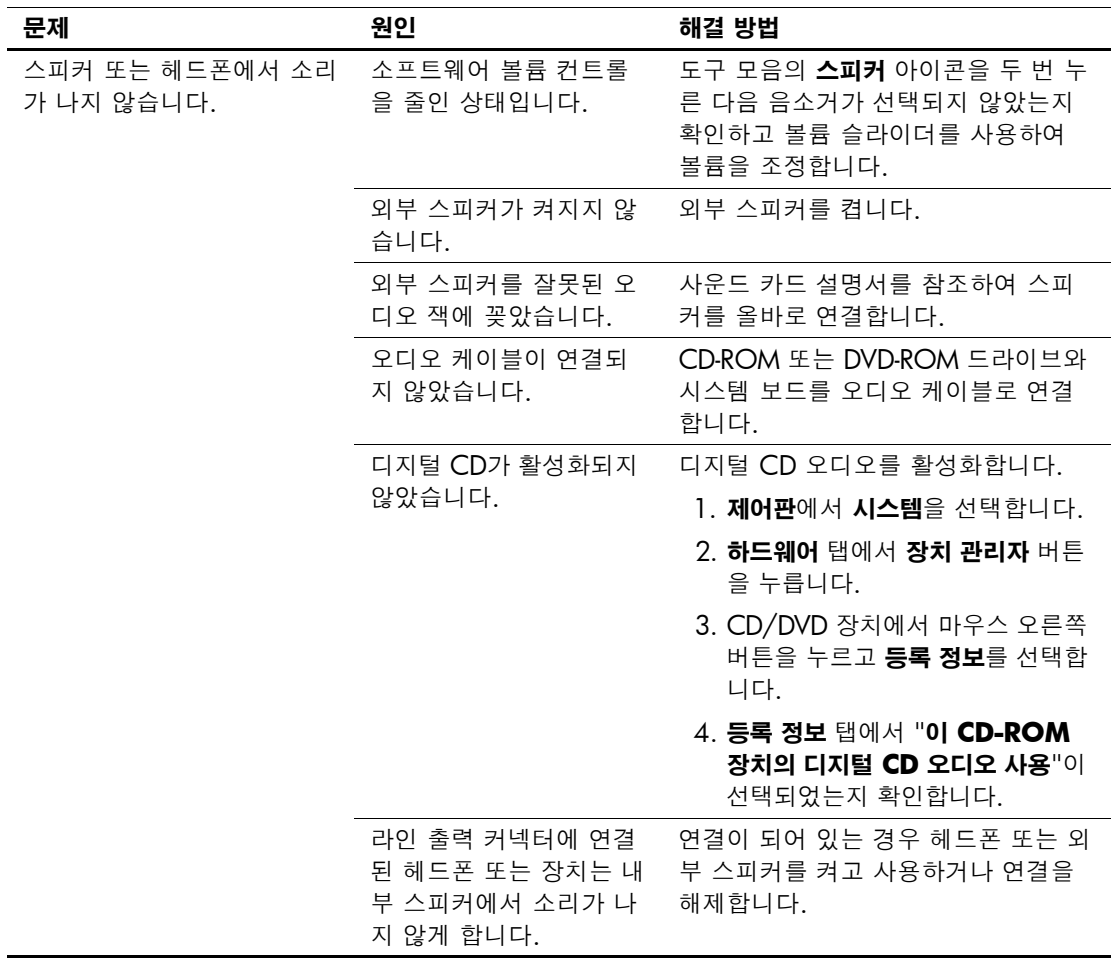

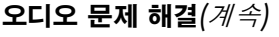

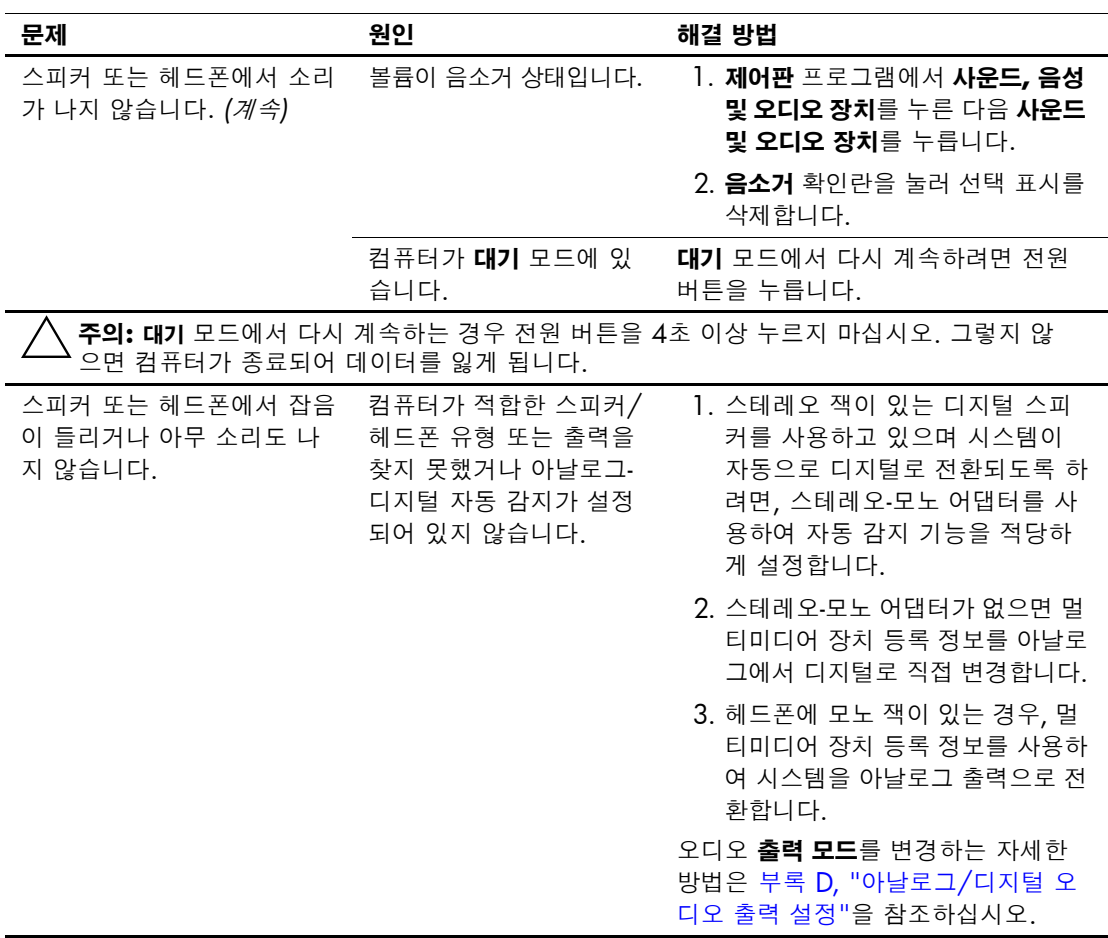

### 오디오 문제 해결*(*계속*)*

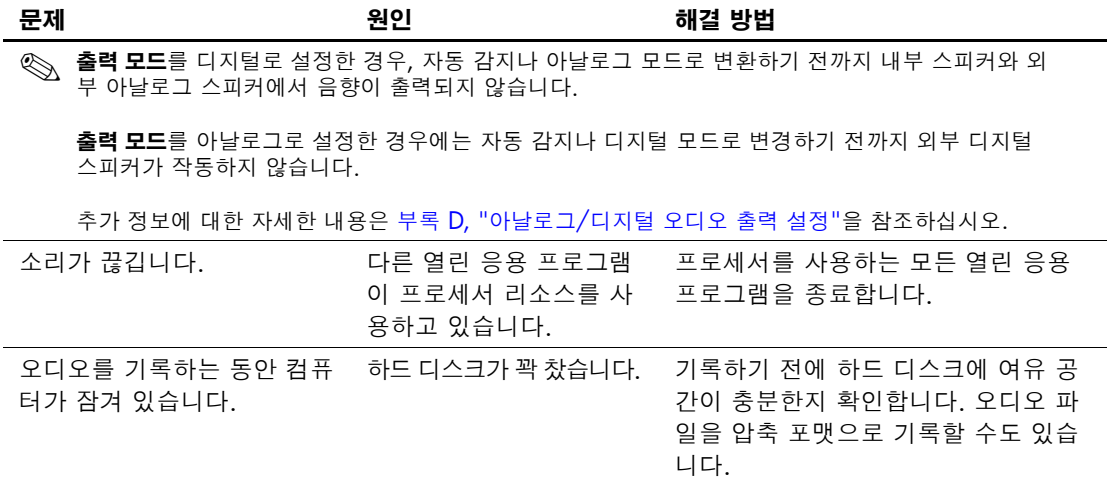

## 프린터 문제 해결

프린터 문제가 발생하면 프린터와 함께 제공된 설명서 및 다음 표에 있 는 일반적인 원인 및 해결 방법을 참조하십시오.

#### 프린터 문제 해결

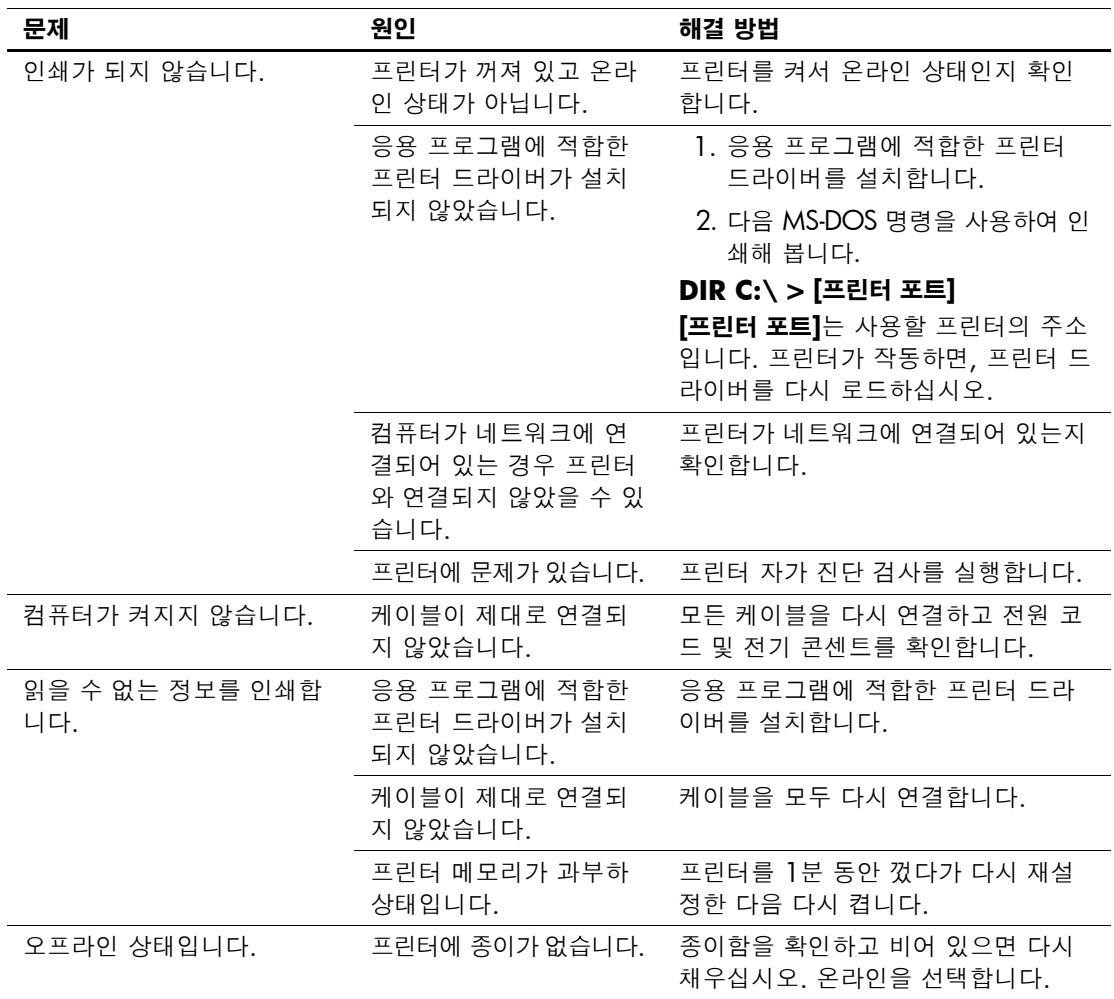

### 키보드 및 마우스 문제 해결

키보드 또는 마우스 문제가 발생하면 장치와 함께 제공된 설명서 및 다 음 표에 있는 일반적인 원인 및 해결 방법을 참조하십시오.

#### 키보드 문제 해결

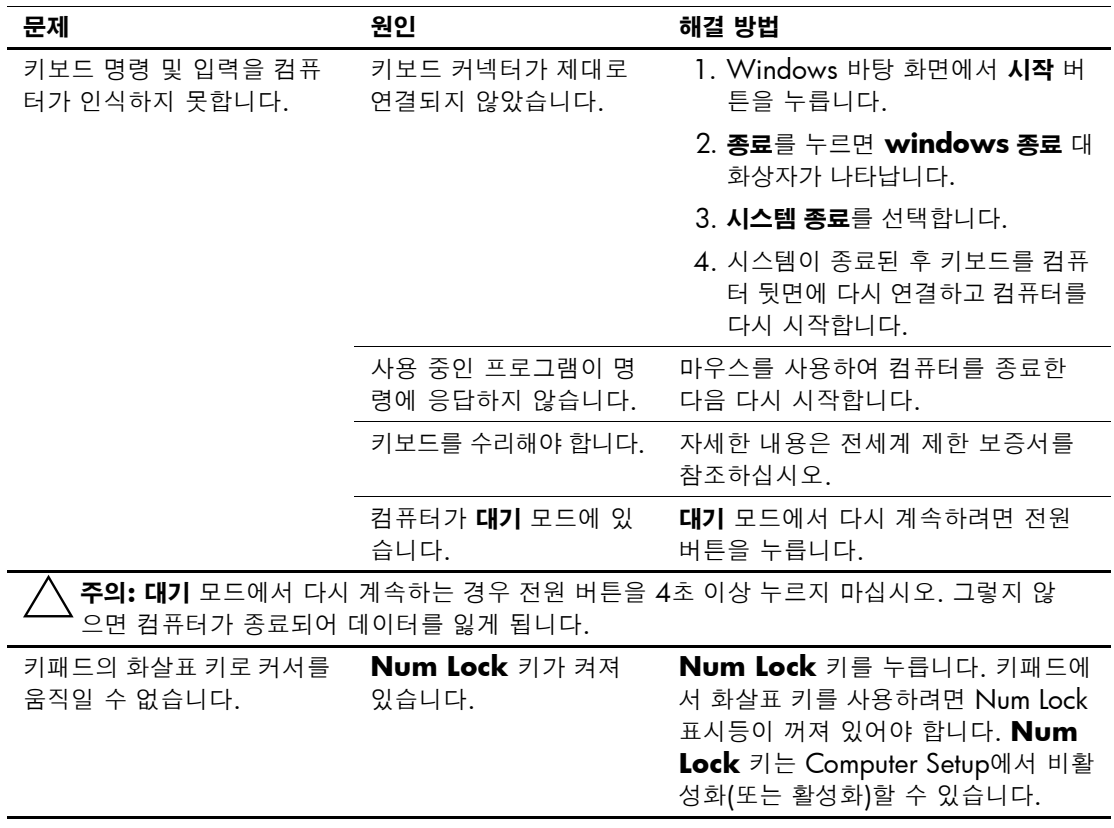

### 마우스 문제 해결

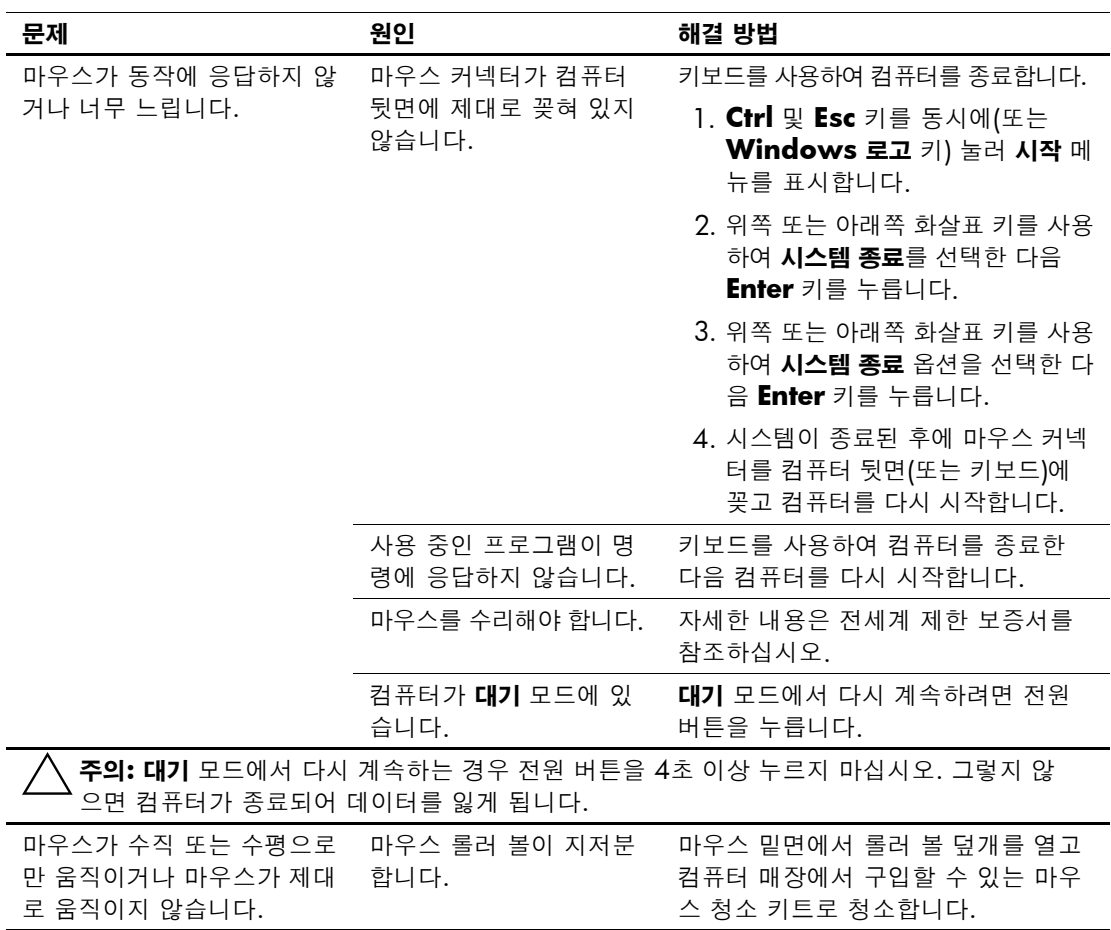

## 하드웨어 설치 문제 해결

디스켓 드라이브와 같은 하드웨어를 추가하거나 제거하는 경우 컴퓨 터를 재구성해야 합니다. 플러그 앤 플레이 장치를 설치할 경우 Windows 2000 및 Windows XP는 자동으로 장치를 인식하고 컴퓨터 를 구성합니다. 비 플러그 앤 플레이 장치를 설치하는 경우 새 하드웨 어를 설치한 다음 컴퓨터를 재구성해야 합니다. Windows 2000의 경 우 제어판에서 새 하드웨어 추가 아이콘(Windows XP의 경우 하드웨 어 추가 마법사 사용)을 선택하고 화면의 지시를 따르십시오.

#### 하드웨어 설치 문제 해결

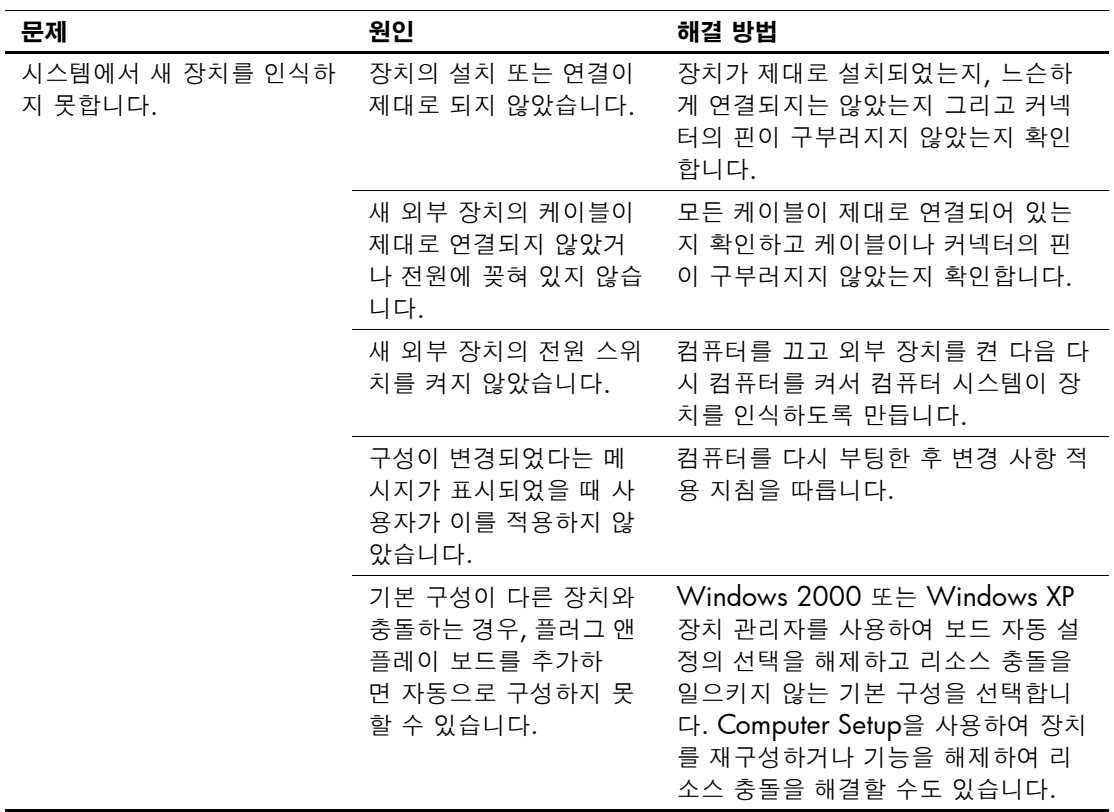

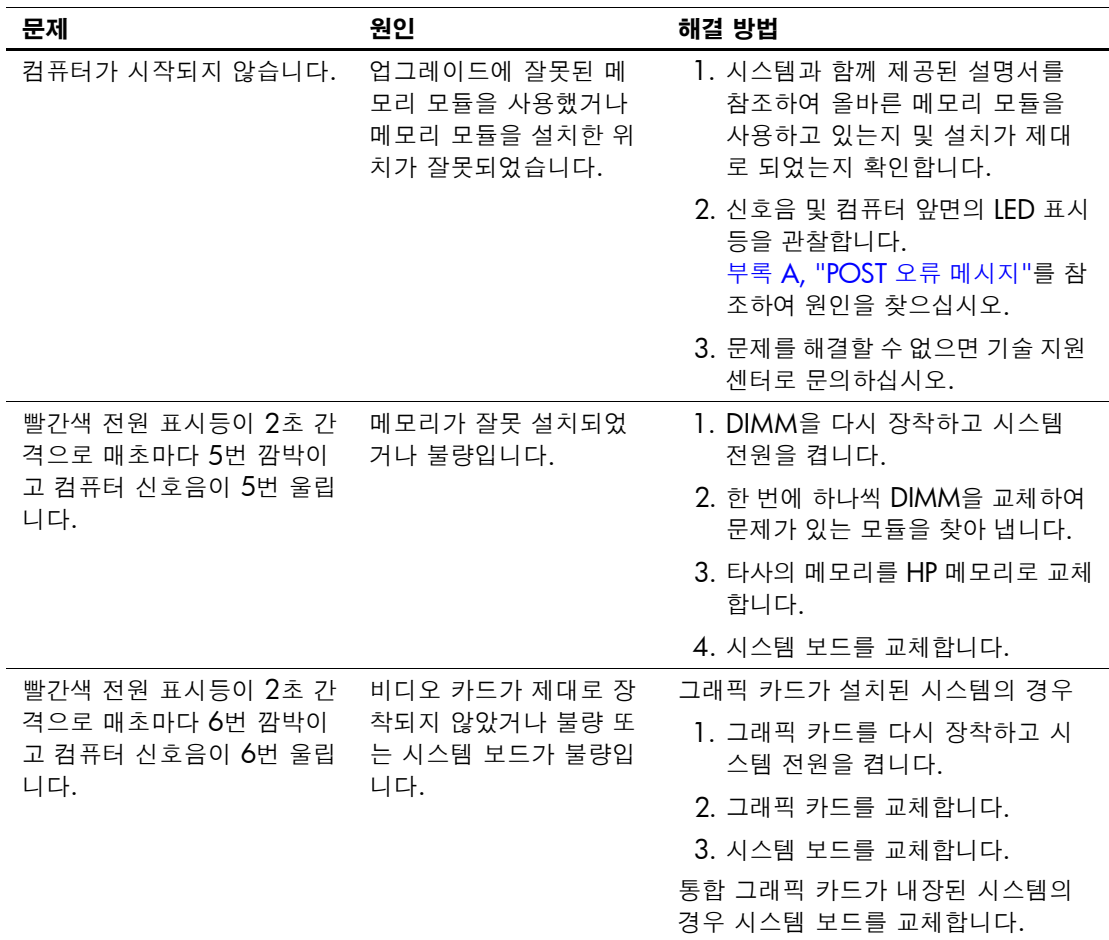

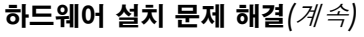

## 네트워크 문제 해결

다음 표에 네트워크 문제의 일반적인 원인 및 해결 방법이 설명되어 있 습니다. 네트워크 케이블링 문제를 해결하는 방법을 여기에서 다루지 않습니다.

#### 네트워크 문제 해결

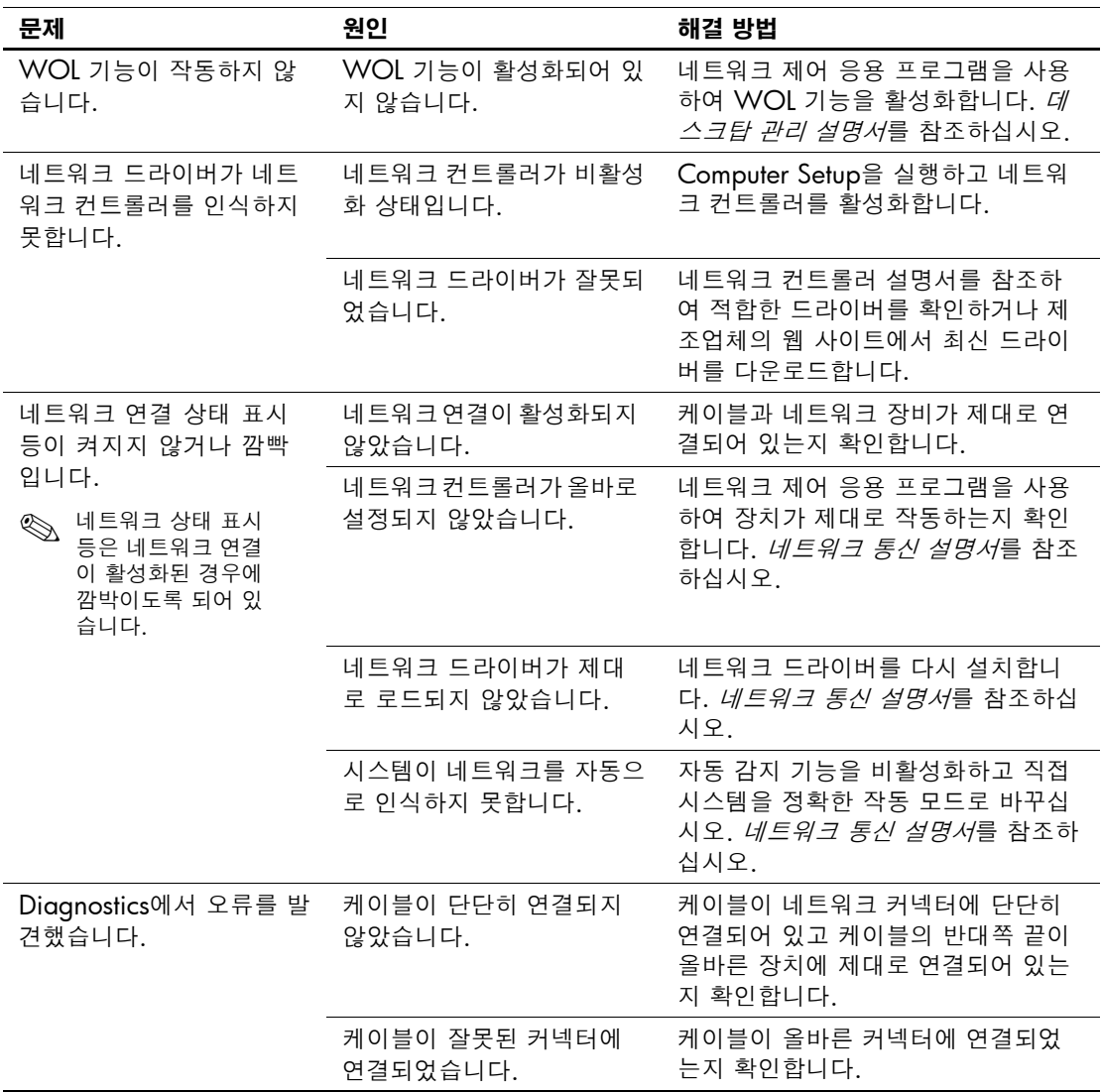

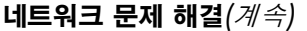

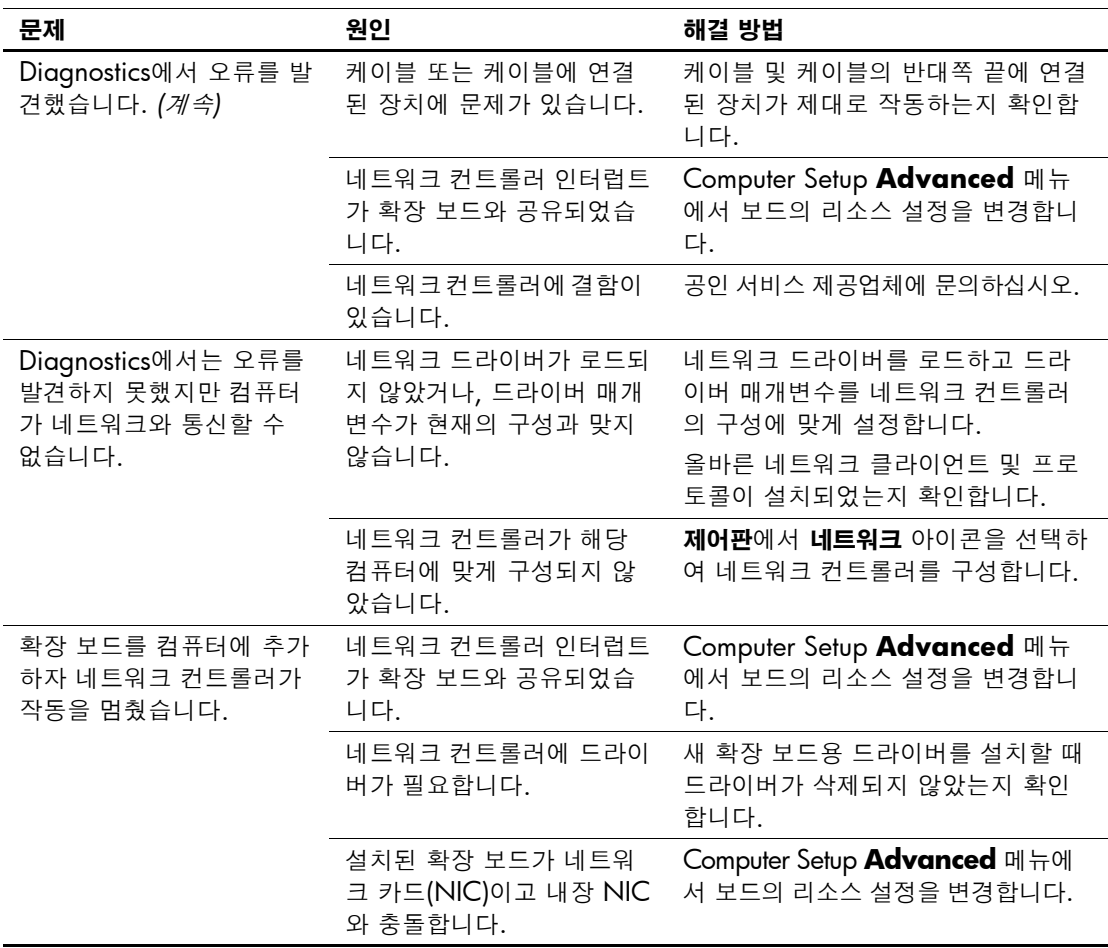

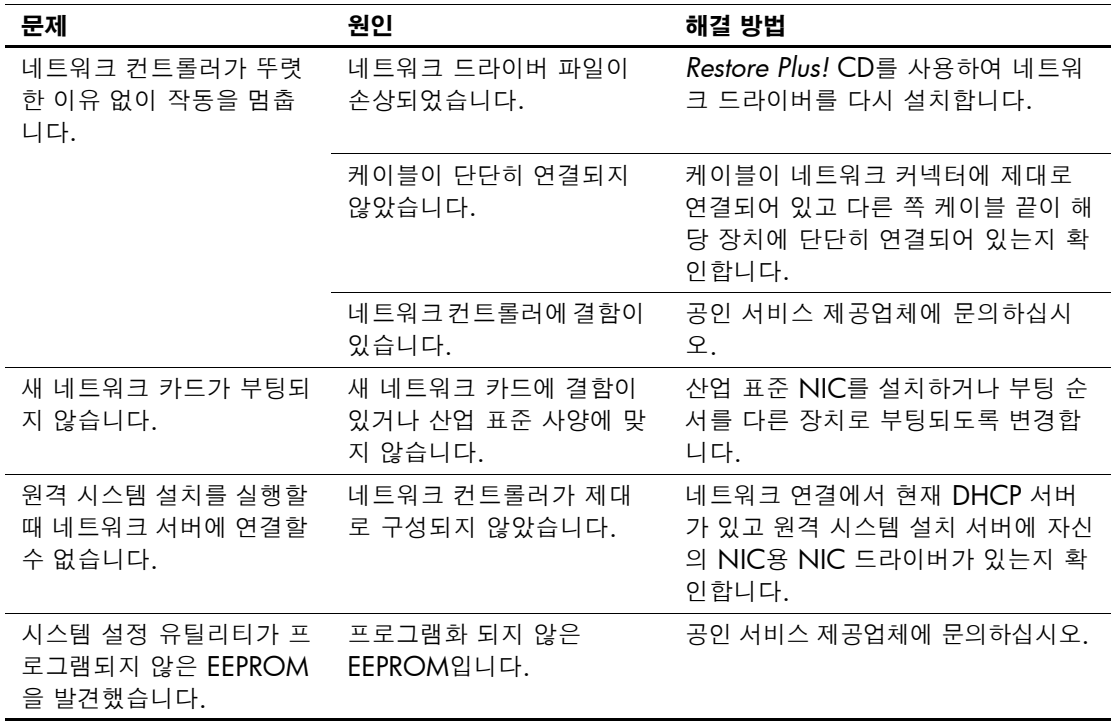

### 네트워크 문제 해결*(*계속*)*

## 메모리 문제 해결

메모리 문제가 발생한 경우 다음 표에 있는 일반적인 원인 및 해결 방 법을 참조하십시오.

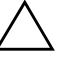

주의: ECC 메모리를 지원하는 시스템인 경우 HP는 ECC와 비 ECC 메모리의 혼용을 지원하지 않습니다. 그렇지 않은 경우 시스템을 운영 체제로 부팅할 수 없습니다.

#### 메모리 문제 해결

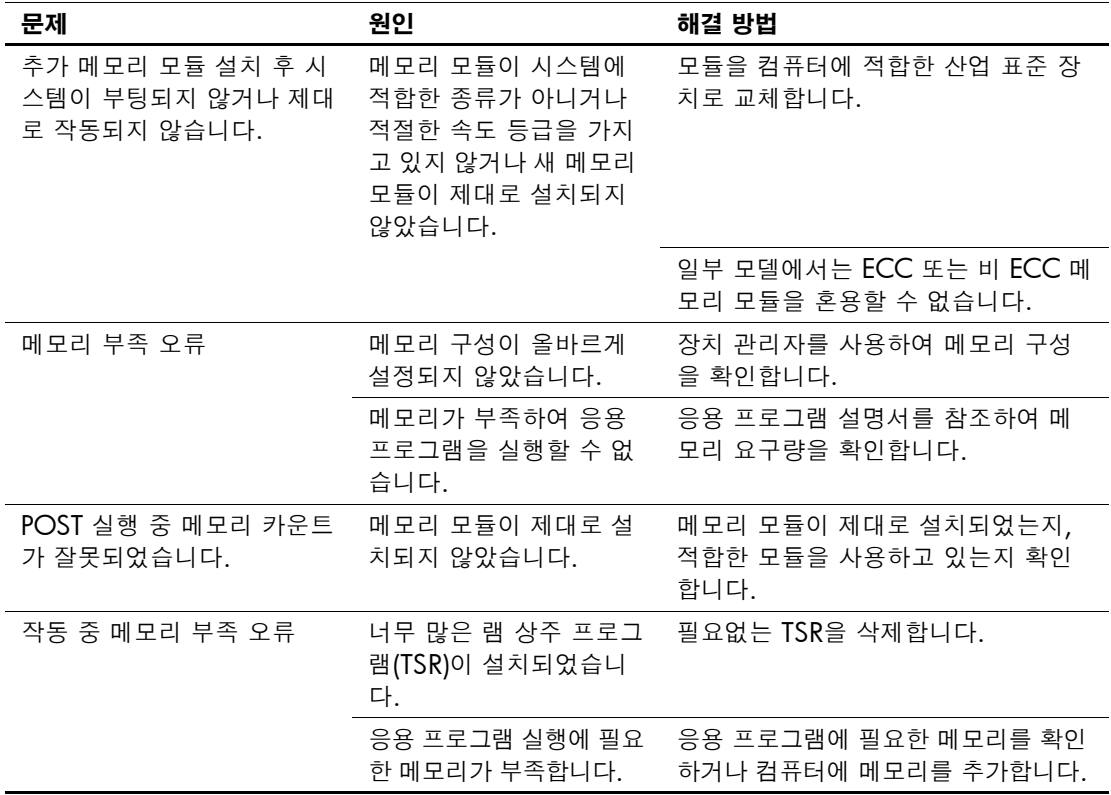

메모리 문제 해결*(*계속*)*

| 문제                                                             | 위인                        | 해결 방법                                        |
|----------------------------------------------------------------|---------------------------|----------------------------------------------|
| 빨간색 전원 표시등이 2초 간<br>격으로 매초마다 5번 깜박이<br>고 컴퓨터 신호음이 5번 울립<br>니다. | 메모리가 잘못 설치되었<br>거나 불량입니다. | 1. DIMM을 다시 장착합니다. 시스<br>템 전원을 켭니다.          |
|                                                                |                           | 2. 한 번에 하나씩 DIMM을 교체하여<br>문제가 있는 모듈을 찾아 냅니다. |
|                                                                |                           | 3. 타사의 메모리를 HP 메모리로 교체<br>합니다.               |
|                                                                |                           | 4. 시스템 보드를 교체합니다.                            |

### 프로세서 문제 해결

프로세서에 문제가 발생하면 다음 표에 있는 일반적인 원인 및 해결 방 법을 참조하십시오.

#### 프로세서 문제 해결

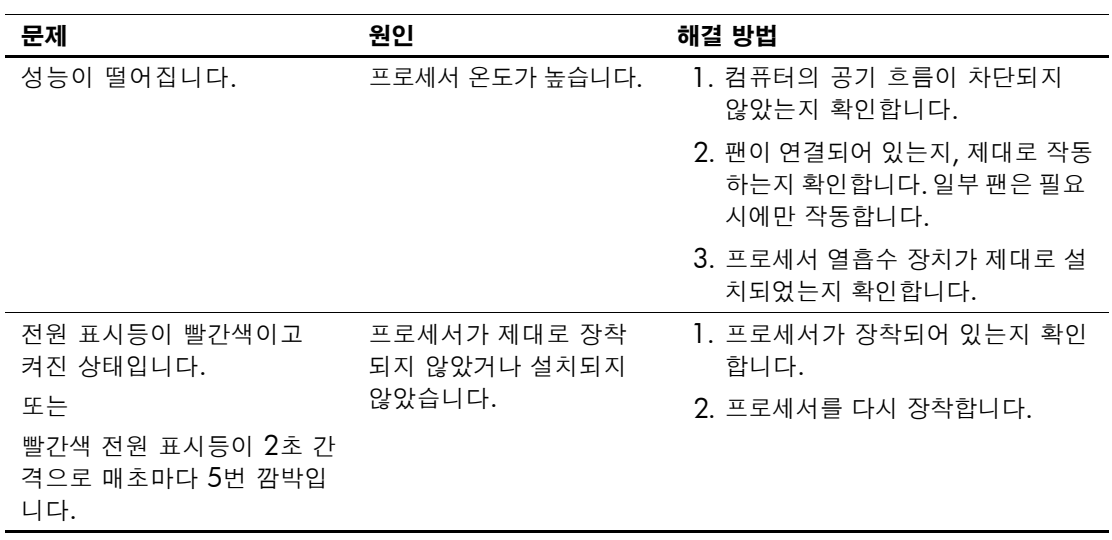

## **CD-ROM** 및 **DVD** 문제 해결

CD-ROM 또는 DVD 문제가 발생하면, 다음 표에 기재된 일반적인 원 인 및 해결 방법을 참조하거나 옵션 장치와 함께 제공된 설명서를 참조 하십시오.

#### **CD-ROM** 및 **DVD** 문제 해결

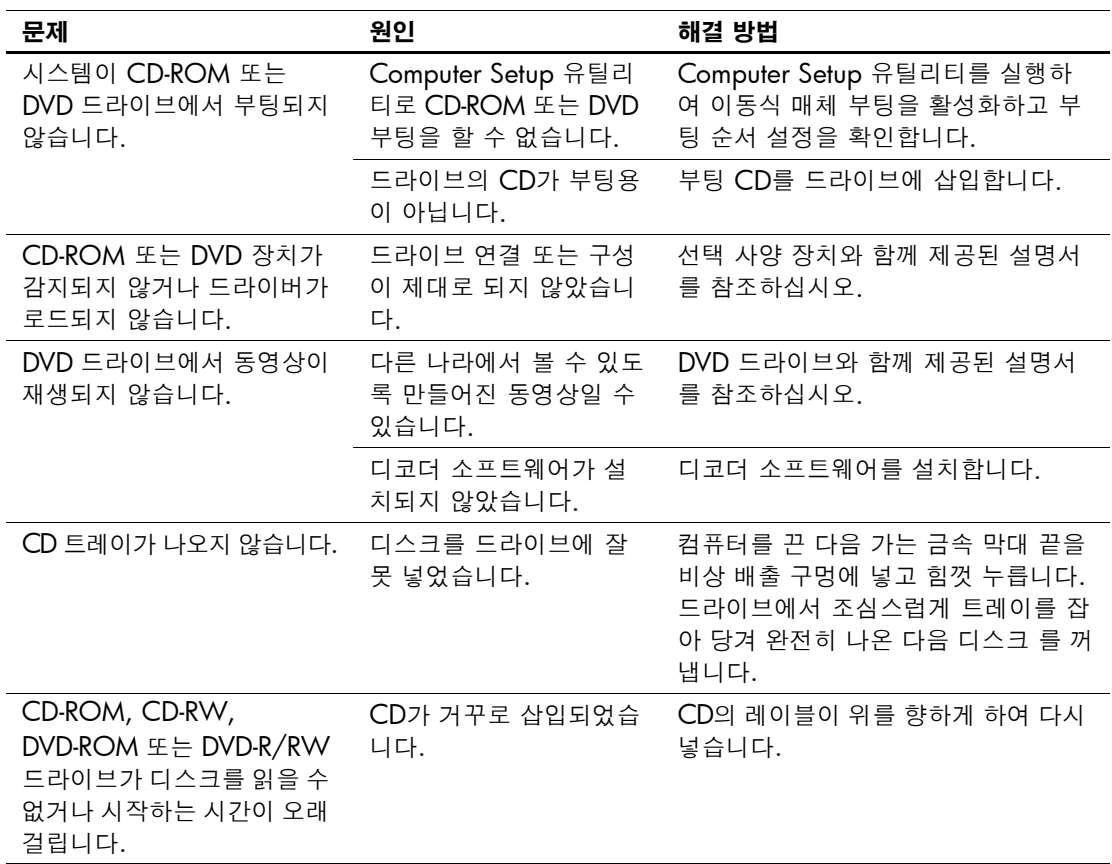

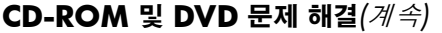

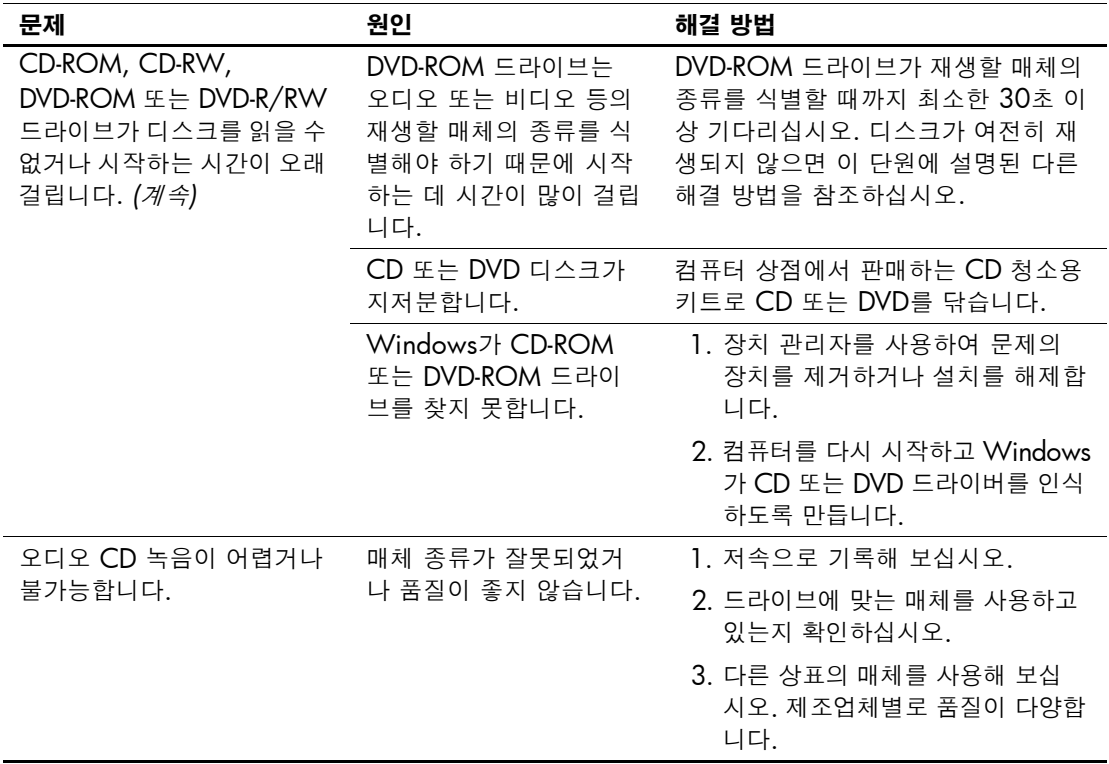

## 문제 해결

메모리 문제가 발생한 경우 다음 표에 있는 일반적인 원인 및 해결 방 법을 참조하십시오.

#### **DiskOnKey** 문제 해결

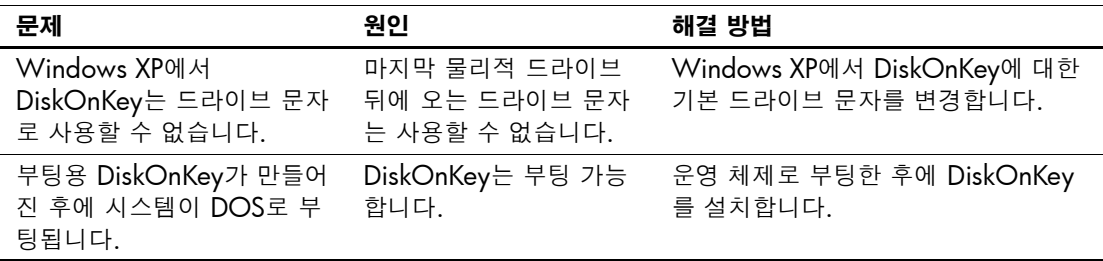

### 인터넷 접속 문제 해결

인터넷 접속에 문제가 발생하면 인터넷 서비스 제공업체에 문의하거 나 다음 표에 나온 일반 원인 및 해결 방법을 참조하십시오.

#### 인터넷 접속 문제 해결

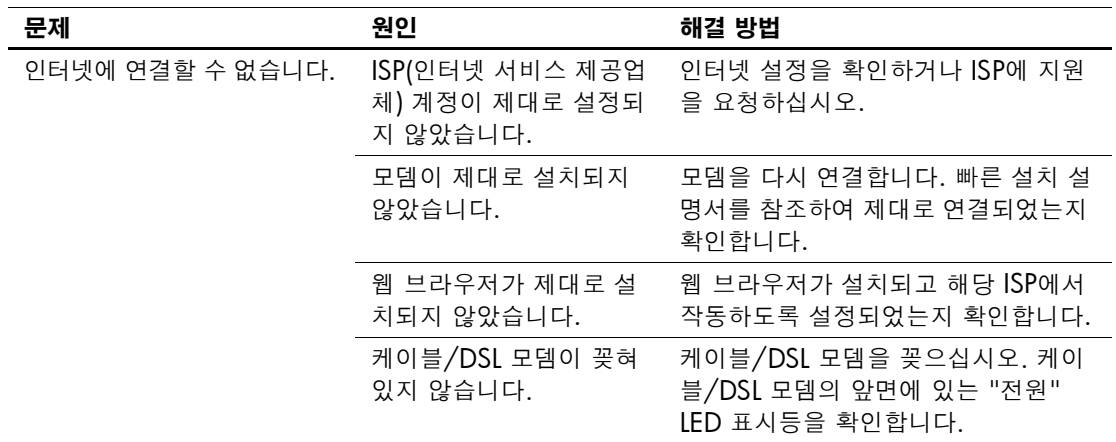

| 문제                            | 원인                                                                                                    | 해결 방법                                                                                                    |
|-------------------------------|----------------------------------------------------------------------------------------------------|----------------------------------------------------------------------------------------------------|
| 인터넷에 연결할 수 없습니다.<br>(계속)      | 나쁜 날씨로 인하여 케이<br>블/DSL 서비스를 사용할<br>수 없거나 방해를 받고 있<br>습니다.                                                                           | 나중에 인터넷에 연결해 보거나 ISP에<br>문의하십시오. 케이블/DSL 서비스가<br>연결되어 있는 경우 케이블/DSL 모뎀<br>의 앞면에 있는 "케이블" LED 표시등<br>이 켜집니다.        |
|                               | CAT5 10/100 케이블이<br>연결되지 않았습니다.                                                                                                    | 케이블 모뎀과 컴퓨터의 RJ-45 커넥터<br>사이에 CAT5 10/100 케이블을 연결<br>합니다. 연결 상태가 좋으면 케이블<br>/DSL 모뎀의 앞면에 있는 "PC" LED<br>표시등이 켜집니다. |
|                               | IP 주소가 제대로 구성되<br>지 않았습니다.                                                                                                    | ISP에 올바른 IP 주소를 문의하십시오.                                                                                            |
|                               | 쿠키에 오류가 있습니다.<br>"쿠키"는 웹 서버에 웹 브<br>라우저를 임시 저장할 수<br>있는 작은 정보 조각으로<br>브라우저가 나중에 웹 서<br>버를 검색할 수 있도록 일<br>부 특정 정보를 기억시키<br>는데 유용합니다. | Windows 2000                                                                                                    |
|                               |                                                                                                    | 1. <b>시작 &gt; 설정 &gt; 제어판</b> 을 선택합<br>니다.                                                                         |
|                               |                                                                                                    | 2. 인터넷 옵션을 두 번 누릅니다.                                                                                               |
|                               |                                                                                                    | 3. <b>일반</b> 탭에서 <b>쿠키 삭제</b> 버튼을 누릅<br>니다.                                                                        |
|                               |                                                                                                    | Windows XP                                                                                                    |
|                               |                                                                                                    | 1. <b>시작 &gt; 제어판</b> 을 선택합니다.                                                                                     |
|                               |                                                                                                    | 2. 인터넷 옵션을 두 번 누릅니다.                                                                                               |
|                               |                                                                                                    | 3. 일반 탭에서 쿠키 삭제 버튼을 누릅<br>니다.                                                                                      |
| 인터넷 프로그램을 자동으로<br>시작할 수 없습니다. | 일부 프로그램의 경우 먼<br>저 ISP에 로그인해야 시작<br>됩니다.                                                                                            | ISP에 로그인하여 원하는 프로그램을<br>시작합니다.                                                                                     |

인터넷 접속 문제 해결*(*계속*)*

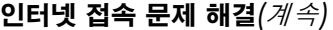

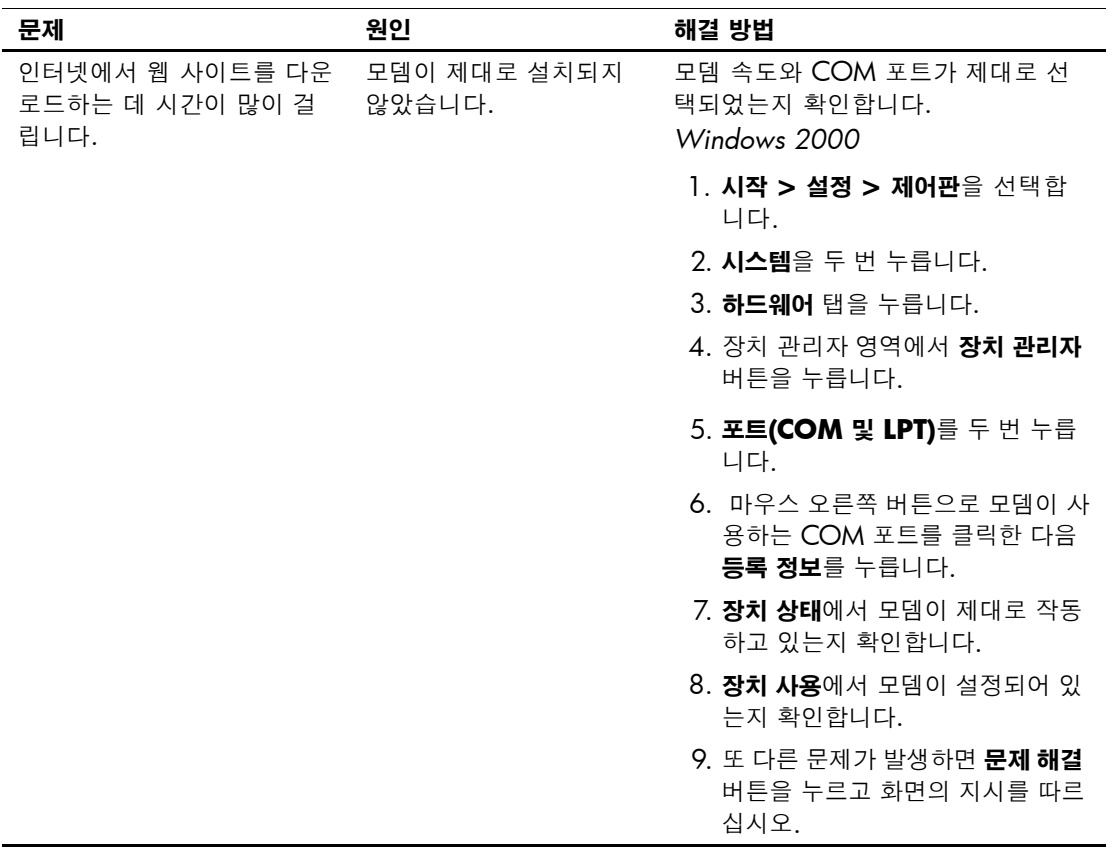

### 인터넷 접속 문제 해결*(*계속*)*

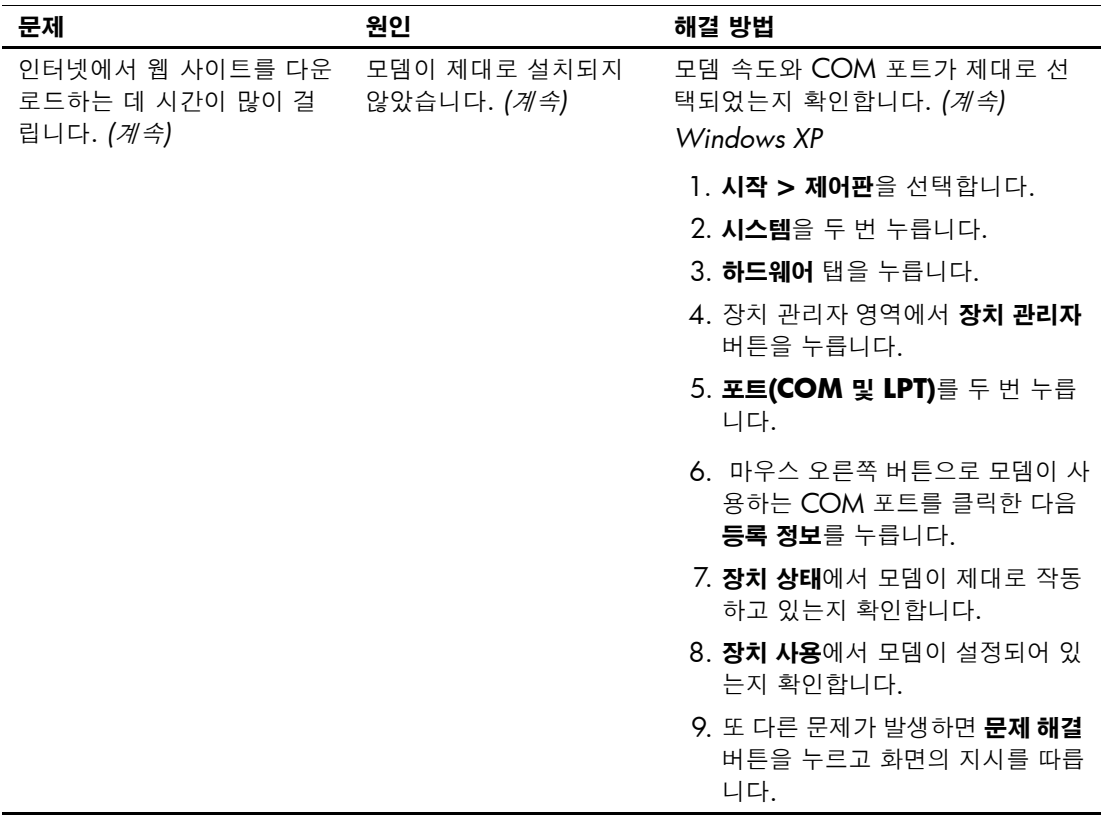

## 소프트웨어 문제 해결

대부분의 소프트웨어 문제에 대한 원인은 다음과 같습니다.

- 응용 프로그램이 올바로 설치되지 않았거나 올바로 구성되지 않았 습니다.
- 응용 프로그램을 실행할 메모리가 불충분합니다.
- 응용 프로그램 사이에 충돌이 있습니다.
- 필요한 장치 드라이버가 모두 설치되어 있는지 확인합니다.
- 출하 시 설치한 운영 체제 이외에 시스템을 설치한 경우 시스템이 지원하는지 확인합니다.

Configuration Record 유틸리티를 실행하여 문제가 발생할 수 있는 변 경 사항이 소프트웨어에 적용되지 않았는지 확인합니다. 자세한 내용 은 *Documentation Library* CD에서 데스크탑 관리 설명서를 참조하십 시오.

소프트웨어 문제가 발생하면 다음 표에서 알맞은 해결 방법을 참조하 십시오.

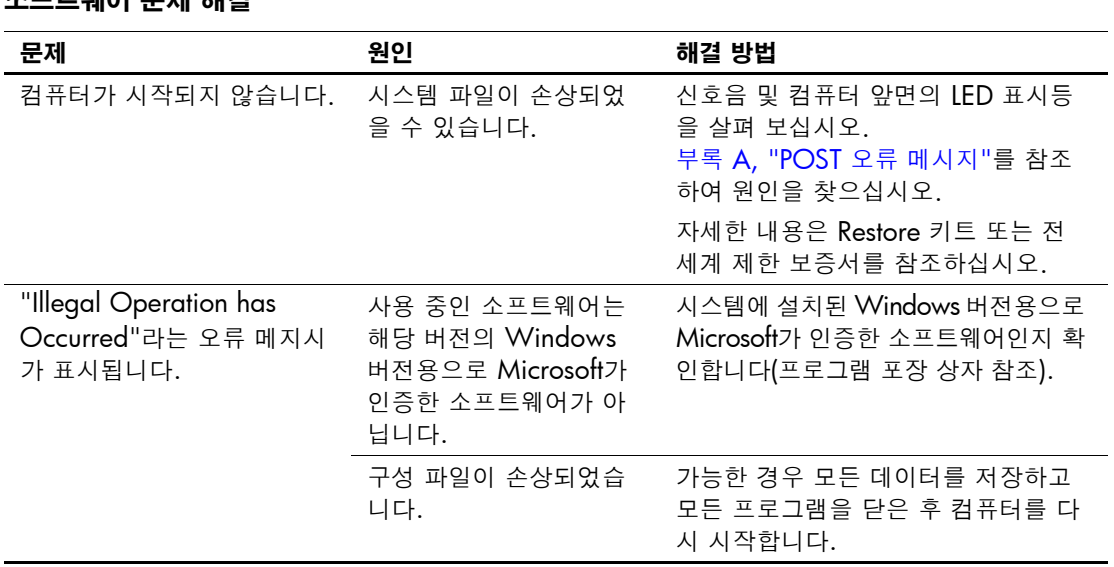

#### 소프트웨어 문제 해결

### 고객 지원 센터 문의

지원 및 서비스가 필요하면 공인 판매업체 또는 대리점에 문의하십시 오. 가까운 판매업체 또는 대리점을 찾으려면 웹 사이트 [www.hp.com](http://www.hp.com) 을 방문하십시오.

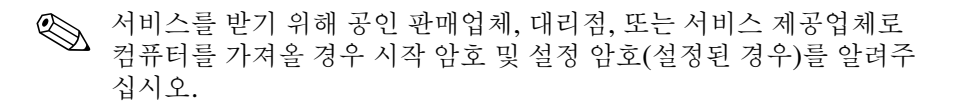

**A**

# <span id="page-57-0"></span>**POST** 오류 메시지

이 부록에서는 POST(전원 켤 때 자체 테스트) 또는 컴퓨터 재시작 중 발 생할 수 있는 오류 코드, 오류 메시지, 다양한 표시등 및 신호음 순서, 가 능한 문제 발생 원인, 오류 조건을 해결하는 절차 등을 설명합니다.

POST Message Disabled(POST 메시지 표시 안 함) 모드를 설정하면 POST 중 표시되는 대부분의 시스템 메시지(예: 메모리 카운트 및 오류 메시지가 아닌 텍스트 메시지)가 나타나지 않도록 합니다. POST 오류 가 발생하면, 화면에 오류 메시지가 표시됩니다. POST 중 수동으로 POST Messages Enabled 모드로 전환하려면 **F10** 또는 **F12** 키 이외의 아무 키나 누르십시오. 기본 모드는 POST Message Disabled입니다.

컴퓨터가 운영 체제를 로드하는 속도와 컴퓨터 테스트의 범위는 POST 모드 선택에 따라 결정됩니다.

Quick Boot(빠른 부팅)는 시스템 레벨 테스트 중 일부(예: 메모리 테스 트)를 실행하지 않는 빠른 시동 프로세스입니다. Full Boot(정식 부팅) 는 ROM 기반의 시스템 테스트를 모두 실행하며 오랜 시간이 걸립니 다.

정기적으로 1-30일마다 Full Boot(정식 부팅)가 실행되도록 일정을 설 정할 수도 있습니다. 일정을 설정하려면, Computer Setup에서 Full Boot Every x Days 모드로 재구성하십시오.

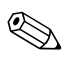

✎ Computer Setup<sup>에</sup> 대한 자세한 내용은 *Documentation Library* CD<sup>의</sup> *Computer Setup(F10)* 유틸리티 설명서를 참조하십시오.

## **POST** 숫자 코드 및 문자 메시지

이 단원에서는 POST와 관련된 숫자 코드로 이루어진 POST 오류에 대 해 설명합니다. 또한 POST 중 표시될 수 있는 일부 문자 메시지도 설 명합니다.

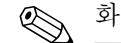

✎ 화면에 POST 문자 메시지가 표시된 <sup>후</sup> 신호음이 <sup>한</sup> <sup>번</sup> 울립니다.

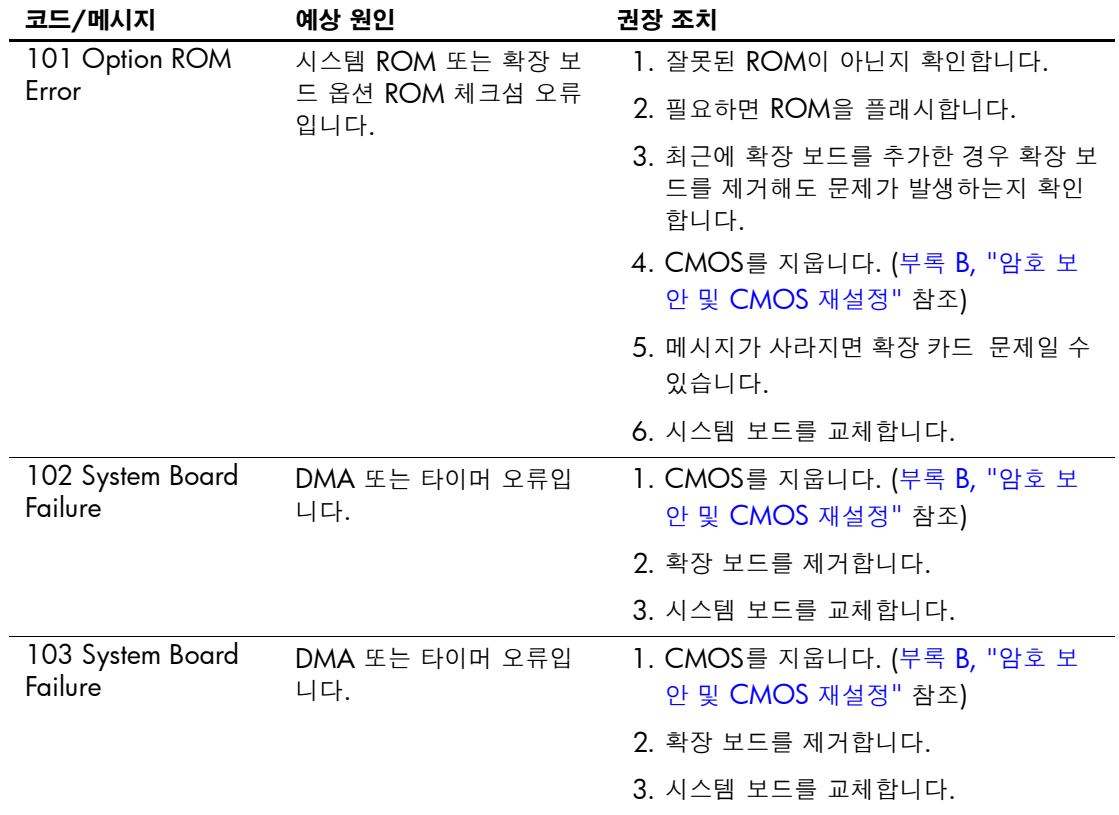

#### 숫자 코드 및 문자 메시지

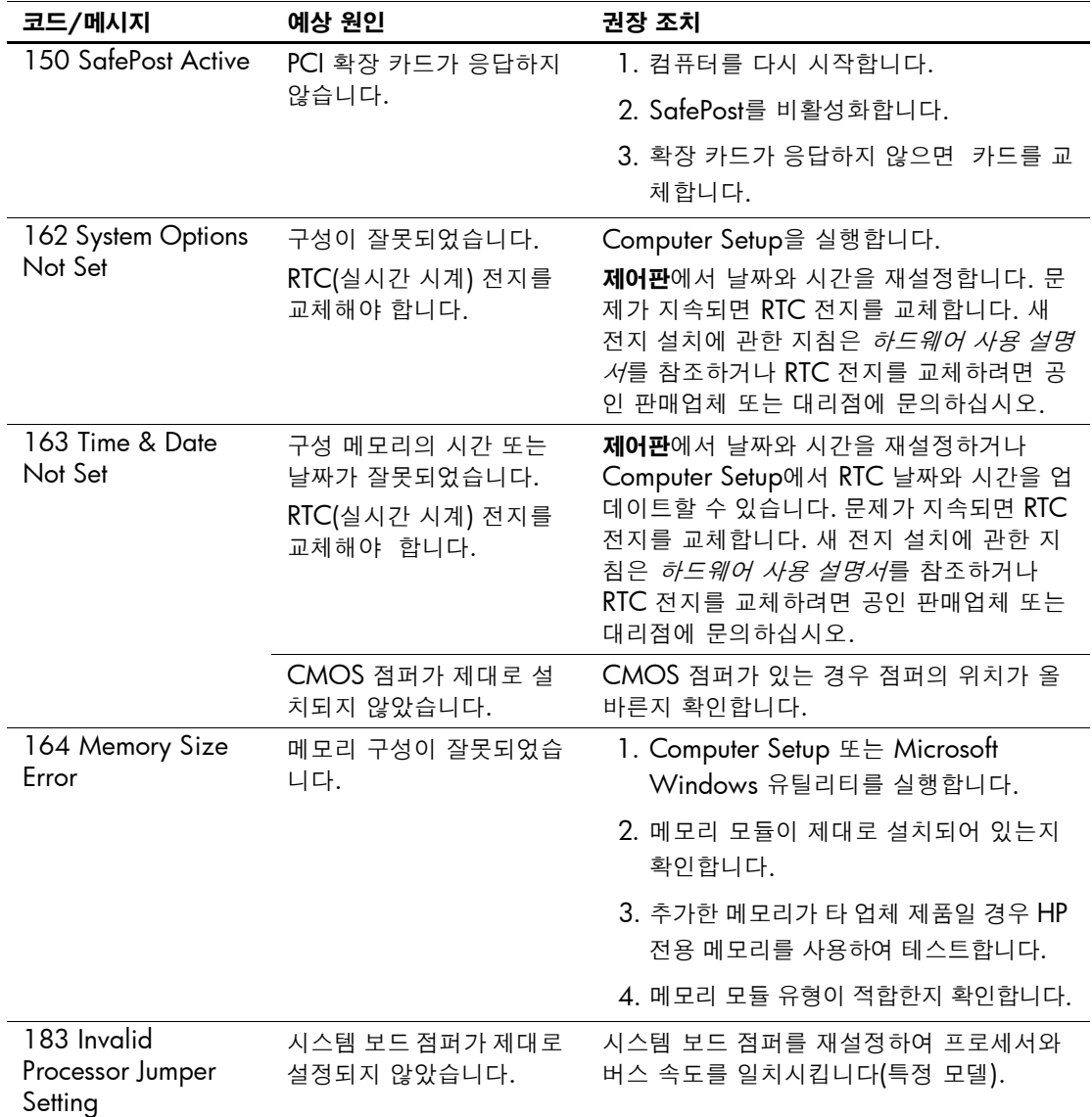

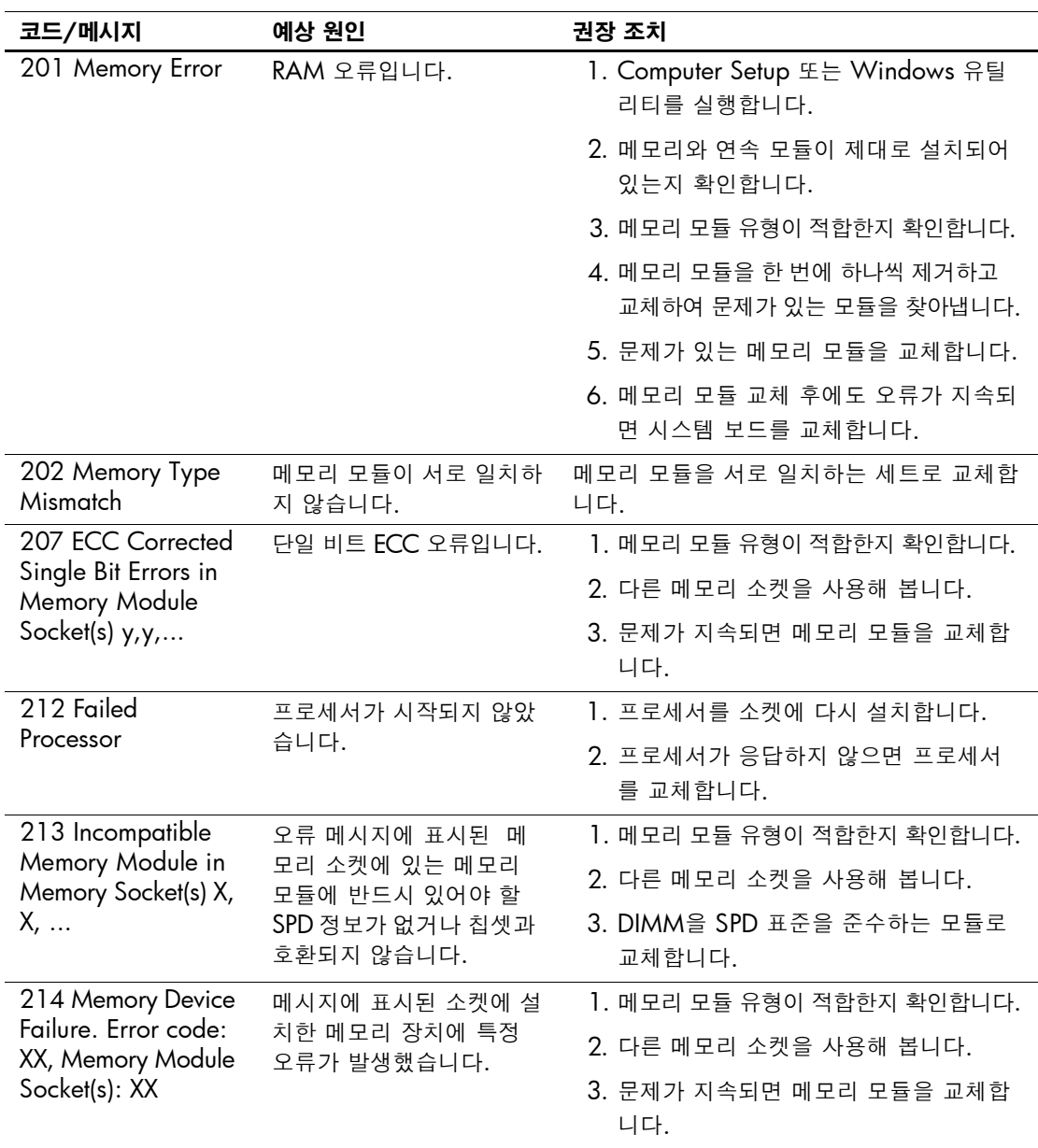

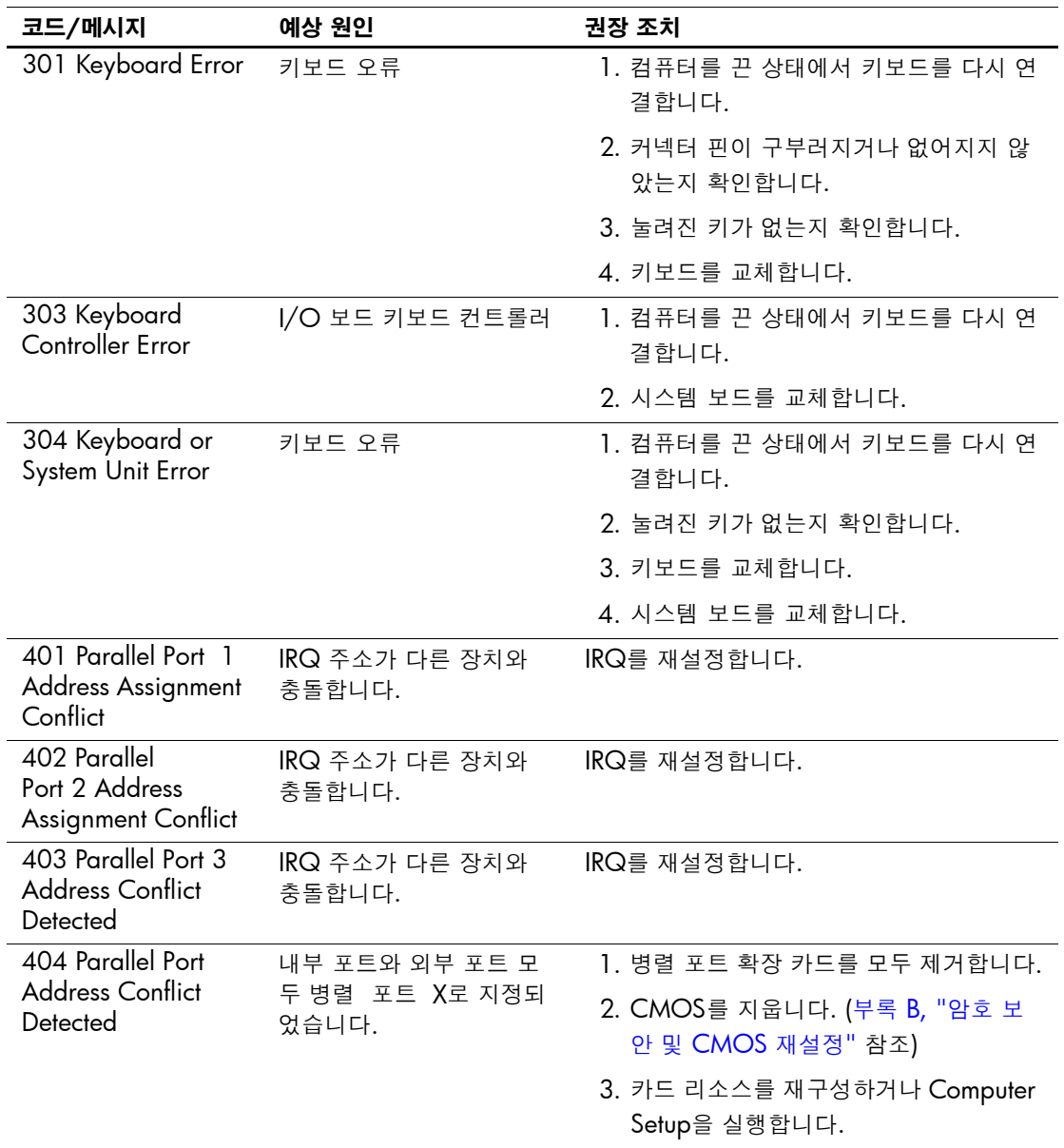

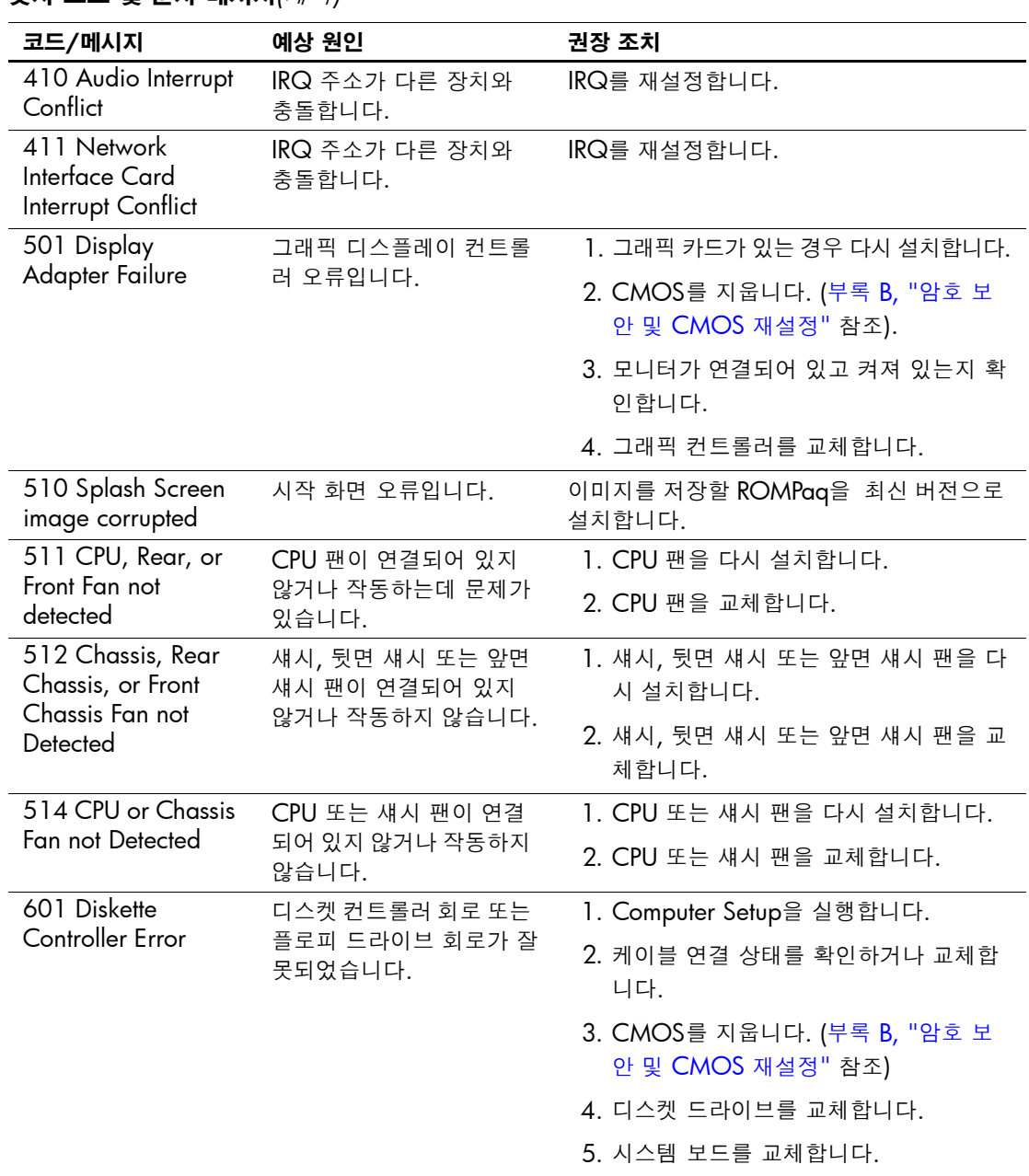

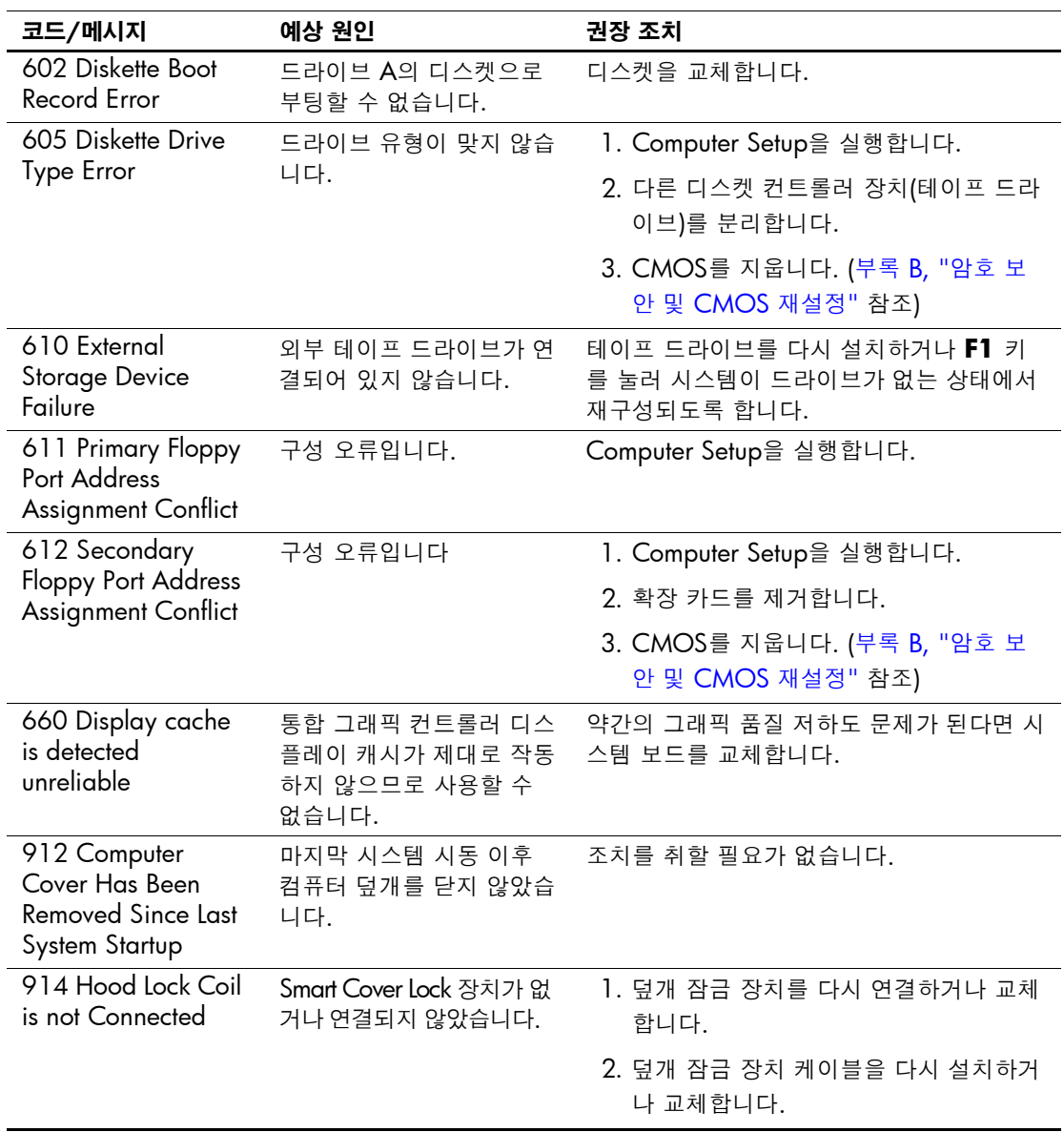

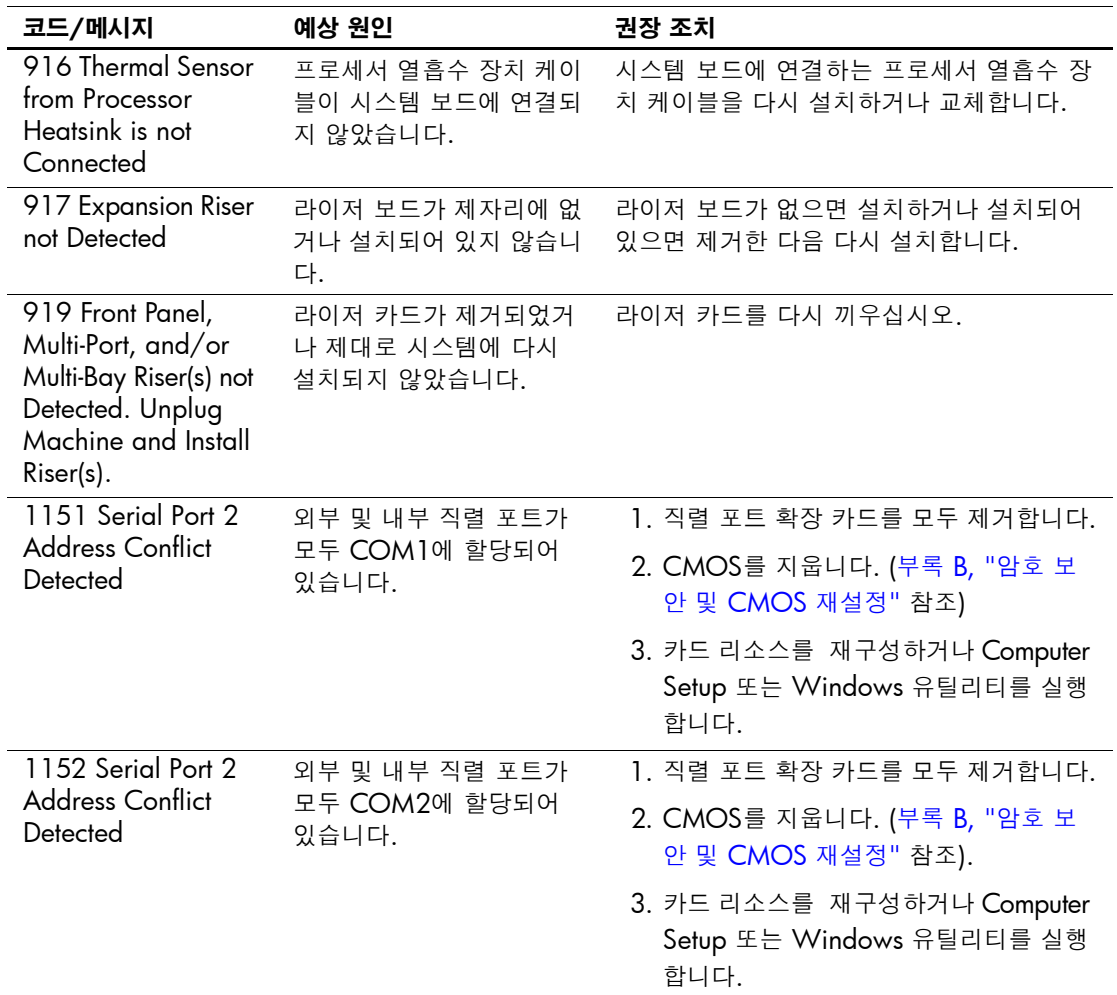

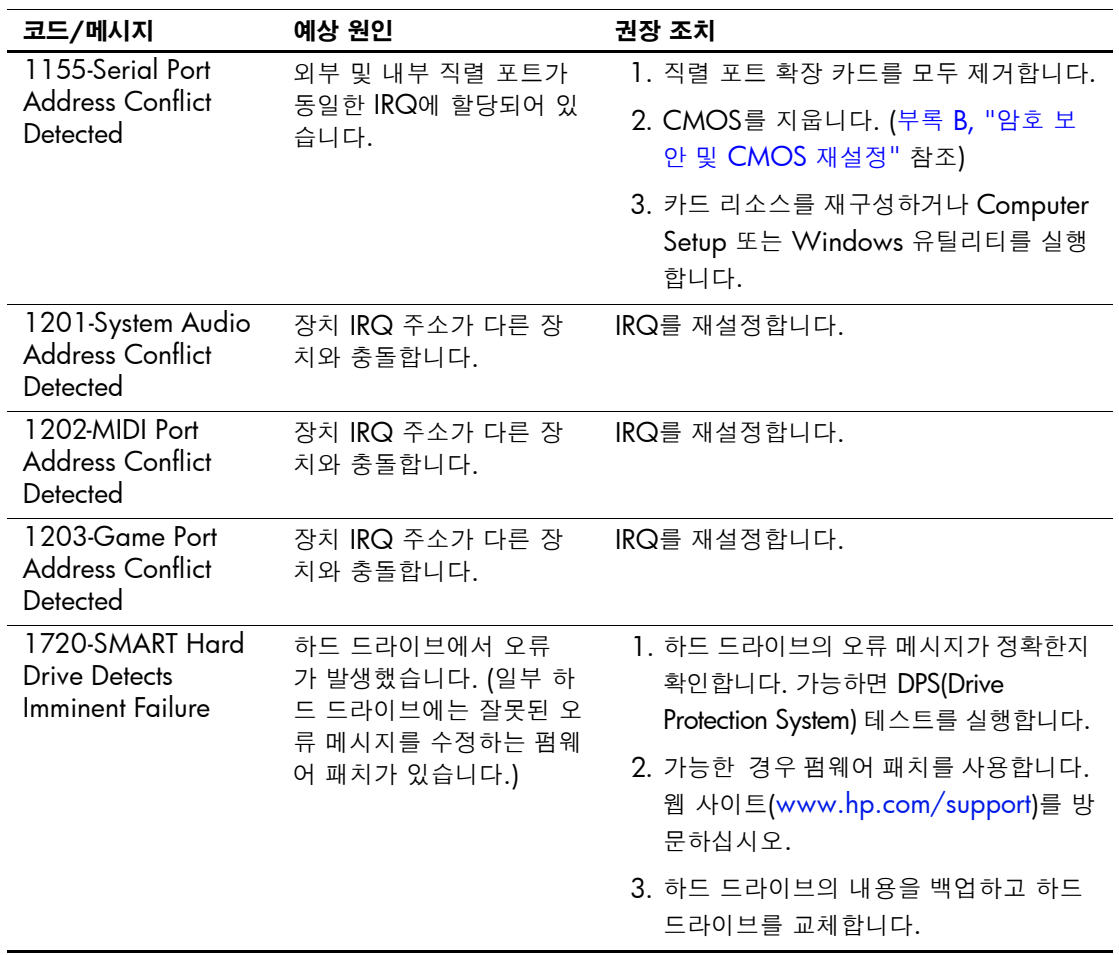

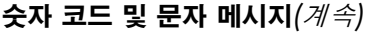

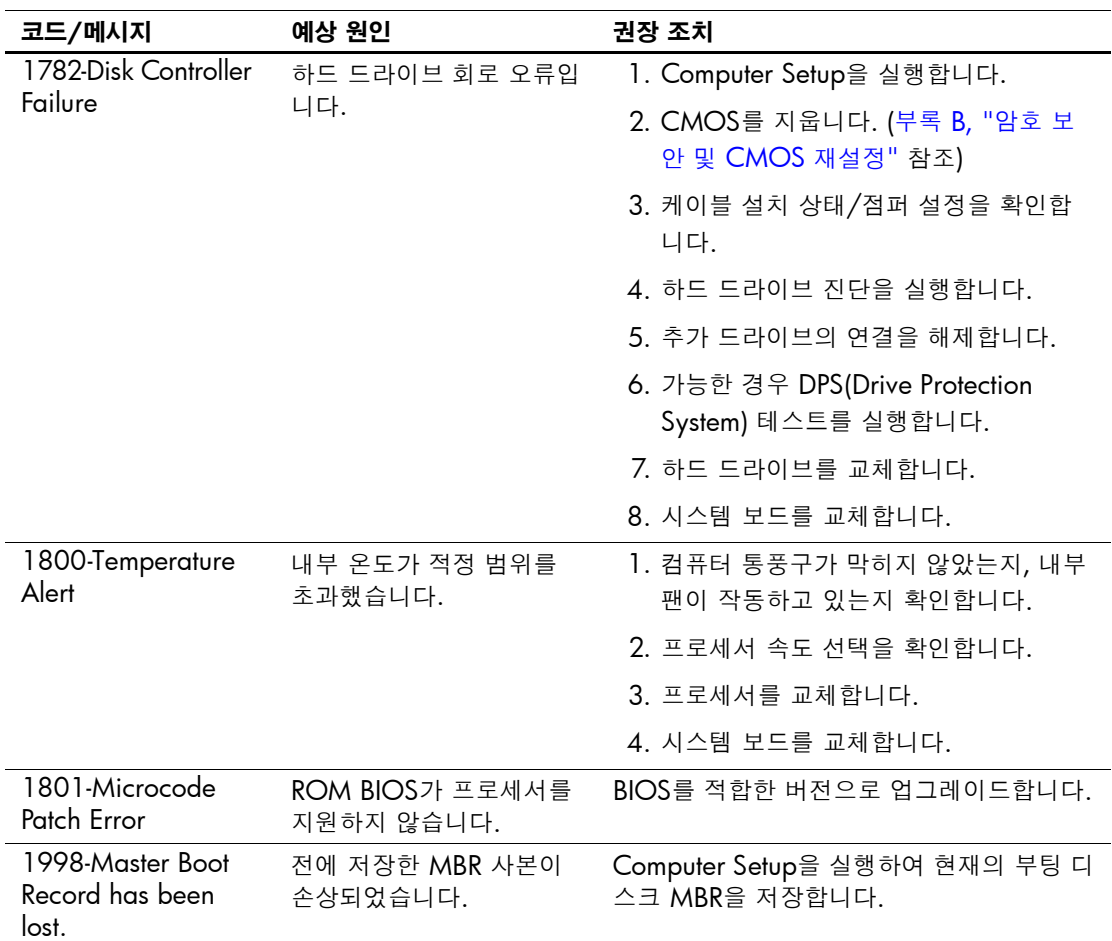

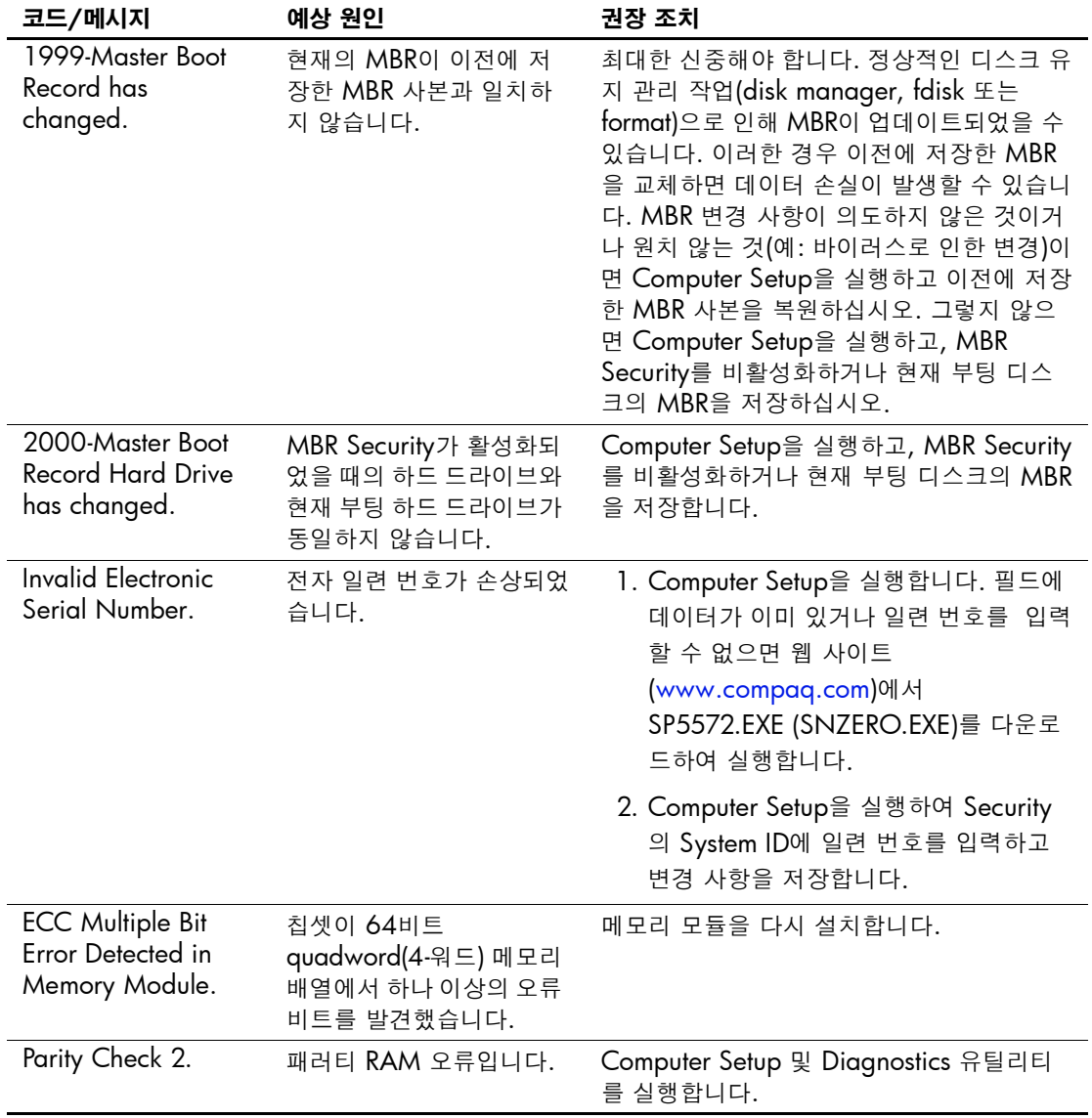

## **POST** 진단 앞면 패널 표시등**(LED)** 및 오디오 코드

이 단원에서는 POST 중이나 전에 발생할 수 있는 오디오 코드와 키보 드, 앞면 패널 표시등 코드에 대해 설명합니다. 이러한 코드는 특별한 오류 코드나 문자 메시지를 동반하지 않습니다.

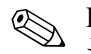

**◇ PS/2** 키보드에 표시등이 깜박일 경우 컴퓨터 앞면 패널의 깜박이는 표시<br>등을 확인한 다음 표를 참조하여 앞면 패널 표시등 코드를 정하십시오.

✎ 다음 표의 권장 조치는 수행해야 <sup>할</sup> 순서대로 나열되어 있습니다.

#### 진단 앞면 패널 표시등**(LED)** 및 오디오 코드

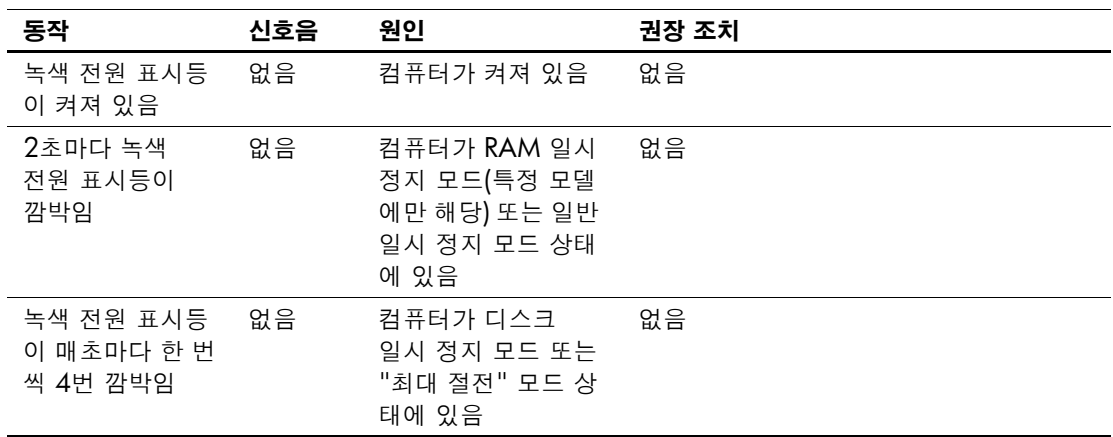

| 동작                                                                           | 신호음 | 원인                                                                                                    | 권장 조치                                                                                                    |
|------------------------------------------------------------------------------|-----|----------------------------------------------------------------------------------------------------|----------------------------------------------------------------------------------------------------|
| 빨간색 전원 표시<br>등이 2초 간격으<br>로 매초마다 한 번<br>씩 2번 깜박임                             | 없음  | 프로세서 과열 방지<br>기능 작동<br>팬이 걸려서 움직이<br>지 않거나 돌아가지<br>않음<br>또는<br>열흡수 장치/팬 조립<br>체가 프로세서에 제<br>대로 장착되지 않음 | 1. 컴퓨터 통풍구가 막혀 있지 않고<br>프로세서 냉각 팬이 작동하는지 확인<br>합니다.<br>2. 덮개를 열고 전원 버튼을 누른 다음 프<br>로세서 팬이 돌아가는지 확인합니다.<br>프로세서 팬이 작동하지 않는 경우 팬<br>케이블이 시스템 보드 헤더에 연결되<br>어 있는지 확인합니다. 팬이 완전히<br>제대로 장착 또는 설치되었는지 확인<br>합니다.<br>3. 팬 케이블이 연결되어 있고 제대로<br>장착되어 있지만, 팬이 작동하지 않는<br>경우 프로세서 팬을 교체합니다.<br>4. 프로세서 열흡수 장치를 다시 장착하<br>고 팬 조립체가 제대로 설치되었는지<br>확인합니다.<br>5. 공인 판매업체 또는 서비스 제공업체<br>에 문의하십시오. |
| 빨가색 전원 표시<br>등이 켜짐<br>또는<br>빨가색 전원 표시<br>등이 2초 간격으<br>로 매초마다 한 번<br>씩 3번 깜박임 | 없음  | 프로세서가 제대로<br>설치되어 있지 않음<br>(프로세스 불량 표시<br>가 아님)                                                        | 1. 프로세서가 장착되어 있는지 확인합<br>니다.<br>2. 프로세서를 다시 장착합니다.                                                                                                    |

진단 앞면 패널 표시등**(LED)** 및 오디오 코드*(*계속*)*

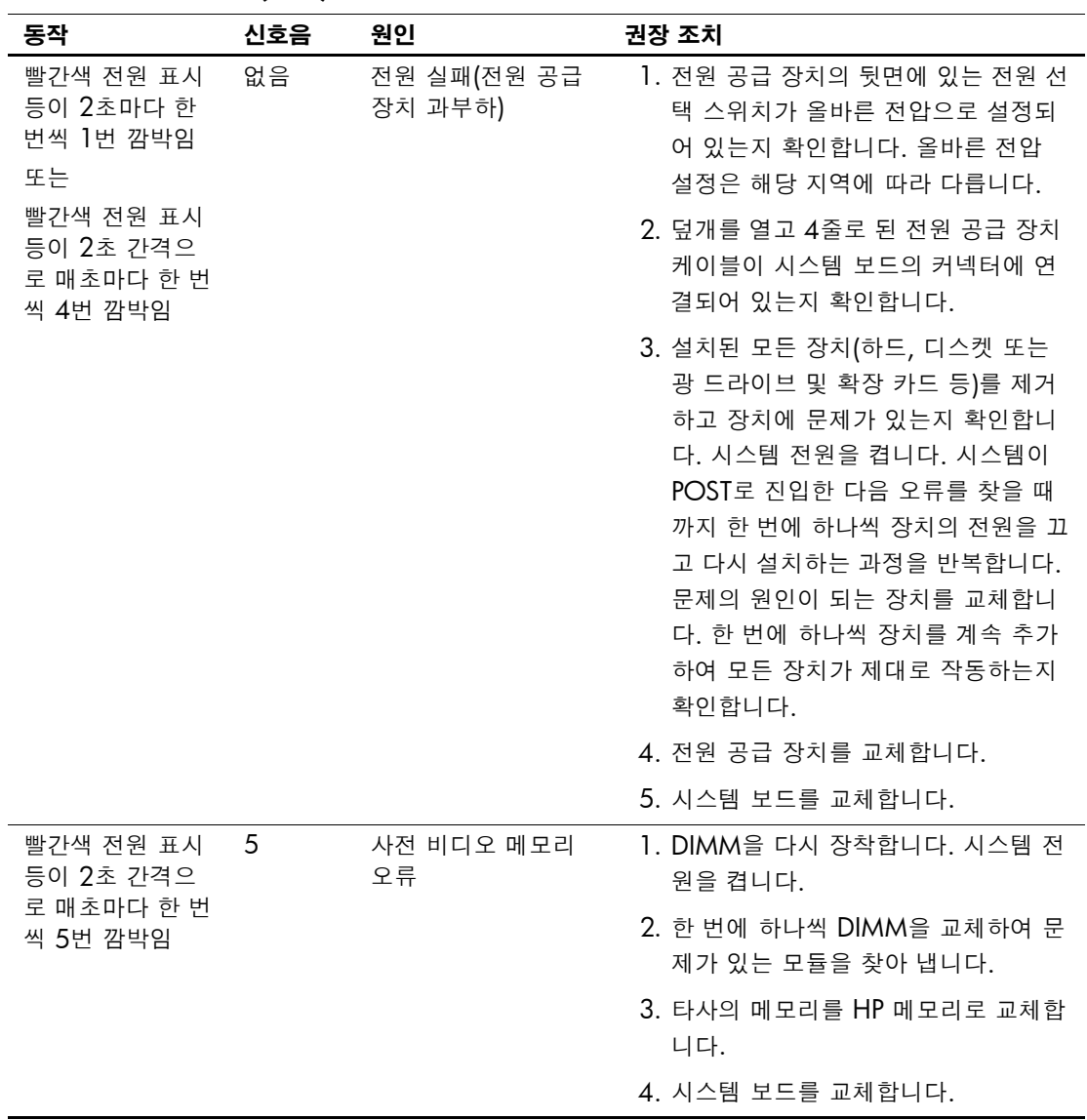

### 진단 앞면 패널 표시등**(LED)** 및 오디오 코드*(*계속*)*

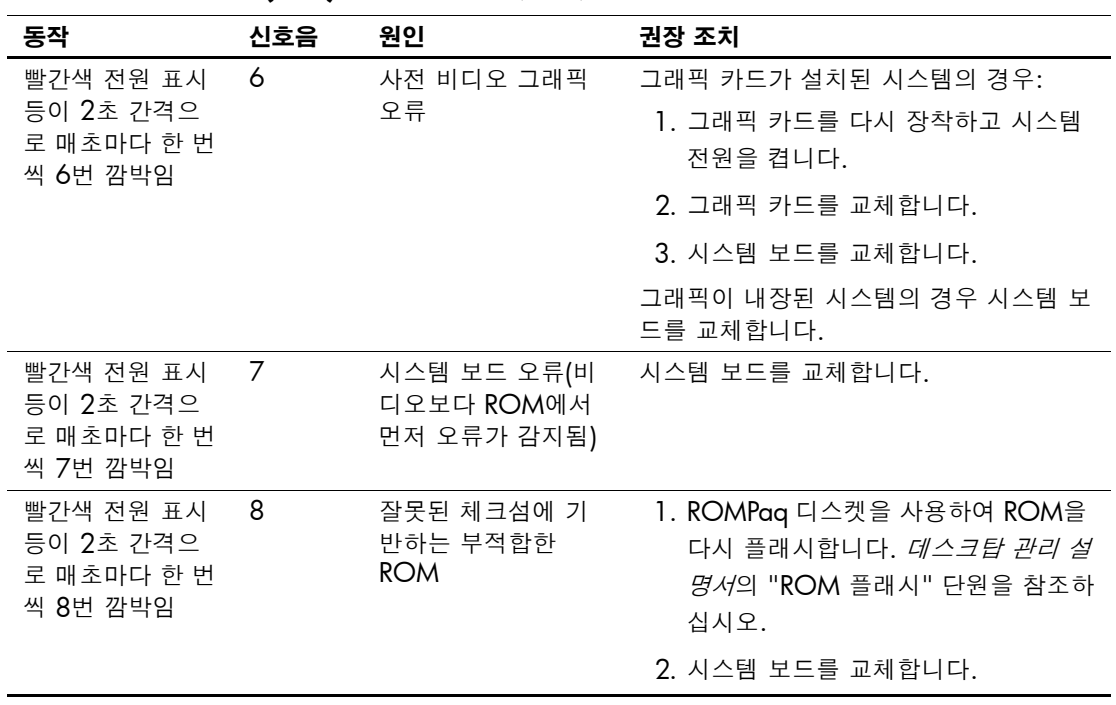

진단 앞면 패널 표시등**(LED)** 및 오디오 코드*(*계속*)*
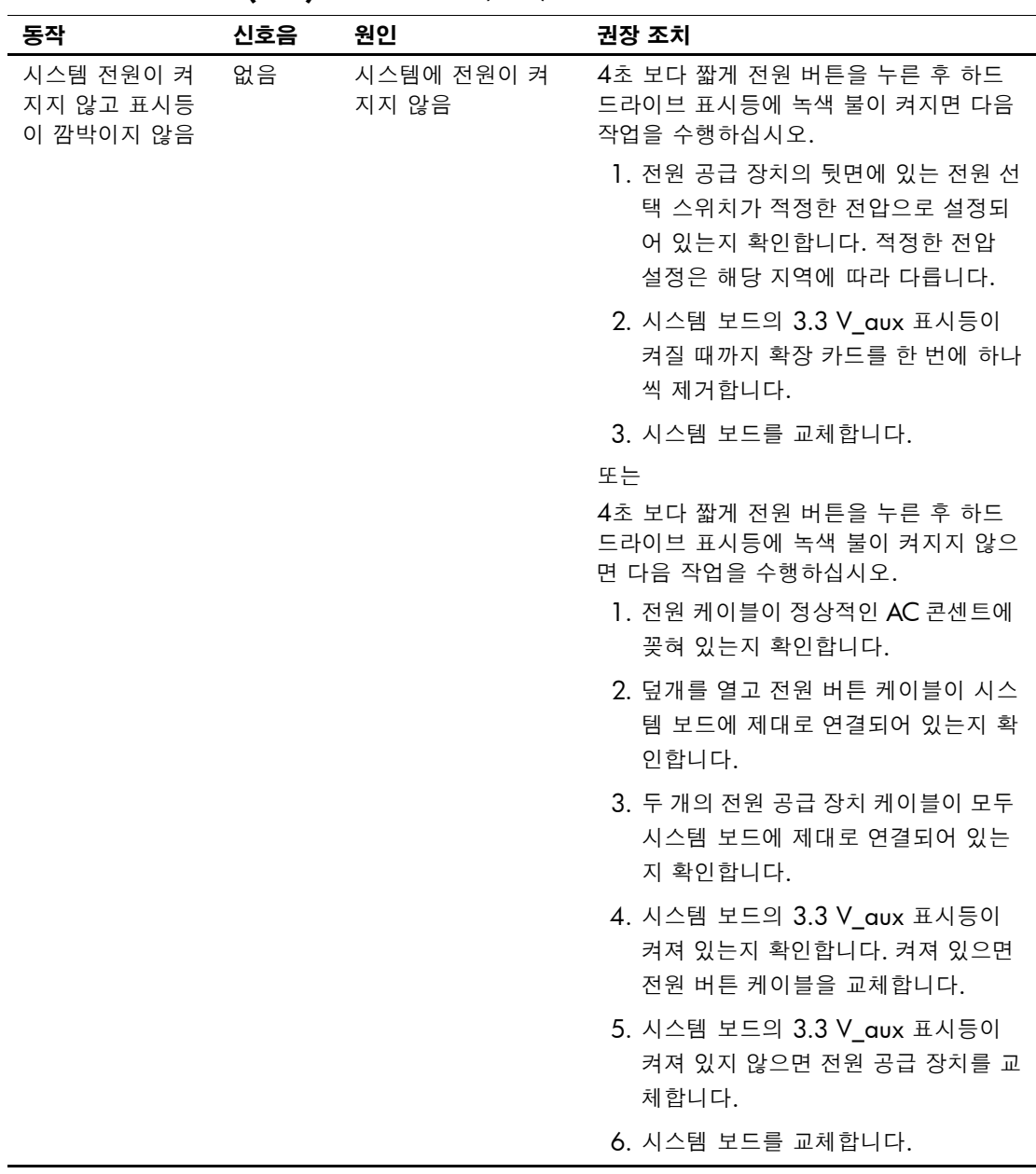

#### 진단 앞면 패널 표시등**(LED)** 및 오디오 코드*(*계속*)*

<span id="page-73-1"></span>**B**

# <span id="page-73-7"></span><span id="page-73-6"></span><span id="page-73-5"></span><span id="page-73-2"></span>암호 보안 및 **CMOS** 재설정

이 컴퓨터는 보안 암호 기능을 지원하며 Computer Setup Utilities 메 뉴를 통해 이 기능을 설정할 수 있습니다.

<span id="page-73-0"></span>이 컴퓨터는 Computer Setup Utilities 메뉴를 통해 설정할 수 있는 두 개의 보안 암호 기능, 즉 설정 암호와 시작 암호 기능을 지원합니다. 설 정 암호만을 설정하면 다른 사용자는 Computer Setup을 제외한 컴퓨 터의 모든 정보를 사용할 수 있습니다. 시작 암호만을 설정하면 Computer Setup 및 컴퓨터 상의 모든 정보를 액세스할 때 시작 암호가 필요합니다. 두 암호를 모두 설정하면 설정 암호만으로 Computer Setup에 액세스할 수 있습니다.

두 암호를 모두 설정하면 컴퓨터에 로그인할 때 시작 암호 대신 설정 암호를 사용할 수도 있습니다. 이 기능은 네트워크 관리자에게 유용합 니다.

<span id="page-73-8"></span>암호를 잊어버릴 경우 다음 두 가지 방법으로 암호를 지워 컴퓨터 상의 정보에 액세스할 수 있습니다.

<span id="page-73-10"></span><span id="page-73-9"></span><span id="page-73-4"></span>■ 암호 점퍼 재설정

■ CMOS 삭제 버튼 사용

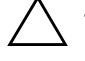

<span id="page-73-3"></span>주의: CMOS 버튼을 누르면 CMOS 값이 기본값으로 재설정되고 암호, 자산 번호, 특수 설정 등을 포함한 사용자 정의 정보가 모두 지워집니다. 나중에 필 요할 수도 있으므로 재설정하기 전에 컴퓨터 CMOS 설정을 백업해야 합니다. 백업 시 Computer Setup을 사용하면 편리합니다. CMOS 설정 백업에 대한 자세한 내용은 *Computer Setup (F10)* 유틸리티 설명서를 참조하십시오.

## 암호 점퍼 재설정

<span id="page-74-0"></span>시작 암호 또는 설정 암호 기능을 비활성화시키거나 암호를 지우려면 다음 절차를 수행하십시오.

- 1. 운영체제를 정상적으로 종료한 다음 컴퓨터와 모든 외부 장치의 전원을 끄고 콘센트에서 전원 코드를 뽑습니다.
- 2. 컴퓨터에 연결된 키보드, 모니터 및 기타 모든 외부 장치를 분리합 니다.

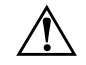

Å 경고: 감전이나 화상을 입을 <sup>수</sup> 있으므로 벽면 콘센트에서 전원 코드를 뽑고 <sup>시</sup> 스템 내부 부품을 만지기 전에 열을 식히십시오.

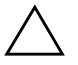

주의: 컴퓨터에 전원이 연결되어 있으면 장치가 꺼진 상태에서도 전원 공급 장 치는 항상 시스템 보드에 입력되는 전압을 유지하고 있습니다. 전원 코드를 잘 못 뽑으면 시스템에 손상을 줄 수 있습니다.

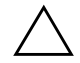

주의: 정전기는 컴퓨터나 장비(선택 사양)의 전자 부품을 손상시킬 수 있습니 다. 아래 절차를 따르기 전에 접지된 금속성 물체를 손으로 만져 정전기를 미리 방전하십시오. 자세한 내용은 *안전 수칙 및 규제 정보* 설명서를 참조하십시오.

3. 컴퓨터 커버나 액세스 패널을 엽니다.

4. 헤더 및 점퍼를 찾습니다.

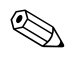

✎ 암호 점퍼는 녹색이므로 쉽게 찾을 <sup>수</sup> 있습니다. 암호 점퍼와 기타 <sup>보</sup> 드 구성 요소를 찾으려면 해당 시스템을 위한 IPM(Illustrated Parts Map)을 참조하십시오.

> 5. 핀1과 핀2에서 점퍼를 제거합니다. 잃어버리지 않도록 두 개를 한 꺼번에 놓지 말고 핀1 또는 핀2 위에 해당 점퍼를 올려 놓습니다.

6. 컴퓨터 덮개나 액세스 패널을 닫습니다.

7. 외부 장치를 다시 연결합니다.

- 8. 컴퓨터에 전원을 연결하고 켭니다. 운영체제가 시작됩니다. 이 작 업으로 현재의 암호가 지워지고 암호 기능을 사용할 수 없게 됩니 다.
- 9. 새 암호를 설정하려면 1~4단계를 반복하고, 핀 1과 핀 2의 암호 점 퍼를 바꾼 다음 6~8단계를 반복합니다. 그 다음 Computer Setup 을 통해 새 암호를 설정합니다. Computer Setup 사용에 대한 자세 한 내용은 *Documentation Library* CD의 *Computer Setup (F10)*  유틸리티 설명서를 참조하십시오.

## <span id="page-75-1"></span>**CMOS** 삭제 및 재설정

컴퓨터의 구성 메모리(CMOS)에는 암호 정보와 컴퓨터의 구성 정보가 저장되어 있습니다.

## <span id="page-75-0"></span>**CMOS** 버튼 사용

- 1. 컴퓨터와 모든 외부 장치를 끄고 전원 콘센트에서 전원 코드를 뽑 습니다.
- 2. 컴퓨터에 연결된 키보드, 모니터 및 기타 모든 외부 장치를 분리합 니다.

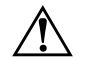

**경고:** 감전이나 화상을 입을 수 있으므로 벽면 콘센트에서 전원 코드를 뽑고 시 스템 내부 부품을 만지기 전에 열을 식히십시오.

주의: 컴퓨터에 전원이 연결되어 있으면 장치가 꺼진 상태에서도 전원 공급 장 치는 항상 시스템 보드에 입력되는 전압을 유지하고 있습니다. 전원 코드를 잘 못 뽑으면 시스템에 손상을 줄 수 있습니다.

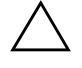

주의: 정전기는 컴퓨터나 장비(선택 사양)의 전자 부품을 손상시킬 수 있습니 다. 아래 절차를 따르기 전에 접지된 금속성 물체를 손으로 만져 정전기를 미리 방전하십시오. 자세한 내용은 안전 수칙 및 규제 정보 설명서를 참조하십시오. 3. 컴퓨터 커버나 액세스 패널을 엽니다.

주의: CMOS 버튼을 누르면 CMOS 값이 기본값으로 재설정되고 암호, 자산 번호, 특수 설정 등을 포함한 사용자 정의 정보가 모두 지워집니다. 나중에 필 요할 것을 대비하여 재설정하기 전에 컴퓨터 CMOS 설정을 백업해야 합니다. 백업 시 Computer Setup을 사용하면 편리합니다. CMOS 설정 백업에 대한 자세한 내용은 *Computer Setup (F10)* 유틸리티 설명서를 참조하십시오.

4. CMOS 버튼을 찾아 5초 동안 누릅니다.

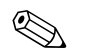

✎ 콘센트에서 AC 전원 코드가 뽑혀 있는지 확인하십시오. 전원 코드가 연결되어 있으면 CMOS 버튼을 사용하여 CMOS를 지울 수 없습니다.

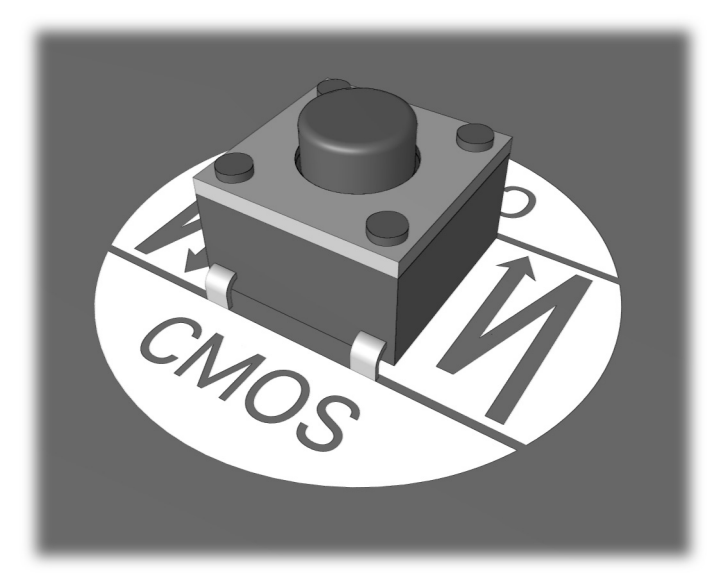

*CMOS* 버튼

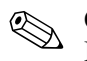

✎ CMOS 버튼과 기타 보드 구성 요소를 찾으려면 해당 시스템을 위한 IPM(Illustrated Parts Map)을 참조하십시오.

5. 컴퓨터 덮개나 액세스 패널을 다시 부착합니다.

6. 외부 장치를 다시 연결합니다.

7. 컴퓨터에 전원을 연결하고 켭니다.

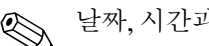

✎ 날짜, 시간과 함께 암호와 기타 특수 시스템 설정을 재설정해야 합니다.

암호 재설정에 대한 자세한 내용은 *데스크탑 관리 설명서*를 참조하십 시오. Computer Setup에 대한 자세한 내용은 *Computer Setup (F10)*  유틸리티 설명서를 참조하십시오.

## **Computer Setup**을 사용한 **CMOS** 재설정

Computer Setup에서 CMOS를 재설정하려면 먼저 Computer Setup 유틸리티 메뉴에 액세스해야 합니다.

화면 오른쪽 하단에 Computer Setup 메시지가 표시되면 **F10** 키를 누 르십시오. 필요한 경우 **Enter**를 눌러 제목 화면을 생략하십시오.

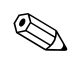

✎ 메시지가 표시되는 동안 **F10** 키를 누르지 않으면 컴퓨터를 끄고 다시 켜야만 유틸리티를 사용할 수 있습니다.

Computer Setup 유틸리티 메뉴에 선택할 수 있는 5개의 항목, 즉 **File, Storage, Security, Power,** 및 **Advanced**가 나타납니다.

CMOS를 기본 설정으로 재설정하려면 먼저 시간과 날짜를 설정하고 화살표 키 또는 **Tab** 키를 사용하여 **File > Set Defaults Exit**을 선택하 십시오. 이 작업으로 부팅 순서와 기타 기본 설정과 같은 소프트 설정 이 재설정됩니다. 그러나, 새 하드웨어 찾기는 실행되지 않습니다.

암호 재설정에 대한 자세한 내용은 데스크탑 관리 설명서를 참조하십 시오. Computer Setup에 대한 자세한 내용은 *Computer Setup (F10)*  유틸리티 설명서를 참조하십시오.

**C**

# 드라이브 보호 시스템**(DPS)**

<span id="page-78-0"></span>DPS(드라이브 보호 시스템)는 선택한 컴퓨터에 설치된 하드 드라이 브에 내장되어 있는 진단 도구입니다. DPS는 보증되지 않은 하드 드라 이브 교체로 발생할 수 있는 진단 문제를 지원하도록 설계되었습니다.

이 시스템이 내장되어 있으면 설치된 각 하드 드라이브는 DPS를 사용 하여 테스트되고 키 정보가 드라이브에 영구적으로 기록됩니다. DPS 가 실행될 때마다 테스트 결과가 하드 드라이브에 기록됩니다. 서비스 제공 업체는 이 정보를 사용하여 DPS 소프트웨어가 실행되었던 상태 를 진단할 수 있습니다.

DPS의 실행은 하드 드라이브에 있는 프로그램이나 데이터에 영향을 주지 않습니다. 테스트는 하드 드라이브 펌웨어에 상주하므로 컴퓨터 가 운영 체제로 부팅되지 않더라도 실행할 수 있습니다. 테스트 실행에 필요한 시간은 하드 드라이브 제조업체와 크기에 따라 다르지만 대부 분의 경우 기가바이트당 약 2분 정도 걸립니다.

하드 드라이브에 문제가 있으면 DPS를 사용하십시오. 컴퓨터에 SMART Hard Drive Detect Imminent Failure 메시지가 표시되는 경 우에는 DPS를 실행할 필요 없는 대신 하드 드라이브 상의 정보를 백업 하고 서비스 제공업체에 문의하여 하드 드라이브를 교체하십시오.

# **Diagnostics for Windows**를 통한 **DPS** 액세스

Diagnostics for Windows를 통해 DPS를 액세스하려면 다음 절차를 수행하십시오.

1. 컴퓨터를 켜고 내 컴퓨터 **>** 제어판 **> Diagnostics**를 선택합니다.

<span id="page-79-0"></span>**Diagnostics** 화면에 5개의 항목, 즉 **Overview, Test, Status, Log,** 및 **Error**가 나타납니다**.**

2. **Test > Type of Test**를 선택합니다**.**

세 개의 테스트, 즉 **Quick Test, Complete Test** 및 **Custom Test** 가 나타납니다.

3. **Custom Test**를 선택합니다.

두 개의 테스트 모드, 즉 **Interactive Mode**와 **Unattended Mode** 가 표시됩니다.

- 4. **Interactive Test > Storage > Hard Drives**를 선택합니다.
- 5. 테스트할 드라이브 지정 > **Drive Protection System Test > Begin Testing**을 선택합니다.

테스트가 완료되면 테스트한 각 드라이브에 대해 다음 세 가지 메시지 중 하나가 표시됩니다.

- Test Succeeded. Completion Code 0.
- Test Aborted. Completion Code 1 또는 2.
- Test Failed. Drive Replacement Recommended. Completion Code  $3 \sim 14$

테스트가 실패하면 완료 코드를 기록하고, 컴퓨터 문제를 진단할 수 있 도록 서비스 제공업체에 알려야 합니다.

# **Computer Setup**을 통한 **DPS** 액세스

컴퓨터가 제대로 켜지지 않으면 Computer Setup을 사용하여 DPS 프 로그램에 액세스하십시오. DPS에 액세스하려면 다음 절차를 수행하 십시오.

1. 컴퓨터를 켜거나 다시 시작합니다.

2. 화면 우측 하단에 F10 Setup 메시지가 나타나면 **F10** 키를 누릅니다.

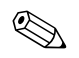

✎ 메시지가 나타나는 동안 **F10** 키를 누르지 않으면 컴퓨터를 끄고 다시 켜야만 유틸리티를 사용할 수 있습니다.

Computer Setup 유틸리티 메뉴에 5개의 항목, 즉 **File**, **Storage**, **Security**, **Power**, 및 **Advanced**가 나타납니다.

3. **Storage > IDE DPS Self-Test**를 선택합니다**.**

컴퓨터에 설치된 DPS 진단 가능 하드 드라이브 목록이 화면에 나 타납니다.

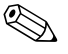

DPS가 진단할 수 있는 하드 드라이브가 설치되어 있지 않으면 화면에 **IDE DPS Self-Test** 옵션이 나타나지 않습니다.

4. 테스트할 하드 드라이브를 선택하고 화면의 지시에 따라 테스트 절차를 수행합니다.

테스트를 완료하면 다음 세 가지 메시지 중 하나가 표시됩니다.

- Test Succeeded. Completion Code 0.
- Test Aborted. Completion Code 1 또는 2.
- Test Failed. Drive Replacement Recommended. Completion Code  $3 \sim 14$

테스트가 실패하면 완료 코드를 기록하고, 컴퓨터 문제를 진단할 수 있 도록 서비스 제공업체에 알려야 합니다.

**D**

# <span id="page-81-0"></span>아날로그**/**디지털 오디오 출력 설정

일부 컴퓨터에는 아날로그 또는 디지털 외부 스테레오 스피커를 지원 하는 통합 오디오 솔루션이 있습니다. 이러한 시스템은 스피커의 종류 를 자동 감지하고 적합한 신호를 출력할 수 있습니다. 아날로그, 디지 털, 자동 감지 등의 출력 모드를 수동으로 변경하려면 운영 체제에 따 라 다음 절차를 수행하십시오.

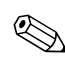

**◇ 출력 모드**를 디지털로 설정한 경우, 자동 감지나 아날로그 모드로 변환하<br>◇ 기 전까지 내부 스피커와 외부 아날로그 스피커에서 음향이 출력되지 않 습니다. 출력 모드를 아날로그로 설정한 경우에는 자동 감지나 디지털 모 드로 변경하기 전까지 외부 디지털 스피커가 작동하지 않습니다.

## **Microsoft Windows 2000**

- 1. 시작 **>** 설정 **>** 제어판을 누르고 시스템 아이콘을 두 번 눌러 시스 템 등록 정보 창을 엽니다.
- 2. 시스템 등록 정보 창에서 장치 관리자를 선택합니다.
- 3. 사운드**,** 비디오 및 게임 컨트롤러 옆의 "**+**"를 눌러 하위 항목을 확 장합니다.
- 4. 해당 오디오 장치를 두 번 누른 다음 등록 정보 창을 엽니다.
- 5. 설정의 구성 영역에서 출력 모드를 원하는 설정으로 변경합니다.
- 6. 확인을 눌러 등록 정보 창을 닫습니다.
- 7. 시스템 등록 정보 창을 닫습니다.
- 8. 제어판을 닫습니다.

# **Microsoft Windows XP**

- 1. 시작 **>** 제어판을 누른 다음 사운드**,** 음성 및 오디오 장치 아이콘을 두 번 누릅니다.
- 2. 하드웨어 탭을 선택합니다.
- 3. 해당 오디오 장치를 강조 표시합니다.
- 4. 등록 정보를 눌러 장치 등록 정보 창을 엽니다.
- 5. 등록 정보 탭을 누릅니다.
- 6. 사운드**,** 비디오 및 게임 컨트롤러 옆의 "**+**"를 눌러 하위 항목을 확 장합니다.
- 7. 해당 드라이버를 눌러 강조 표시합니다.
- 8. 등록 정보를 누릅니다.
- 9. 설정을 누릅니다.
- 10. 출력 모드를 원하는 설정으로 변경합니다.
- 11. 확인을 눌러 등록 정보 창을 닫습니다.
- 12. 제어판을 닫습니다.

# 색인

#### 가

게임 포트 [A–10](#page-65-0) 고객 지원 [2–2](#page-17-0) 고객 지원 센터 [2–41](#page-56-0) 광 드라이브 문제 [2–34](#page-49-0) 깜박이는 표시등 [A–13](#page-68-0)

#### 나

날짜와 시간 표시 [2–5](#page-20-0) 네트워크 문제 [2–29](#page-44-0)

#### 다

드라이브 보호 시스템(DPS) 개요 [C–1](#page-78-0) 액세스 [C–2](#page-79-0) 디스크 컨트롤러 오류 [A–11](#page-66-0)

#### 마

마우스 문제 [2–25](#page-40-0) 메모리 문제 해결. [2–32](#page-47-0) 오류 코드 [A–3](#page-59-0), [A–4](#page-60-0) 모니터 비디오가 흐리거나 [2–19](#page-34-0) 빈 화면 [2–17](#page-32-0) 선명하지 않은 글자 [2–18](#page-33-0) 연결 확인 [2–4](#page-19-0) 문제 광 드라이브 [2–34](#page-49-1) 네트워크 [2–29](#page-44-1) 디스켓 [2–11](#page-26-0) 디스플레이 [2–17](#page-32-1) 마우스 [2–26](#page-41-0)

메모리 [2–21](#page-36-0) 사소한 문제 [2–3](#page-18-0) 소프트웨어 [2–40](#page-55-0) 오디오 [2–21](#page-36-1) 인터넷 액세스 [2–36](#page-51-1) 일반 문제 [2–5](#page-20-1) 전원 공급 장치 [2–8](#page-23-0) 키보드 [2–25](#page-40-1) 프린터 [2–24](#page-39-0) 하드 드라이브 [2–14](#page-29-0) 하드웨어 설치 [2–27](#page-42-0) CD-ROM 및 DVD [2–34](#page-49-1) DiskOnKey [2–36](#page-51-0)

#### 바

병렬 포트 [A–5](#page-61-0) 보안 암호 [B–1](#page-73-0) 부팅 옵션 빠른 부팅 [A–1](#page-57-0) 정식 부팅 [A–1](#page-57-1) 빈 화면 [2–17](#page-32-0) 빠른 부팅 [A–1](#page-57-2)

#### 사

설정 암호 [B–1](#page-73-1) 소프트웨어 문제 [2–40](#page-55-1) 소프트웨어, 보호 및 복원 [1–12](#page-15-0) 숫자 코드 [A–2](#page-58-0) 시스템 보드, 오류 코드 [A–2](#page-58-1) 시작 암호 [B–1](#page-73-2) 실시간 시계(RTC) 전지 [2–5](#page-20-2)

#### 아

암호 기능 [B–1](#page-73-5) 설정 [B–1](#page-73-6) 시작 [B–1](#page-73-7) 점퍼 재설정 [B–2](#page-74-0) 지우기 [B–1](#page-73-8) 오디오 문제 [2–21](#page-36-2) 오디오 출력 [D–1](#page-81-0) 오디오 코드 [A–13](#page-68-1) 오류 코드 [A–1](#page-57-5) 유용한 정보 [2–3](#page-18-0) 일반 문제 [2–5](#page-20-3)

#### 자

재설정 암호 점퍼 [B–1](#page-73-10) CMOS [B–1](#page-73-9) 점퍼 설정 [2–14](#page-29-1) 정식 부팅 [A–1](#page-57-6) 직렬 포트 [A–8](#page-64-0)

#### 카

컴퓨터 일시 정지 [2–5](#page-20-4) 키보드 문제 해결. [2–25](#page-40-2) 오류 코드 [A–5](#page-61-1) 테스트 [2–3](#page-18-1)

#### 파

표시등 전원 깜박임 [A–13](#page-68-3) PS/2 키보드 깜박임 [A–13](#page-68-2) 프로세서 오류 코드 [A–4](#page-60-1), [A–8](#page-64-1) 프린터 문제 [2–24](#page-39-1) 플로피 포트 [A–7](#page-63-0)

# **C**

CD-ROM 또는 DVD 문제 [2–34](#page-49-0) CMOS 백업 [B–1](#page-73-3) 버튼 [B–1,](#page-73-4) [B–3](#page-75-0) 삭제 및 재설정 [B–3](#page-75-1) Configuration Record 유틸리티 개요 [1–9](#page-12-0) 설치 [1–10](#page-13-0) 실행 [1–10](#page-13-1)

#### **D**

Diagnostics for Windows 감지 기능 [1–2](#page-5-0) 개요 [1–1](#page-4-0) 메뉴 표시줄 [1–5](#page-8-0) 설치 [1–3](#page-6-0) 테스트 실행 [1–6](#page-9-0)

### **M**

MIDI 포트 [A–10](#page-65-1)

### **P**

POST(전원 켤 때 자체 테스트) 모드 [A–1](#page-57-3) 오류 메시지 [A–1](#page-57-4)

## **R**

Remote Diagnostics Enabling Agent 개요 [1–11](#page-14-0) 설치 [1–12](#page-15-1) 실행 [1–12](#page-15-2) RTC 전지 [A–3](#page-59-1) **S** SMART 하드 드라이브 [A–10](#page-65-2)

#### **W**

WOL 기능 [2–29](#page-44-2)